# $\frac{d\ln\ln}{d}$

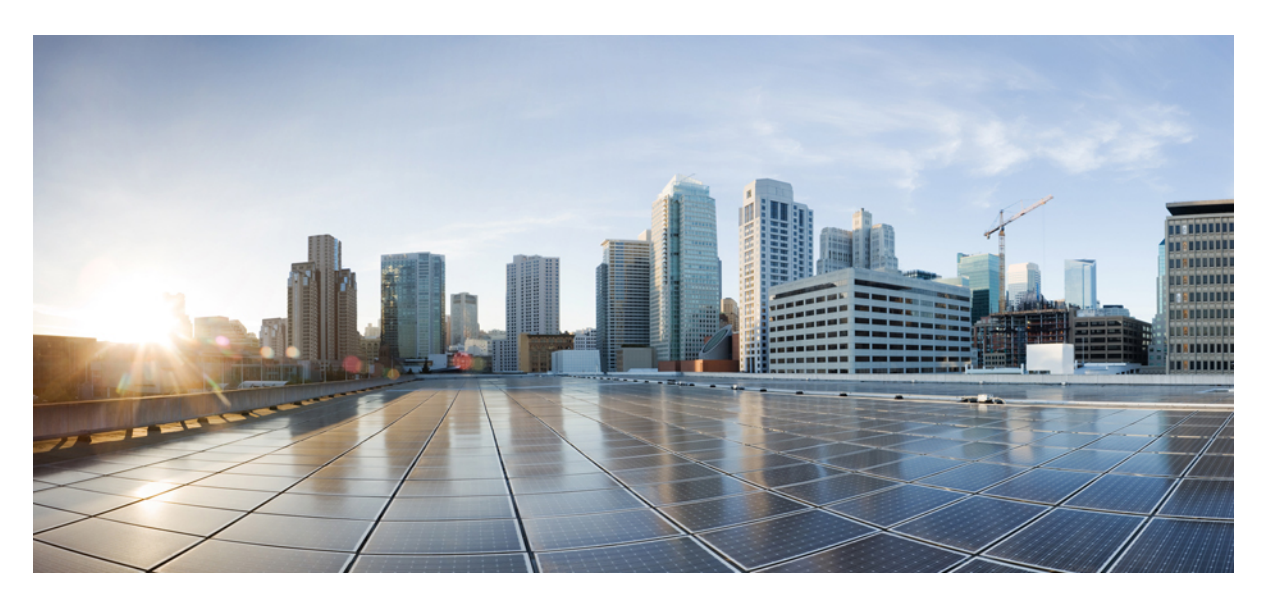

### **Cisco Prime Cable Provisioning 6.1.3 Quick Start Guide**

**First Published:** 2019-06-13

#### **Americas Headquarters**

Cisco Systems, Inc. 170 West Tasman Drive San Jose, CA 95134-1706 USA http://www.cisco.com Tel: 408 526-4000 800 553-NETS (6387) Fax: 408 527-0883

THE SPECIFICATIONS AND INFORMATION REGARDING THE PRODUCTS IN THIS MANUAL ARE SUBJECT TO CHANGE WITHOUT NOTICE. ALL STATEMENTS, INFORMATION, AND RECOMMENDATIONS IN THIS MANUAL ARE BELIEVED TO BE ACCURATE BUT ARE PRESENTED WITHOUT WARRANTY OF ANY KIND, EXPRESS OR IMPLIED. USERS MUST TAKE FULL RESPONSIBILITY FOR THEIR APPLICATION OF ANY PRODUCTS.

THE SOFTWARE LICENSE AND LIMITED WARRANTY FOR THE ACCOMPANYING PRODUCT ARE SET FORTH IN THE INFORMATION PACKET THAT SHIPPED WITH THE PRODUCT AND ARE INCORPORATED HEREIN BY THIS REFERENCE. IF YOU ARE UNABLE TO LOCATE THE SOFTWARE LICENSE OR LIMITED WARRANTY, CONTACT YOUR CISCO REPRESENTATIVE FOR A COPY.

The Cisco implementation of TCP header compression is an adaptation of a program developed by the University of California, Berkeley (UCB) as part of UCB's public domain version of the UNIX operating system. All rights reserved. Copyright © 1981, Regents of the University of California.

NOTWITHSTANDING ANY OTHER WARRANTY HEREIN, ALL DOCUMENT FILES AND SOFTWARE OF THESE SUPPLIERS ARE PROVIDED "AS IS" WITH ALL FAULTS. CISCO AND THE ABOVE-NAMED SUPPLIERS DISCLAIM ALL WARRANTIES, EXPRESSED OR IMPLIED, INCLUDING, WITHOUT LIMITATION, THOSE OF MERCHANTABILITY, FITNESS FOR A PARTICULAR PURPOSE AND NONINFRINGEMENT OR ARISING FROM A COURSE OF DEALING, USAGE, OR TRADE PRACTICE.

IN NO EVENT SHALL CISCO OR ITS SUPPLIERS BE LIABLE FOR ANY INDIRECT, SPECIAL, CONSEQUENTIAL, OR INCIDENTAL DAMAGES, INCLUDING, WITHOUT LIMITATION, LOST PROFITS OR LOSS OR DAMAGE TO DATA ARISING OUT OF THE USE OR INABILITY TO USE THIS MANUAL, EVEN IF CISCO OR ITS SUPPLIERS HAVE BEEN ADVISED OF THE POSSIBILITY OF SUCH DAMAGES.

Any Internet Protocol (IP) addresses and phone numbers used in this document are not intended to be actual addresses and phone numbers. Any examples, command display output, network topology diagrams, and other figures included in the document are shown for illustrative purposes only. Any use of actual IP addresses or phone numbers in illustrative content is unintentional and coincidental.

Cisco and the Cisco logo are trademarks or registered trademarks of Cisco and/or its affiliates in the U.S. and other countries. To view a list of Cisco trademarks, go to this URL: <http://www.cisco.com/go/trademarks>. Third-party trademarks mentioned are the property of their respective owners. The use of the word partner does not imply a partnership relationship between Cisco and any other company. (1110R)

© 2019 Cisco Systems, Inc. All rights reserved.

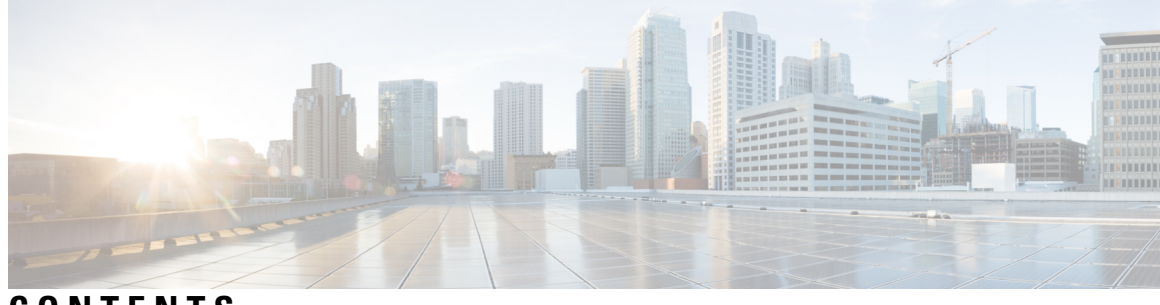

### **CONTENTS**

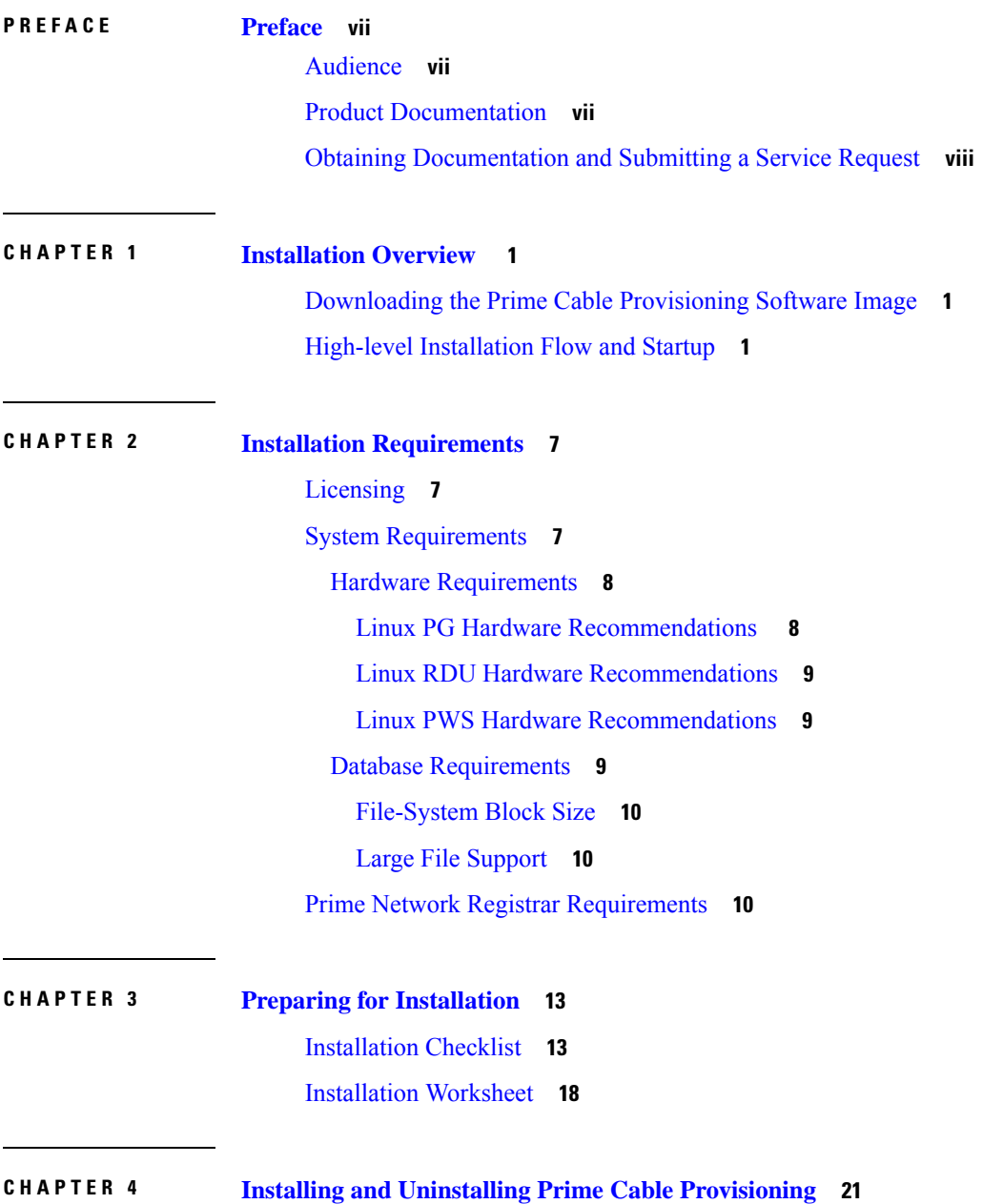

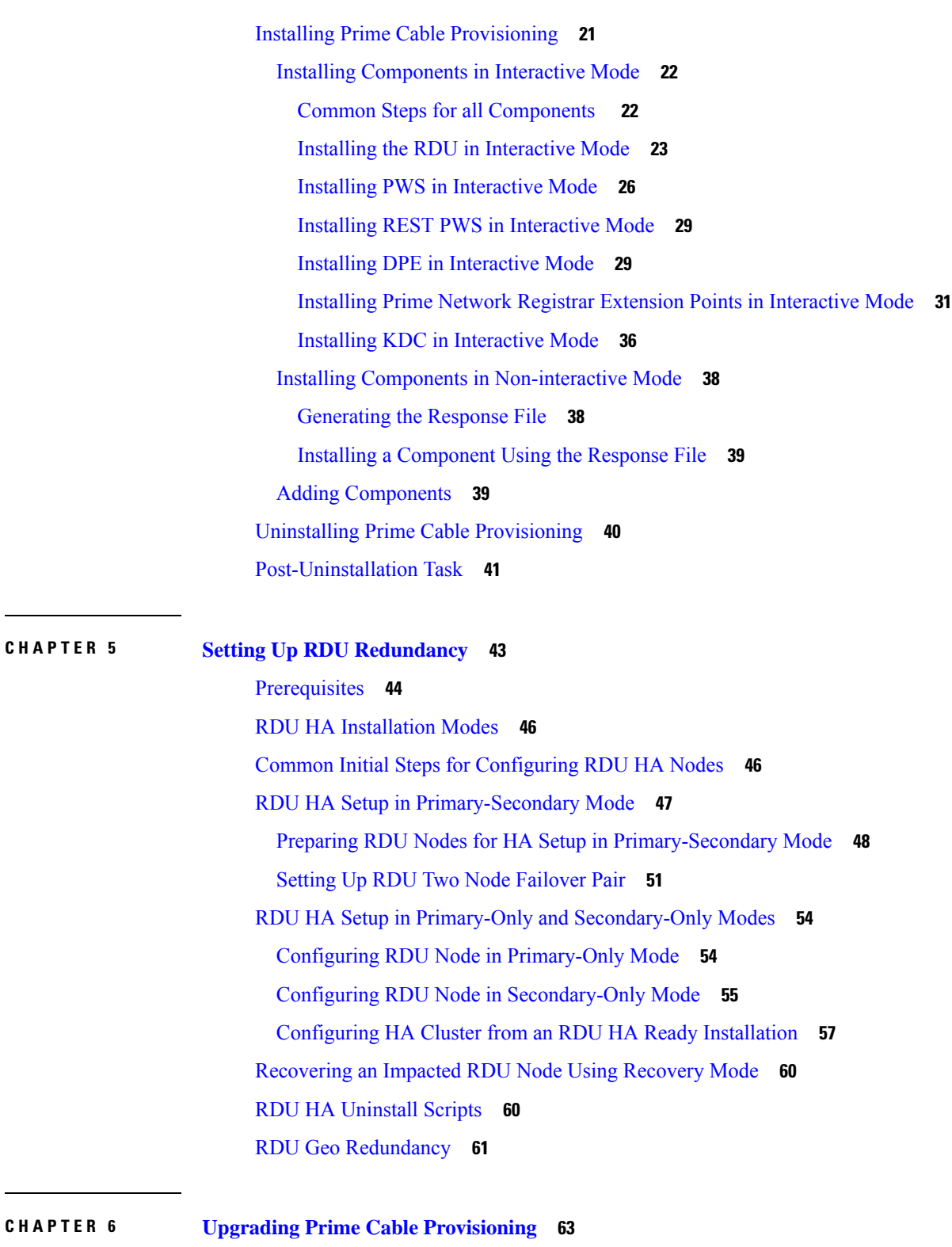

Upgrade Cisco BAC 4.2.x/PCP 5.x/6.x to Prime Cable [Provisioning](#page-70-1) 6.1.3 **63** About Backward [Compatibility](#page-71-0) **64**

Licensing After [Migration](#page-73-0) **66** Database [Migration](#page-73-1) **66** Backing Up the RDU [Database](#page-74-0) **67** [Recovering](#page-75-0) the Backed Up RDU Database **68** Verify [Database](#page-75-1) Integrity of Cisco BAC 4.2.x/ PCP 5.x **68** Backing up the [Property](#page-75-2) Files **68** [Upgrading](#page-76-0) RDU from Cisco BAC 4.2.x to PCP 6.1.3 **69** [Upgrading](#page-77-0) RDU from Cisco PCP 5.x/6.x to PCP 6.1.3 **70** [Upgrading](#page-77-1) PCP along with HA **70** [Migrating](#page-80-0) the RDU Database **73** DPE Cache [Backup](#page-85-0) and Restore Tool **78** [Upgrading](#page-85-1) DPE from Cisco BAC 4.2.x/ PCP 5.x/6.x to PCP 6.1.3 **78** DPE [Rollback](#page-86-0) **79** Upgrading Cisco Prime Network Registrar [Extensions](#page-87-0) **80** Upgrading Prime Network [Registrar-EP](#page-87-1) from Cisco BAC 4.2.x/ PCP 5.x/6.x to PCP 6.1.3 **80** Enabling eRouter [Capabilities](#page-89-0) **82** Upgrading KDC from Cisco PCP 5.x/6.x to Prime Cable [Provisioning](#page-90-0) 6.1.3 **83** eRouter [Migration](#page-90-1) tool **83**

#### **CHAPTER 7 Next [Steps](#page-94-0) 87**

Licensing Prime Cable [Provisioning](#page-94-1) **87** Obtaining a [Permanent](#page-95-0) License **88** Obtaining an [Evaluation](#page-97-0) License **90** [Installing](#page-97-1) Your License File **90** [Installing](#page-98-0) Your KDC License **91** Cisco Prime Network Registrar [Configurations](#page-98-1) **91** Enabling a Cisco Prime Network Registrar [Spoofing](#page-98-2) DNS Server **91** Cisco Prime Network Registrar Extension Point [Configuration](#page-99-0) **92** Sample Script for DOCSIS Modems and [Computers](#page-99-1) **92** Sample Script for DOCSIS Modems and PacketCable [eMTA/eDVA](#page-100-0) **93** Setting Up a Device [Provisioning](#page-100-1) Engine **93** [Accessing](#page-101-0) the DPE CLI **94** [Accessing](#page-101-1) DPE CLI from a Local Host **94** [Accessing](#page-101-2) DPE CLI from a Remote Host **94**

[Logging](#page-101-3) In **94** [Configuring](#page-102-0) a DPE for Data **95** [Configuring](#page-104-0) a DPE for Voice Technology **97** Setting Up Voice [Technology](#page-105-0) **98** Controls [Available](#page-107-0) **100**

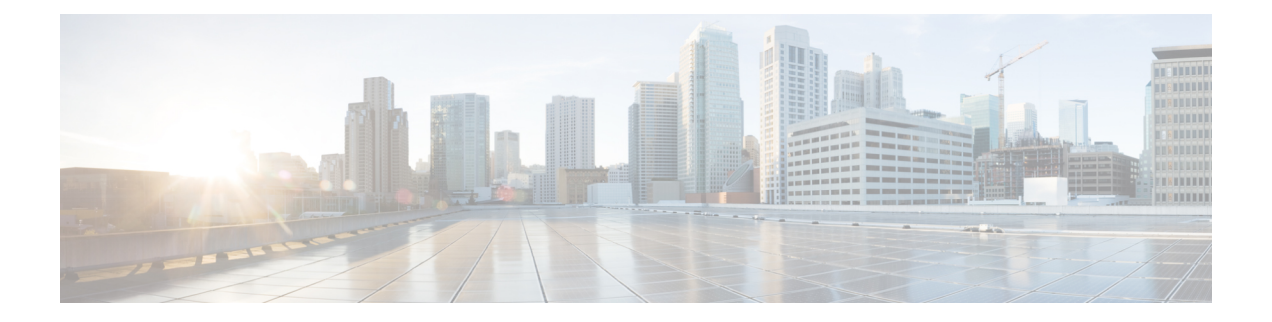

### <span id="page-6-0"></span>**Preface**

The *Cisco Prime Cable Provisioning Quick Start Guide* describes general requirements and installation procedures for Cisco Prime Cable Provisioning.

This preface contains the following sections:

- [Audience,](#page-6-1) on page vii
- Product [Documentation,](#page-6-2) on page vii
- Obtaining [Documentation](#page-7-0) and Submitting a Service Request, on page viii

### <span id="page-6-2"></span><span id="page-6-1"></span>**Audience**

System integrators, network administrators, and network technicians use this guide to install Prime Cable Provisioning on the Linux operating system.

### **Product Documentation**

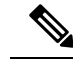

**Note**

We sometimes update the printed and electronic documentation after original publication. Therefore, you should also review the documentation on [Cisco.com](http://www.cisco.com) for any updates.

See the Cisco Prime Cable Provisioning [Documentation](http://www.cisco.com/c/en/us/support/cloud-systems-management/prime-cable-provisioning/products-documentation-roadmaps-list.html) Overview for the list of Prime Cable Provisioning guides.

#### **Related Documentation**

See the Cisco Prime Network Registrar [Documentation](http://www.cisco.com/en/US/products/ps11808/products_documentation_roadmaps_list.html) Overview for the list of Cisco Prime Network Registrar guides.

See thePrime Cable [Provisioning](http://www.cisco.com/c/dam/en/us/td/docs/net_mgmt/prime/cable_provisioning/6-1-1/compatibility/matrix/PCP611_Upgrade_Matrix.xlsx) Upgrade Matrix for the upgrade compatibility of the current release with the previous releases.

See the Prime Cable Provisioning Compatibility Matrix for the PNR, PG and API compatibility of the current release with the previous releases.

### <span id="page-7-0"></span>**Obtaining Documentation and Submitting a Service Request**

For information on obtaining documentation, using the Cisco Bug Search Tool (BST), submitting a service request, and gathering additional information, see *What's New in Cisco Product Documentation*, at: [http://www.cisco.com/c/en/us/td/docs/general/whatsnew/whatsnew.html.](http://www.cisco.com/c/en/us/td/docs/general/whatsnew/whatsnew.html)

Subscribe to *What's New in Cisco Product Documentation*, which lists all new and revised Cisco technical documentation as an RSS feed and delivers content directly to your desktop using a reader application. The RSS feeds are a free service.

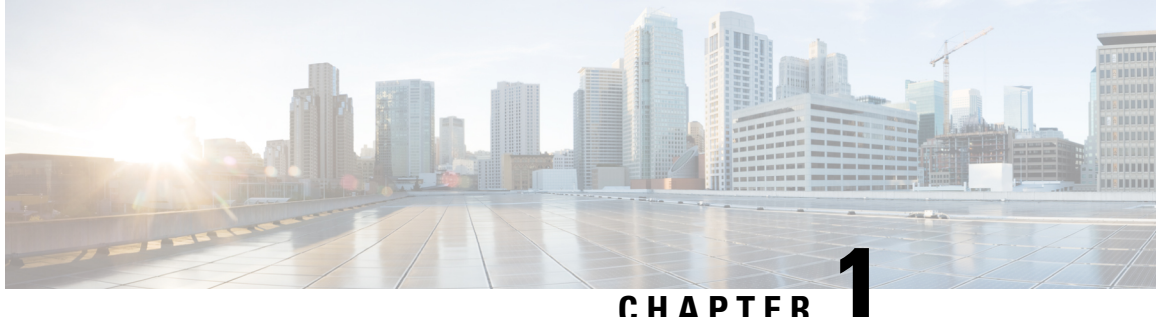

### <span id="page-8-0"></span>**Installation Overview**

This chapter describes how you can access the software image and also describes the high-level installation steps.

This chapter contains the following sections:

- [Downloading](#page-8-1) the Prime Cable Provisioning Software Image, on page 1
- High-level [Installation](#page-8-2) Flow and Startup, on page 1

### <span id="page-8-1"></span>**Downloading the Prime Cable Provisioning Software Image**

You can download the Prime Cable Provisioning software image either through the product DVD or from the [Download](http://software.cisco.com/download/navigator.html?mdfid=284467298) Software page for Prime Cable Provisioning.

To compare the checksum of the downloaded image with that available in the download software page use the below command:

```
md5sum BAC_613_LinuxK9.gtar.gz
d03fa51fa9b539c43b87cc693e6448ab BAC_613_LinuxK9.gtar.gz
```
By comparing the checksum values, you can verify if the correct image has been downloaded

### <span id="page-8-2"></span>**High-level Installation Flow and Startup**

This section provides the general flow to complete the Prime Cable Provisioning 6.1.3 installation. For details about the complete installation, see Installing Prime Cable [Provisioning,](#page-28-1) on page 21.

The following figure provides a high level flow for installing Prime Cable Provisioning 6.1.3:

#### **Figure 1: High-level Installation Flow and Startup**

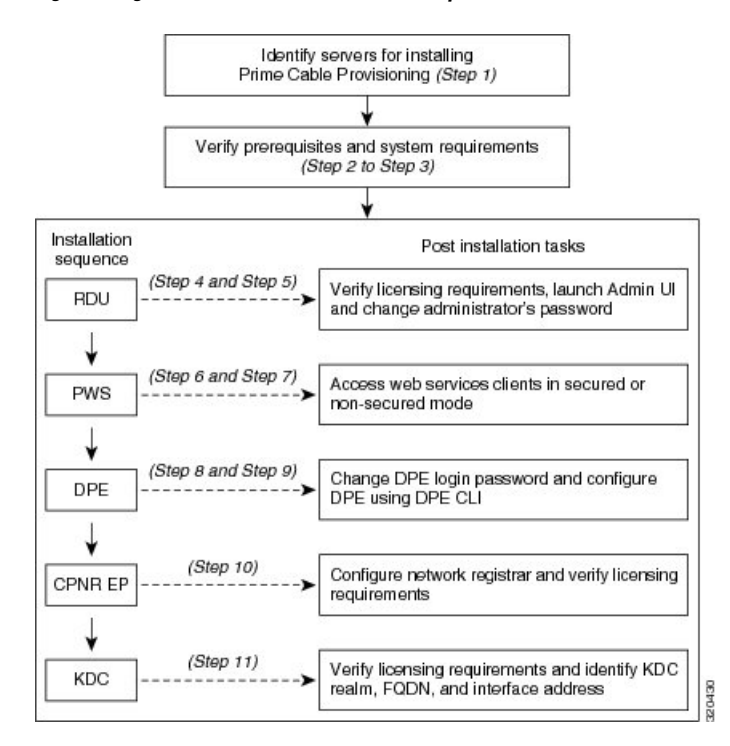

To set up Prime Cable Provisioning 6.1.3 in your network infrastructure:

#### **Procedure**

- **Step 1** Determine the servers on which you are installing the Prime Cable Provisioning components. The components can be installed on the same host server or on different host servers, though the recommendation is to have separate servers for each component.
	- In Linux, if RDU and Prime Network Registrar are installed on the same host server, then the lease query will not work. **Note**
- **Step 2** Verify the file-system block size of the directory in which you intend to install the Prime Cable Provisioning database and the database transaction log files. See [File-System](#page-17-0) Block Size, on page 10.
- **Step 3** Review the [Installation](#page-20-1) Checklist, on page 13.
- **Step 4** Install the RDU. Ensure that you know the location for the Home directory, Data directory, and Database logs directory.
- **Step 5** After installing the RDU, ensure that you:
	- a) Obtain a valid Prime Cable Provisioning license to provision devices. For details on obtaining and installing your license file, see Obtaining a [Permanent](#page-95-0) License, on page 88.

You still require separate licenses for the following Prime Cable Provisioning components:

- The DPE
- The KDC, if you configure your network to support secure PacketCable voice technology
- b) Verify whether the RDU is running by:
	- Checking RDU logs from the location *BPR\_DATA/rdu/logs*.
	- Checking the status of the bprAgent using the command **/etc/init.d/bprAgent status** (for RHEL/CentOS 6.x) or **systemctl status bpragent** (for RHEL/CentOS 7.x)
- c) Launch the Admin UI.

*//server\_name:port\_number/*

where,

- *server\_name*—Identifies the server on which the RDU is running.
- *port\_number*—Identifies the server port on which the server side of the RDU is running. By default, this port number is:
	- 8100 for HTTP
	- 8443 for HTTPS

The main login screen appears.

- d) Login to PCP using the login credentials
	- **1.** Enter the username and password.
	- **2.** Click **Login**
	- **3.** To change the password:
		- Enter a new password; ensure that this password has at least 8 alphanumeric characters, without any special characters.
		- Click **Login**.
- **Step 6** Install the PWS. Ensure that you know:
	- The RDU server information; hostname, port, username, and password.
	- You can also configure the RDU server(s) after the PWS installation using the ws-cli.sh tool. The ws-cli.sh tool is used to change key PWS configuration properties like adding or deleting the RDU accounts and changing the log severity level. For information about the ws-cli.sh tool, see the Cisco Prime Cable [Provisioning](https://www.cisco.com/c/en/us/support/cloud-systems-management/prime-cable-provisioning/products-user-guide-list.html) User Guide. **Note**
	- The secured port and nonsecured port for web services or API clients.

**Step 7** After installing the PWS, ensure that you can access the web services or API clients in secured mode using HTTPS or nonsecured mode using HTTP. You can use the default port 9443 for secured mode, and 9100 for nonsecured mode for PWS using SOAP. For REST PWS, default ports for secured mode is 9790 and nonsecured mode is 9101.

> If you have configured multiple RDU servers on the same PWS, ensure that the PWS can communicate with all the RDU servers. **Note**

**Step 8** Install DPE.

- **Step 9** After installing the DPE, ensure that you:
	- a) Change the DPE login password and the privileged password from the command-line interface (CLI).
		- To change the login password, access the CLI in the privileged mode, and enter:

```
bac_dpe# password password
```
where, *password* identifies the new DPE password.

• To change the DPE privileged password, enter:

bac\_dpe# **enable password** *password*

where, *password* identifies the local configured password currently in effect or, optionally, provides a new password. If this parameter is omitted, you are prompted for the password. **Note:** The **enable password** is disabled by default.

For more information, see the Cisco Prime Cable [Provisioning](http://www.cisco.com/en/US/products/ps12728/prod_command_reference_list.html) DPE CLI Reference Guide.

- b) Configure the DPE from the CLI as required. For configuration instructions, see the Cisco [Prime](http://www.cisco.com/en/US/products/ps12728/prod_command_reference_list.html) Cable [Provisioning](http://www.cisco.com/en/US/products/ps12728/prod_command_reference_list.html) DPE CLI Reference Guide.
- **Step 10** Install and configure Prime Network Registrar, if it is not already installed on your system. We recommend that you use Prime Network Registrar 9.x. For more information on installing Prime Network Registrar, see the Cisco Prime Network Registrar [Installation](https://www.cisco.com/c/en/us/support/cloud-systems-management/prime-network-registrar/products-installation-guides-list.html) Guide.
	- In Linux, if RDU and Prime Network Registrar are installed on the same server, then the lease query will not work. **Note**
		- When you install the Prime Network Registrar Local Cluster (LCCM), ensure that you:
		- **a.** Install Prime Cable Provisioning extensions on all Prime Network Registrar local cluster servers. See Installing Prime Cable [Provisioning,](#page-28-1) on page 21.
		- **b.** Configure Prime Network Registrar, including its extensions. Specifically, you need to configure scopes, policies, client classes, and selection tags. See [Configuring](#page-41-0) Extensions, on page 34. Also see the Cisco Prime Network [Registrar](https://www.cisco.com/c/en/us/support/cloud-systems-management/prime-network-registrar/products-user-guide-list.html) User Guide.
		- **c.** Configure the Prime Network Registrar syslog for alerts and debugging information. For information on configuring syslog file for alerts, see the Cisco Prime Cable [Provisioning](https://www.cisco.com/c/en/us/support/cloud-systems-management/prime-cable-provisioning/products-user-guide-list.html) User Guide.
		- **d.** Validate the installation by connecting to the Prime Network Registrar web UI and viewing it.
		- When you install Prime Network Registrar Regional Cluster (RCCM), ensure that you:
		- **a.** Identify the master server for Prime Network Registrar Regional Installation, which administers all the configured Prime Network Registrar local clusters. This server can be Solaris, Windows, or Linux.
		- **b.** Obtain a valid central-cluster license file for the Prime Network Registrar Regional Server.
		- **c.** After you install the Prime Cable Provisioning extensions on all Prime Network Registrar local servers, replicate the local data into regional and pull the replica address space. For more information, see the Cisco Prime Network [Registrar](https://www.cisco.com/c/en/us/support/cloud-systems-management/prime-network-registrar/products-user-guide-list.html) User Guide.

Alternatively, you can also create subnets, client classes, policies, and so on at RCCM and push them to the required LCCM DHCP server. For more information, see the Cisco Prime Network [Registrar](https://www.cisco.com/c/en/us/support/cloud-systems-management/prime-network-registrar/products-user-guide-list.html) User [Guide](https://www.cisco.com/c/en/us/support/cloud-systems-management/prime-network-registrar/products-user-guide-list.html).

Ш

After you complete Prime Network Registrar installation, install Prime Network Registrar Extention Points. For more information see, Installing Prime Network Registrar Extension Points in [Interactive](#page-38-0) Mode, on page [31](#page-38-0).

**Step 11** Install and configure the KDC. When you install the KDC, ensure that you:

- Obtain a valid Prime Cable Provisioning license. The KDC license is proprietary and is licensed during Prime Cable Provisioning installation. For information on installing the KDC license, see [Licensing](#page-94-1) Prime Cable [Provisioning,](#page-94-1) on page 87.
- Have the following information at hand:
	- KDC realm—Identified by a unique name, the KDC realm consists of a KDC and the clients and servers registered to that KDC.
	- **Note** The realm must match the certificate chain at the KDC.
	- KDC FQDN—Identifies the fully qualified domain name on which the KDC server is located.
	- KDC interface address—Identifies the interface (generally the IP address of the KDC server) on which the KDC listens for requests.
- **Step 12** Optionally, configure the syslog file for alerts. You can set up the syslog file on any Prime Cable Provisioning component server. For information on configuring syslog file for alerts, see the Cisco Prime Cable Provisioning User [Guide](https://www.cisco.com/c/en/us/support/cloud-systems-management/prime-cable-provisioning/products-user-guide-list.html)

I

<span id="page-14-3"></span>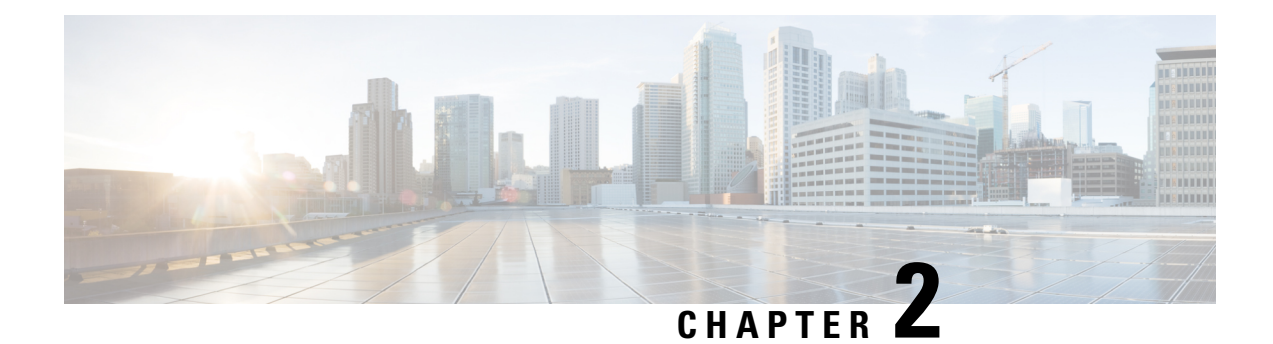

### <span id="page-14-0"></span>**Installation Requirements**

Before installing Prime Cable Provisioning, review the licensing and the installation requirements described in this chapter.

This chapter contains the following sections:

- [Licensing,](#page-14-1) on page 7
- System [Requirements,](#page-14-2) on page 7
- Prime Network Registrar [Requirements,](#page-17-2) on page 10

### <span id="page-14-2"></span><span id="page-14-1"></span>**Licensing**

Prime Cable Provisioning enables licensing using a licensing file. Each license translates to a DOCSIS IP device. The license file that you receive will contain the number of DOCSIS IP devices that are licensed. For more licensing information, see Licensing Prime Cable [Provisioning,](#page-94-1) on page 87.

### **System Requirements**

#### **On Linux**

In case of Linux,Prime Cable Provisioning must be installed on Red Hat Enterprise Linux 6.5 or on CentOS 6.5, and higher versions, using x86-64 (64-bit version of x86), with at least 4 GB memory.

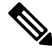

#### **The SELinux should be disabled. Note**

To disable SELinux feature, modify the *config* file using the following command:

# vi /etc/selinux/config

'*config*' - is the File that controls the state of SELinux on the system. SELinux value is to be set to '*disabled'* in this file.

Prior to installation of Prime Cable Provisioning on Linux, ensure that the -**sysstat**- package is installed, this is an optional package, for the proper execution of the diagnostic scripts.

RDU Redundancy (an optional feature) can be configured on RHEL 6.5 or CentOS 6.5, and higher version platforms. For more information on RDU Redundancy, see Setting Up RDU [Redundancy,](#page-50-1) on page 43.

The below 32 bit library files need to be present in the 64 bit server which we are trying to install CNR\_EP.

- libframework.so
- libgssapi\_krb5.so.2
- libk5crypto.so.3
- libkrb5.so.3
- libkrb5support.so.0
- libsasl2.so.2
- libz.so.1

These files can be either in: */usr/lib* or */lib* location.

Once these files are copied to the location, the LD\_LIBRARY\_PATH needs to be updated accordingly with the file location. The DHCP server needs to be restarted.

### <span id="page-15-0"></span>**Hardware Requirements**

The resource recommendations for Linux is shown below. Resource recommendations corresponds to the number of devices in the provisioning group or RDU. PWS resource recommendation is independent of the number of devices in the RDU.

Linux PG Hardware [Recommendations](#page-15-1) , on page 8

Linux RDU Hardware [Recommendations,](#page-16-0) on page 9

Linux PWS Hardware [Recommendations,](#page-16-1) on page 9

 $\mathscr{D}$ **Note**

- The resource recommendations mentioned in the above topics for Linux, are the resources required for the components itself. These recommendations does not include the OS overhead or the overhead of any other applications installed on the server.
	- **Server/VM configuration:** This is to be configured by considering the resource requirement of the component being installed on the respective Server/VM.

#### <span id="page-15-1"></span>**Linux PG Hardware Recommendations**

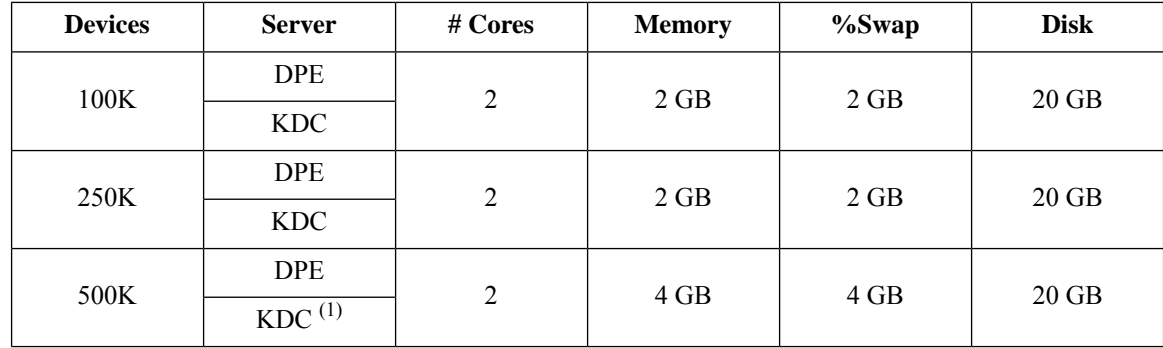

Ш

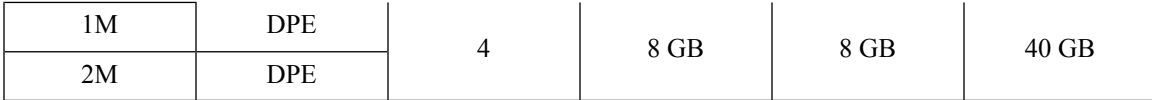

(1)*No more than 500K SECURE mode MTA devices recommended per provisioning group ( 500K MTA equals 500K eCM and 500K eMTA)*

**%Swap** space should be equal or more than memory (RAM)

**Linux DPE that requires 20 GB disk space uses BPR\_DATA=10 GB and BPR\_HOME=10 GB**

**Linux DPE that requires 40 GB disk space uses BPR\_DATA=30 GB and BPR\_HOME=10 GB**

#### <span id="page-16-0"></span>**Linux RDU Hardware Recommendations**

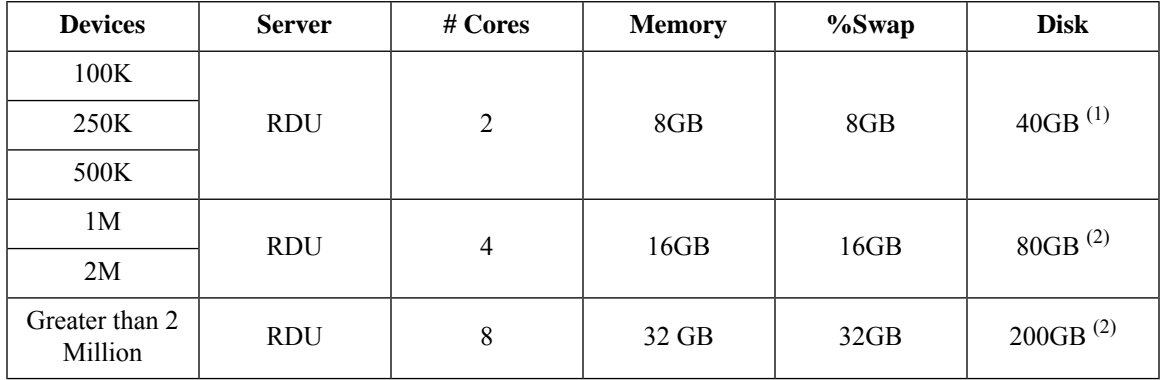

**%Swap** space should be equal or more than memory (RAM)

**Linux RDU that requires 40 GB disk space uses BPR\_DATA=15 GB, BPR\_DBLOG=15 GB and BPR\_HOME=10 GB**

**Linux RDU that requires 80 GB disk space uses BPR\_DATA=30 GB, BPR\_DBLOG=30 GB and BPR\_HOME=20 GB**

**Linux RDU that requires 200 GB disk space uses BPR\_DATA=150 GB, BPR\_DBLOG=30 GB and BPR\_HOME=20 GB**

#### <span id="page-16-2"></span><span id="page-16-1"></span>**Linux PWS Hardware Recommendations**

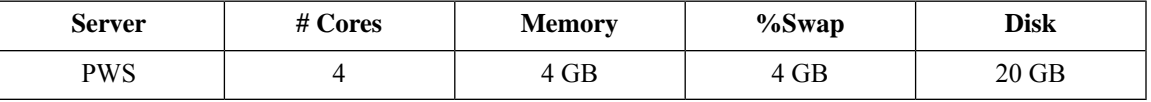

**PWS that requires 20 GB disk space uses BPR\_DATA=10 GB and BPR\_HOME=10 GB**

### **Database Requirements**

Before you install Prime Cable Provisioning 6.1.3, ensure that the requirement for the file system block size and the support for large files in the file system are met.

#### <span id="page-17-0"></span>**File-System Block Size**

#### **On Linux**

File system of all components of Prime Cable Provisioning supports a block size of 4 KB.

You can specify the block size when you create the file system using the command  $m kfs$ . For more details on the command **mkfs**, see **man mkfs** manual page.

To verify that a directory resides on a file system with a minimum of 4 KB block size run the following command:

# **tune2fs -l /dev/sda2 | grep "Block size"**

```
Block size: 4096
```
In this example, the block size is 4096 bytes, which is 4 KB.

#### <span id="page-17-1"></span>**Large File Support**

Ensure that the file system in which you place database files is configured to support files larger than 2 GB.

#### **On Linux**

To verify large file support:

#### **Procedure**

**Step 1** Run the following command:

**# tune2fs -l /dev/sda2 | grep large\_file**

**Step 2** Check whether the intended file system contains the keyword **large\_file**.

```
Filesystem features: has journal ext attr resize inode dir index filetype
needs recovery extent flex bg sparse super large file huge file uninit bg dir nlink
extra_isize
```
In this example, the output contains the keyword *large\_files*. This file system, therefore, can support files larger than 2 GB.

If large file support is not configured, modify the file system features using the command **tune2fs** to enable large file support.For more details on the command, see the Linux man page for **tune2fs**. **Note**

### <span id="page-17-2"></span>**Prime Network Registrar Requirements**

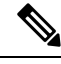

**Note** To install Prime Network Registrar Extension Points, you must install Prime Network Registrar 8.x or later.

The following are the prerequisites for installing Prime Network Registrar:

Ш

- Prime Network Registrar must be compatible with Prime Cable Provisioning. For details, see [Prime](https://supportforums.cisco.com/document/13038916/pcp-compatibility-matrix) Cable Provisioning and Prime Network Registrar [Compatibility](https://supportforums.cisco.com/document/13038916/pcp-compatibility-matrix) Matrix.
- You must install the compatible version of Prime Network Registrar 8.x or later.
- You must install a Prime Network Registrar DHCP server on a computer running Linux 6.5, or CentOS 6.5.
- In a failover deployment of Prime Network Registrar, you must configure two DHCP servers. For information on configuring failover on Prime Network Registrar servers, see the Cisco Prime [Network](https://www.cisco.com/c/en/us/support/cloud-systems-management/prime-network-registrar/products-user-guide-list.html) [Registrar](https://www.cisco.com/c/en/us/support/cloud-systems-management/prime-network-registrar/products-user-guide-list.html) User Guide.
- After you install Prime Cable Provisioning, you must create its scopes and policies in Prime Network Registrar.

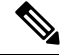

Prime Network Registrar Extension Points must be installed in the Prime Network Registrar setup and it must be able to communicate with the other Prime Cable Provisioning components. **Note**

L

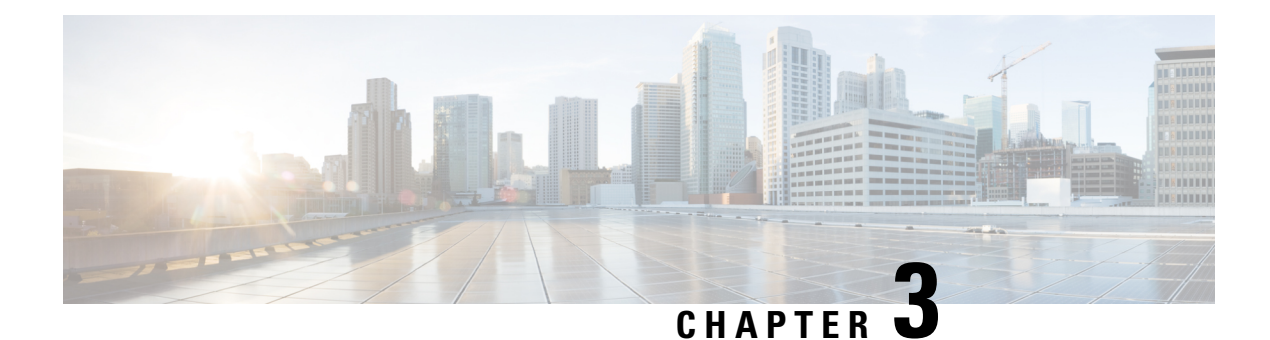

## <span id="page-20-0"></span>**Preparing for Installation**

This chapter covers the tasks that you must perform before installing Prime Cable Provisioning.

This chapter contains:

- [Installation](#page-20-1) Checklist, on page 13
- Installation [Worksheet,](#page-25-0) on page 18

### <span id="page-20-1"></span>**Installation Checklist**

This section explains the procedures you must follow to install Prime Cable Provisioning.

Before you install Prime Cable Provisioning, ensure that you are ready by reviewing the checklist that the following table describes.

#### **Table 1: Installation Checklist**

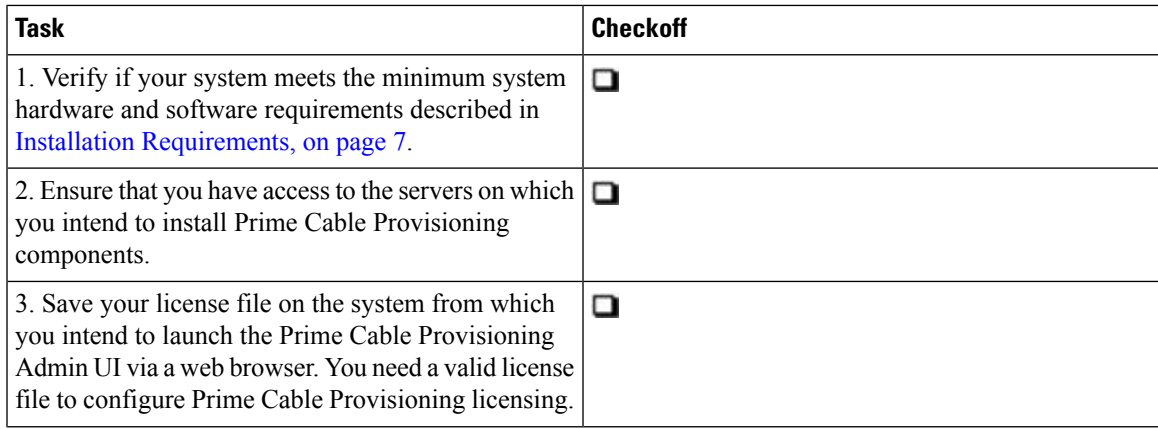

I

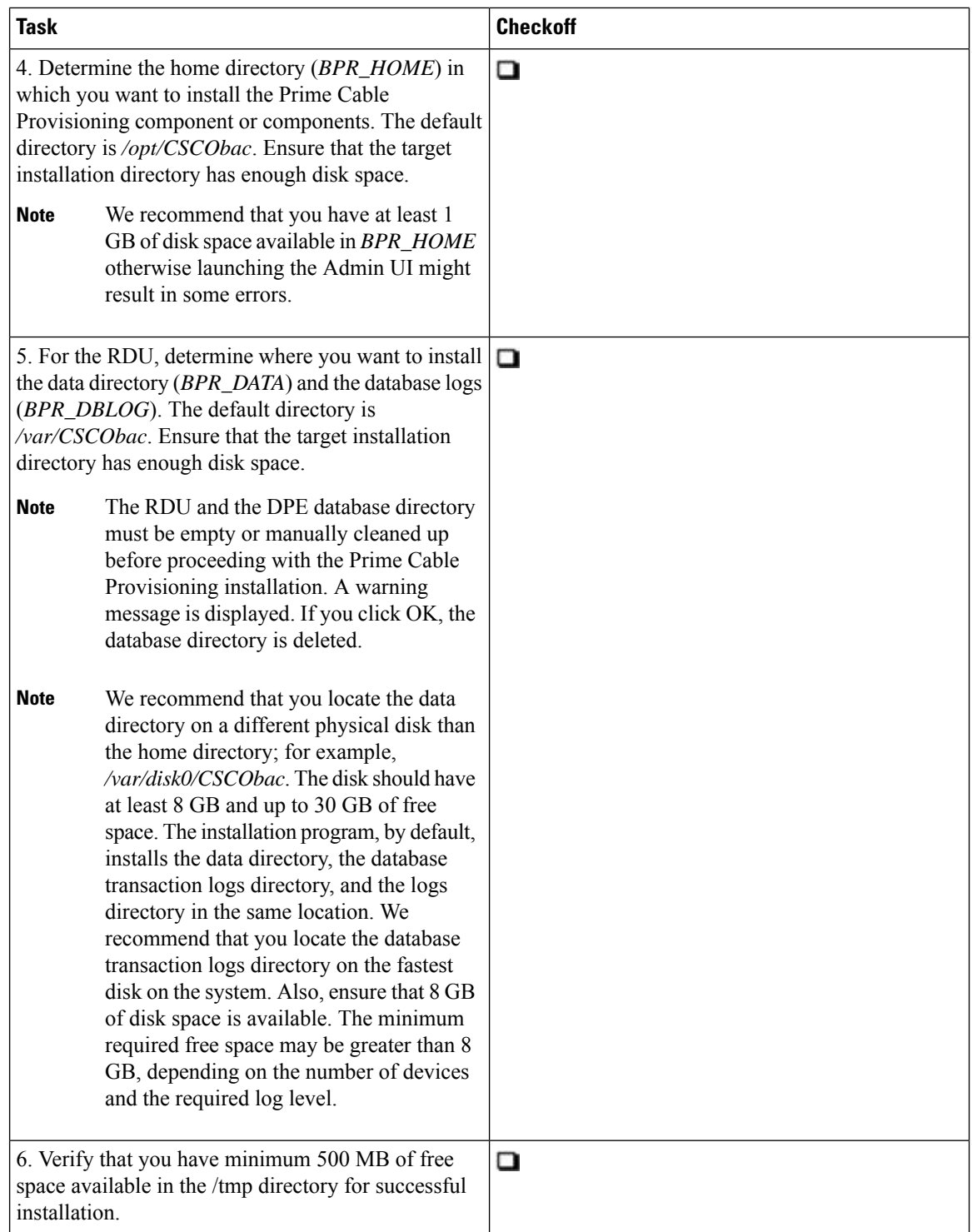

 $\mathbf{l}$ 

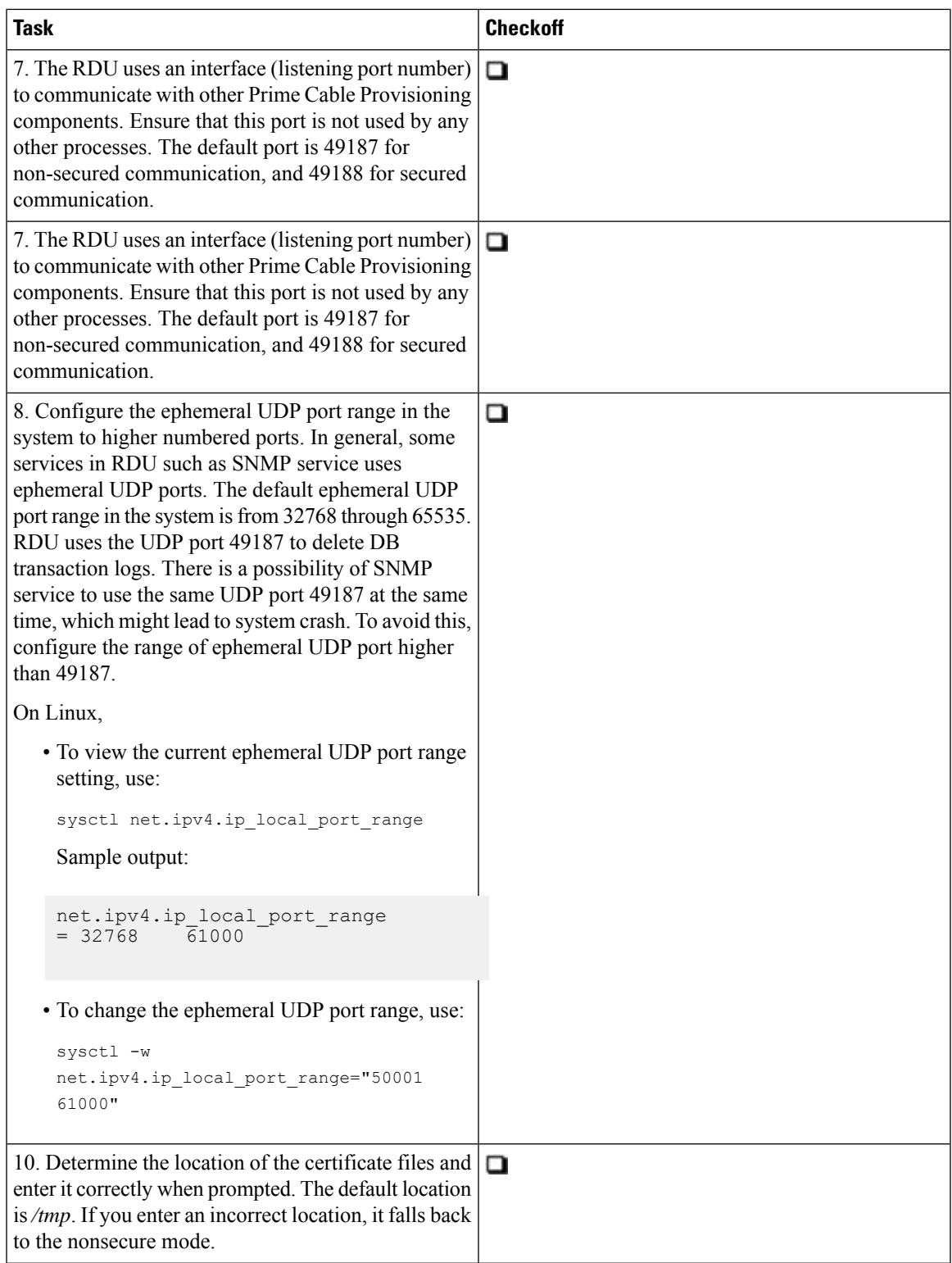

I

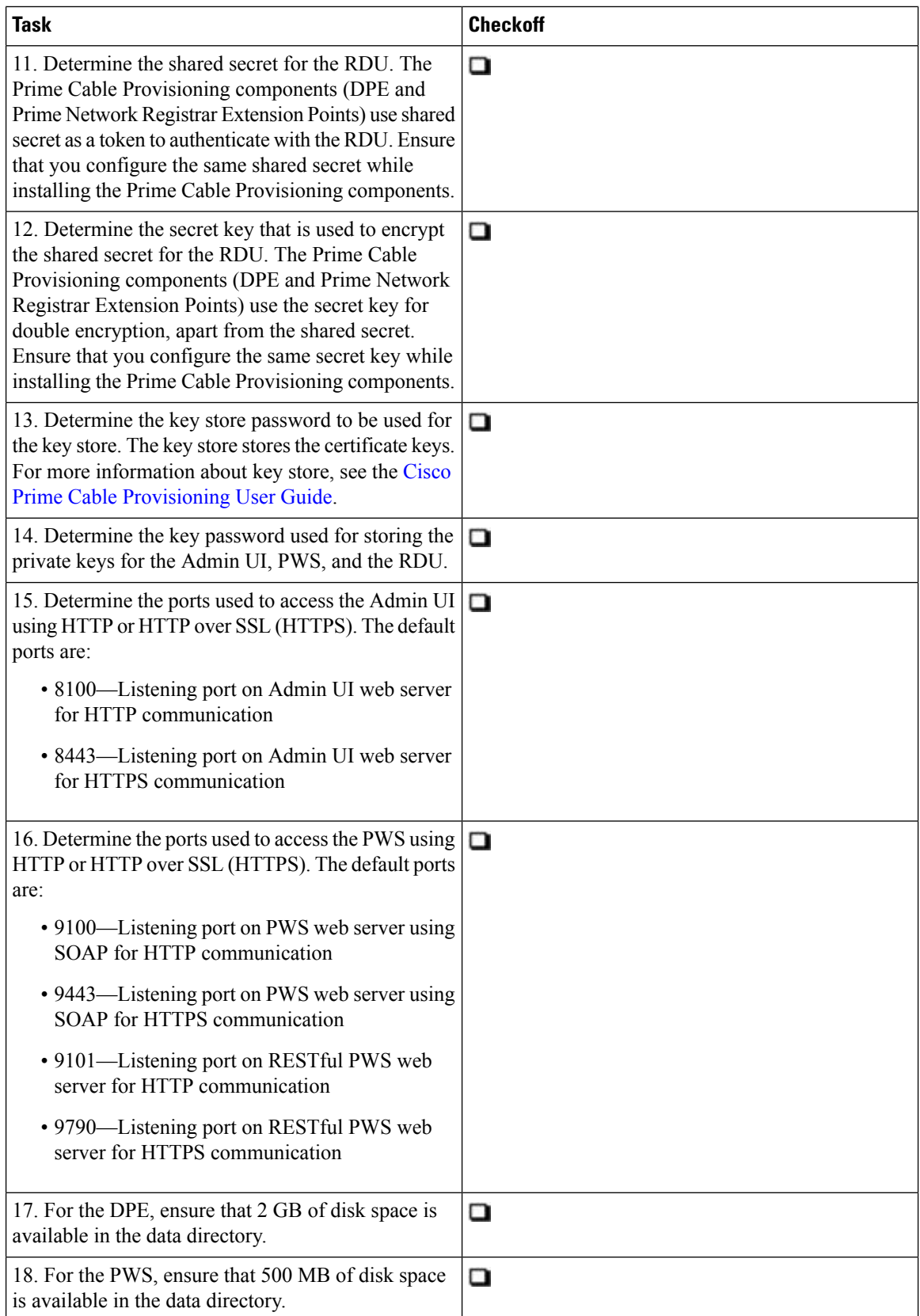

 $\mathbf l$ 

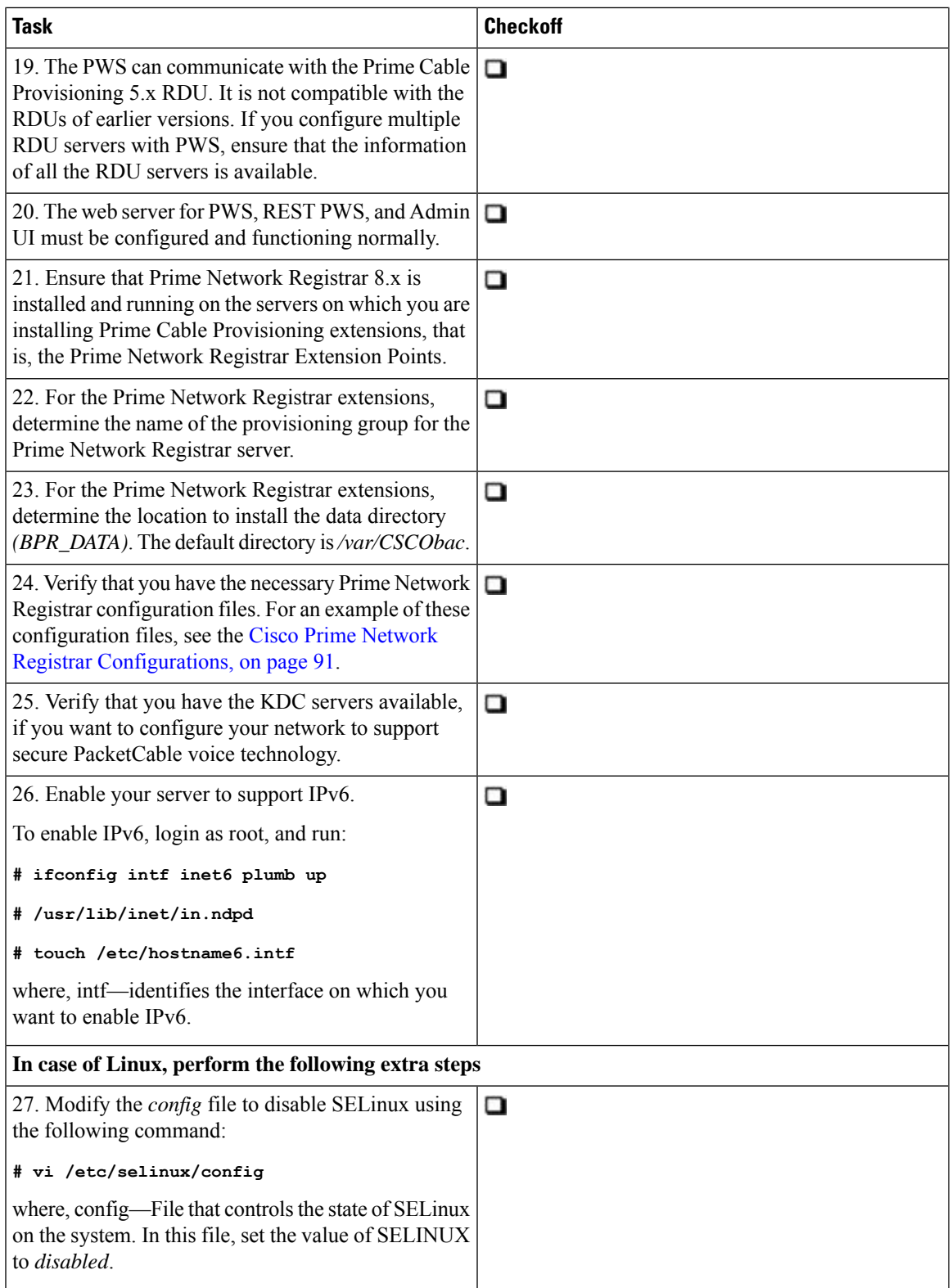

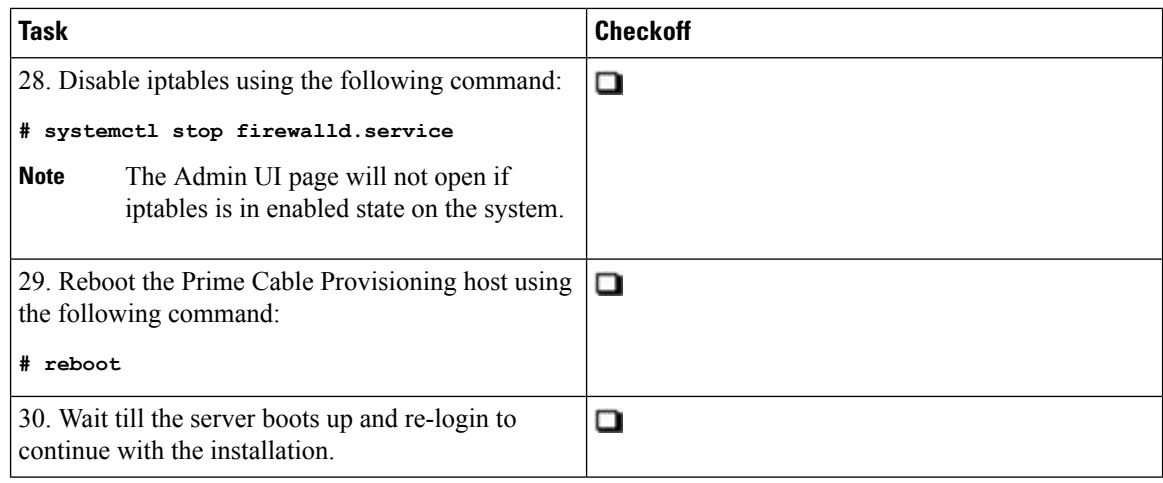

### <span id="page-25-0"></span>**Installation Worksheet**

During the installation of Prime Cable Provisioning, you are prompted for configuration information. The following table is a worksheet that you can use to record the information specific to your installation.

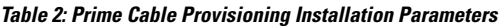

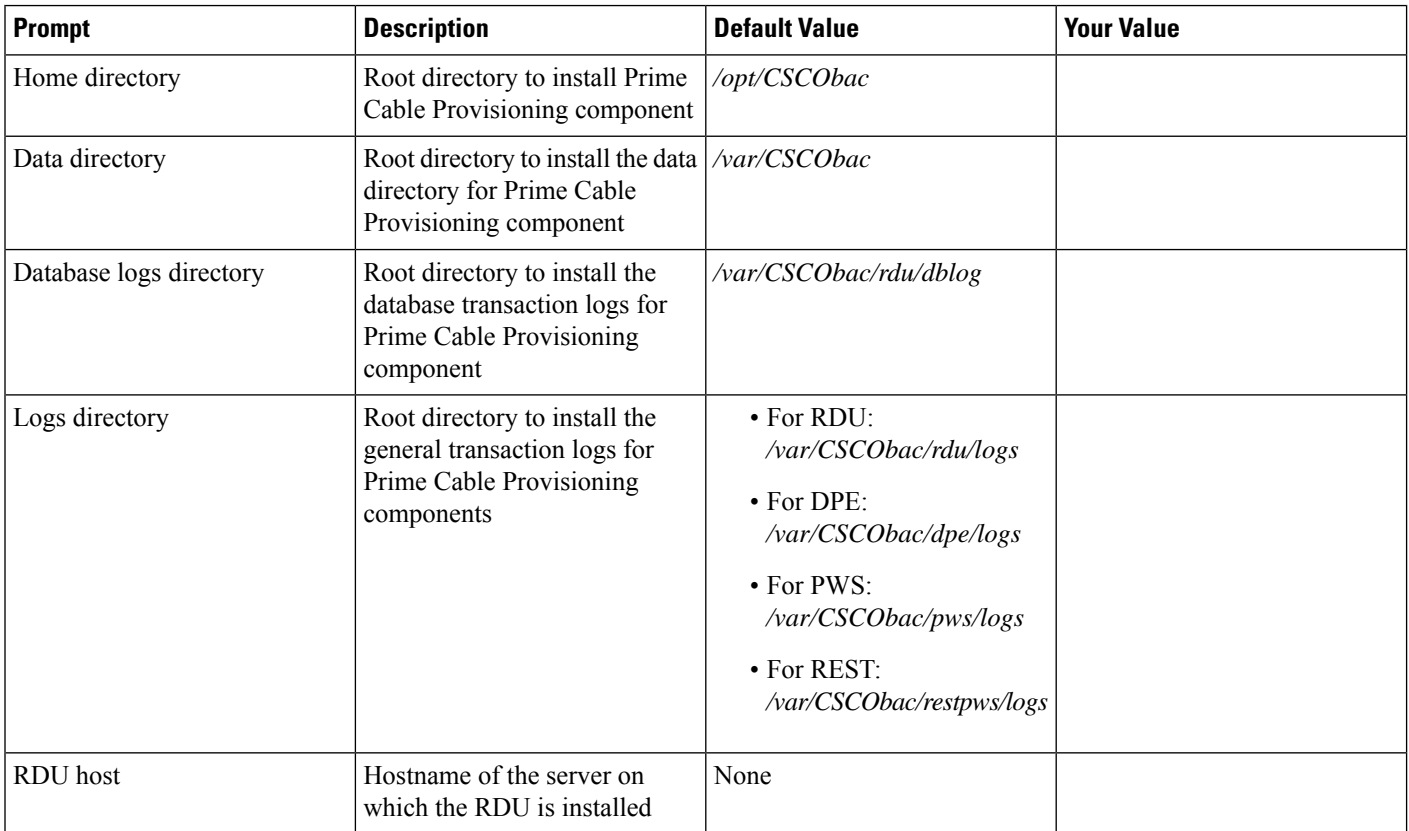

I

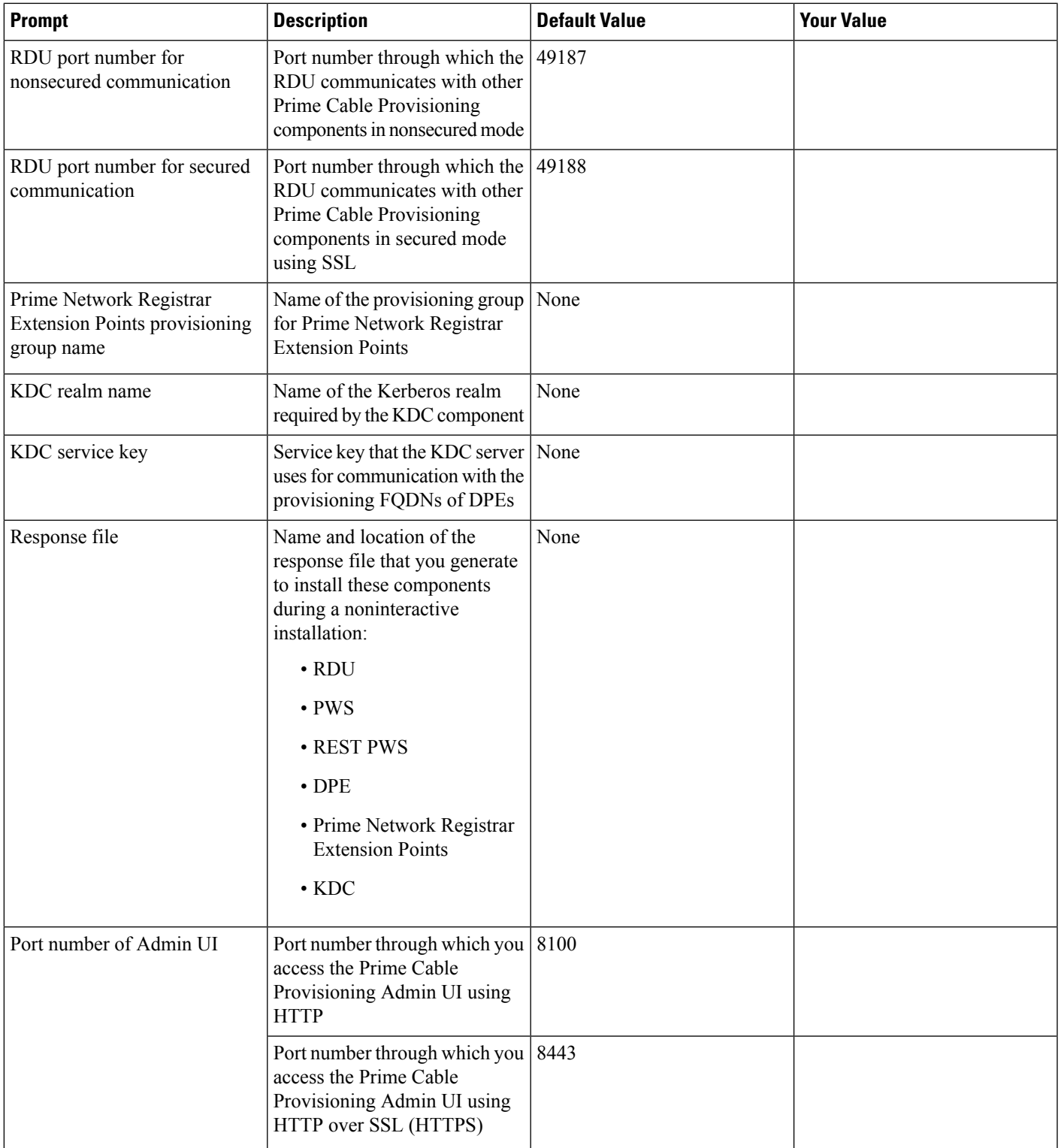

I

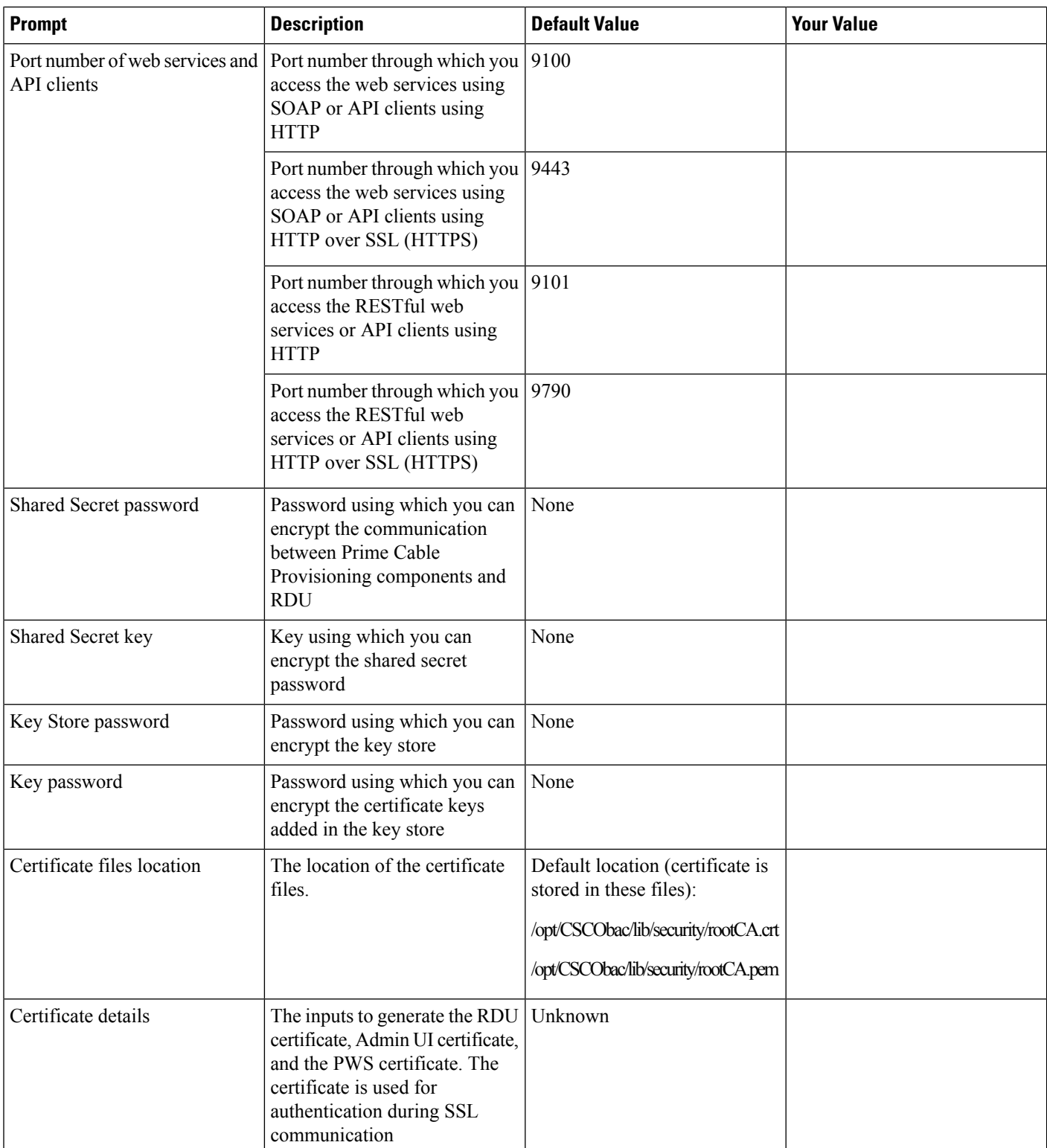

<span id="page-28-0"></span>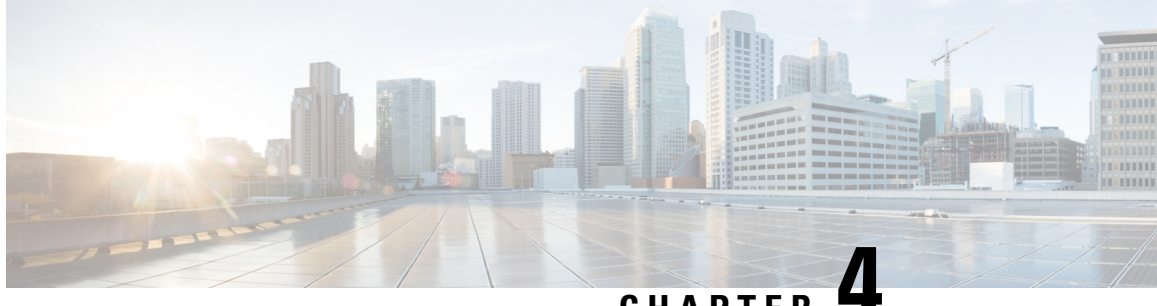

### **CHAPTER 4**

## **Installing and Uninstalling Prime Cable Provisioning**

This chapter describes how to work with the installation program.

This chapter contains the following sections:

- Installing Prime Cable [Provisioning,](#page-28-1) on page 21
- Uninstalling Prime Cable [Provisioning,](#page-47-0) on page 40
- [Post-Uninstallation](#page-48-0) Task, on page 41

### <span id="page-28-1"></span>**Installing Prime Cable Provisioning**

To install Prime Cable Provisioning 6.1.3:

To configure Prime Cable Provisioning in SSL mode post installation, refer to the section **Configuring SSL Post Installation** in Cisco Prime Cable [Provisioning](http://www.cisco.com/c/en/us/support/cloud-systems-management/prime-cable-provisioning/products-user-guide-list.html) 6.1.3 User Guide **Note**

**Procedure**

- **Step 1** Log into the intended Prime Cable Provisioning host as *root*.
- **Step 2** At the system prompt, change directory to your CD-ROM drive or other installation media.

Ensure that the **gzip** and **gtar** utilities are available on your system to decompress and unpack the Prime Cable Provisioning 6.1.3 installation file, and:

- **a.** Change to the directory in which you will decompress and extract the installation file.
- **b.** Extract the file with the *.gtar.gz* extension. Enter:

For Linux:

# *<install\_path>*/**gtar -zxvf BAC\_613\_LinuxK9.gtar.gz**

The utility creates the *BAC\_613\_LinuxK9* directory into which the installation program is extracted.

If the program displays a checksum error while unpacking, specify the path to the GNU tar on your machine. **Note**

**Step 3** After the installation program is extracted, you can choose to install the components either in interactive or in non-interactive mode.

- Installing [Components](#page-29-0) in Interactive Mode, on page 22
- Installing Components in [Non-interactive](#page-45-0) Mode, on page 38

### <span id="page-29-0"></span>**Installing Components in Interactive Mode**

This section explains how to install Prime Cable Provisioning 6.1.3 components interactively from the command line.

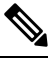

Before you begin any of these procedures, you must complete the initial procedure described in [Installation](#page-20-1) [Checklist,](#page-20-1) on page 13. **Note**

#### <span id="page-29-1"></span>**Common Steps for all Components**

Perform the following steps to start the installation program. The following figure describes the workflow of installation steps that are common for all Prime Cable Provisioning components.

**Figure 2: Common Installation Steps**

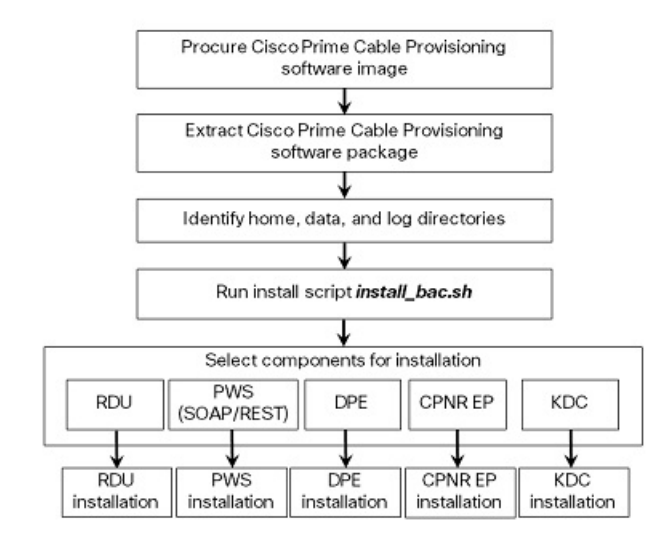

Ш

To install Prime Cable Provisioning:

#### **Procedure**

**Step 1** Enter the following command:

On Linux:

# *<install-path>***/BAC\_613\_LinuxK9/install\_bac.sh**

where, <*install-path>*—Specifies the complete path to the directory in which the *BAC\_613\_LinuxK9* directory has been created.

The installation program checks for the Prime Cable Provisioning components installed on the host server. When the check ends, a message appears informing the possible installation modes; interactive and non-interactive, and the location where the response file is to be stored for non-interactive mode.

The installation program prompts you to select whether to proceed with the non-interactive mode or the interactive mode. The default value is set as **n** to proceed with interactive mode.

**Step 2** Press **Enter** to proceed with interactive mode.

#### **Step 3** Press **Enter** to continue.

In case IPv6 is not enabled in the system, a warning message is displayed. You can either enable your machine to support IPv6 and continue with the installation, or just continue with the installation without enabling IPv6.

#### <span id="page-30-0"></span>**Installing the RDU in Interactive Mode**

Install the RDU on a server that meets the requirements described in System [Requirements,](#page-14-2) on page 7. You should install the RDU on a high-end system that is the most reliable server in your network.

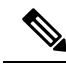

**Note** We recommend that you configure the RDU server to use a static IP address.

The following figure provides a high level RDU installation workflow.

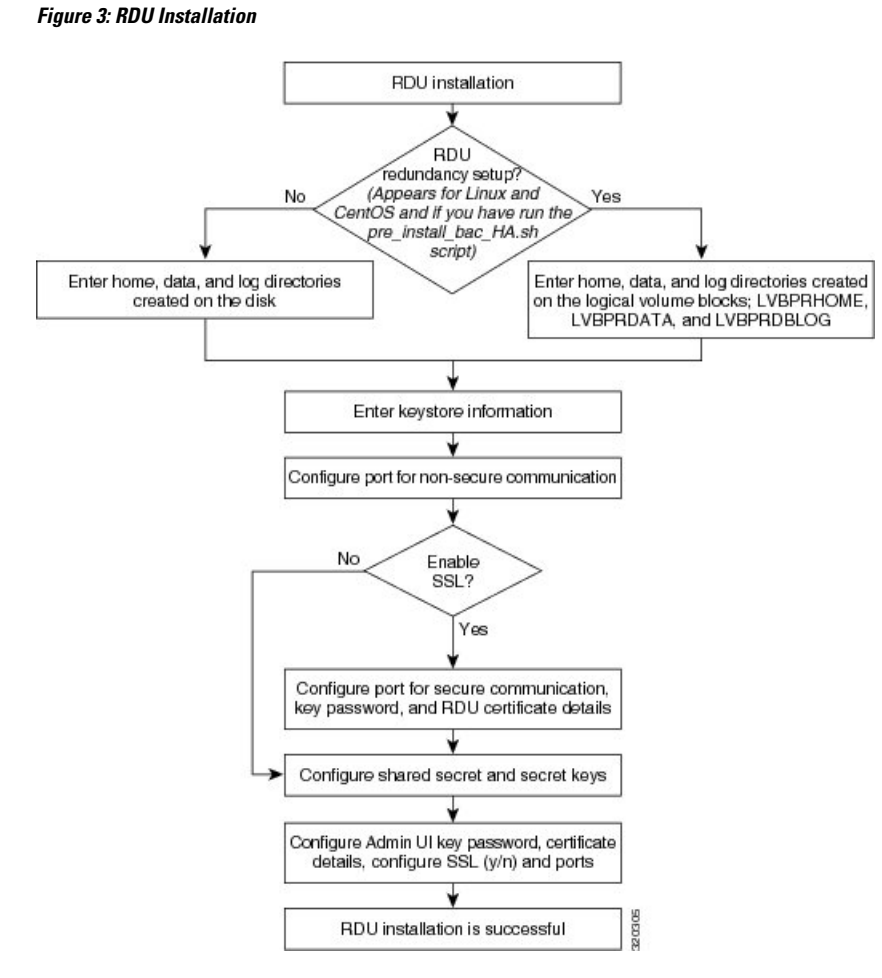

To install the RDU:

#### **Procedure**

**Step 1** Perform steps 1 to 4 from Common Steps for all [Components](#page-29-1), on page 22.

**Step 2** From the installer, select RDU as the component.

Prime Cable Provisioning performs lease query requests by binding to the IP addresses and ports that are described in the following table.

#### **Table 3: Lease Query Address for Binding**

<span id="page-31-0"></span>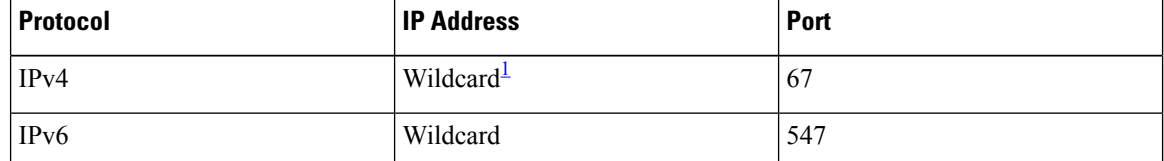

<sup>1</sup> The wildcard is a special local IP address. It usually means "any" and can only be used for bind operations.

If the installation program detects that either of these ports is being used by another process, it recommends that you use the dynamic ports that the operating system selects.

If you have run the pre-installation script **pre\_install\_bac\_HA.sh** with the operating system as Linux 6.5, the installation program prompts you to select whether to proceed with the RDU redundancy setup or not.

- **Step 3** Enter **y** to proceed with the RDU redundancy setup and **n** to proceed with RDU non-redundancy setup. The default is **y**.
- **Step 4** To accept the default home, data, and database log directories, press **Enter** for each directory prompt; or enter different directory locations.
	- For RDU redundancy feature, the default home, data, and database log directories exist on the logical volume blocks. For example, the default home, data, and database log directories may exist on the logical volume blocks; **LVBPRHOME** mounted on */bprHome*, **LVBPRDATA** mounted on /*bprData*, and **LVBPRLOG** mounted on */bprLog*. You can also enter different directory locations. **Note**
- **Step 5** Enter the key store password, and confirm the key store password. The key store password is used to encrypt the key store.
- **Step 6** To accept the default listening port number, 49187, press **Enter**; or enter another port number. The listening port is the port number that the RDU uses to communicate with other Prime Cable Provisioning components.
	- If you change the default listening port value, ensure that the new value does not conflict with any existing port assignments. Also, ensure that you configure all DPEs with the correct RDU port number. For details on configuring the DPE, see the Cisco Prime Cable [Provisioning](http://www.cisco.com/en/US/products/ps12728/prod_command_reference_list.html) DPE CLI [Reference](http://www.cisco.com/en/US/products/ps12728/prod_command_reference_list.html) Guide. **Caution**
- **Step 7** To enable RDU secure mode communication, enter **y**. For nonsecure communication, enter **n**.

If you have enabled the RDU secure communication, the installation program prompts you to enter the default port for secure communication, key password, and RDU certificate details. For nonsecure communication, the installation program skips these prompts.

- **Step 8** To accept the default port number for secure communication, 49188, press **Enter**; or enter another port number. Ensure that you enter the port number that is created for secure communication in RDU.
- **Step 9** Enter the key password and confirm the key password. The key password is used to encrypt the RDU certificate key in the key store.
- **Step 10** Enter the RDU certificate details used for SSL communication.
- **Step 11** Enter the shared secret password that you want to use for authentication among Prime Cable Provisioning servers, and confirm the password. The shared secret password is used to encrypt the information shared between Prime Cable Provisioning servers.
	- You must use the same shared secret password for the RDU, all DPEs, and Prime Network Registrar Extension Points in your network. **Note**
- **Step 12** Enter the secret key password that you want to use for shared secret authentication, and confirm the secret key password. The secret key password is used to encrypt the shared secret password.
- **Step 13** Enter the key password for Admin UI certificate, and confirm the password. The key password is used to encrypt the Admin UI certificate key in the key store.
- **Step 14** Enter the Admin UI certificate details used for SSL communication.
- **Step 15** Store the certificate details and enter **y**.

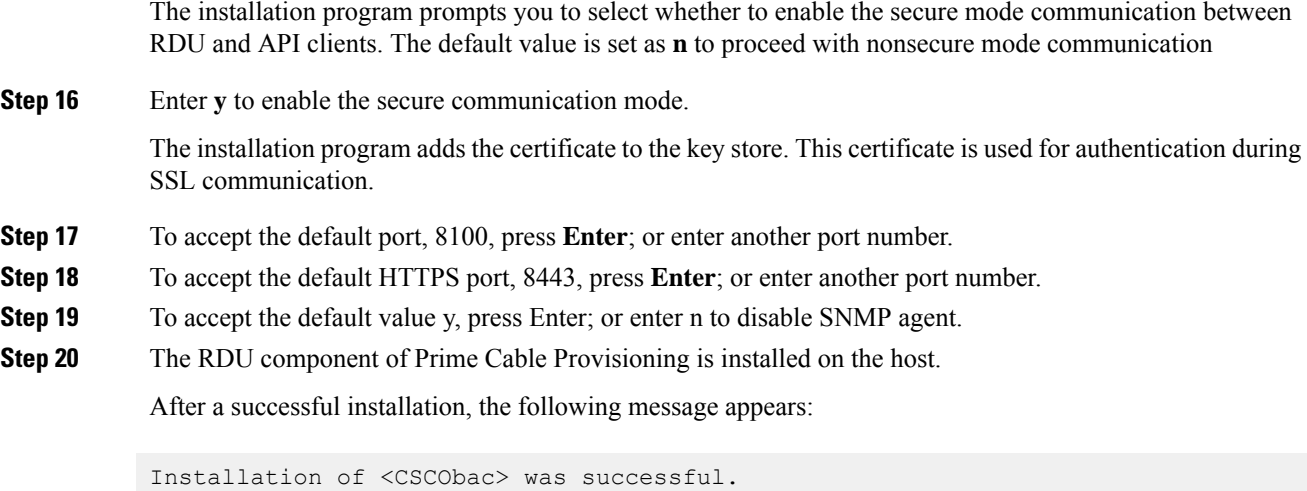

#### <span id="page-33-0"></span>**Installing PWS in Interactive Mode**

Install the PWS (Provisioning Web Services) on a server that meets the requirements described in [System](#page-14-2) [Requirements,](#page-14-2) on page 7.

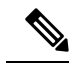

If you are installing both RDU and PWS on the same server, the installation configurations chosen for PWS take precedence over the Admin UI configurations. For example, if you have chosen secured mode of communication for Admin UI and non-secured mode for PWS, non-secured mode is chosen for both Admin UI and PWS. **Note**

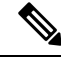

**Note** We recommend that you configure the PWS server to use a static IP address.

The following figure provides a high level PWS installation workflow.

L

#### **Figure 4: PWS Installation**

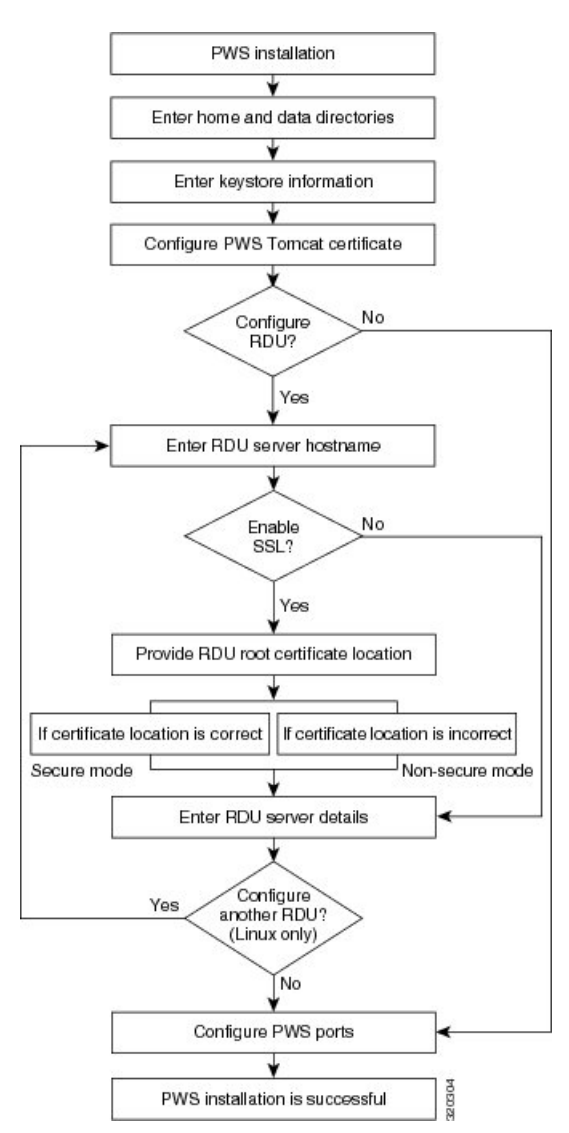

To install the PWS:

#### **Procedure**

**Step 1** Perform steps 1 to 4 from Common Steps for all [Components](#page-29-1), on page 22.

From the installer, select PWS as the component.

- **Step 2** To accept the default home directory, */opt/CSCObac*, press **Enter**; or enter another directory.
- **Step 3** To accept the default data directory, */var/CSCObac*, press **Enter**; or enter another directory.
- **Step 4** Enter the key store password, and confirm the key store password. The key store password is used to encrypt the key store.

I

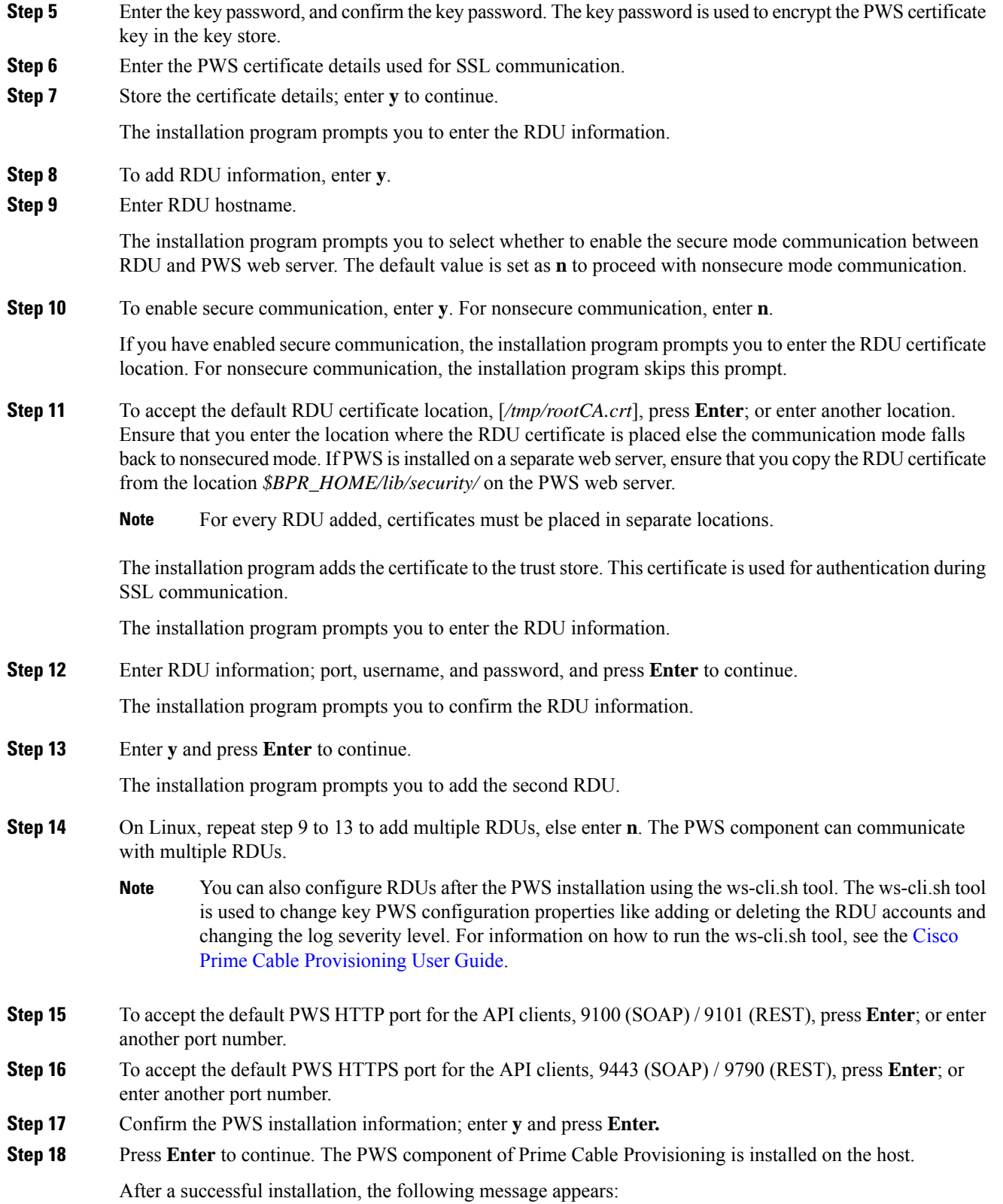
Installation of <CSCObac> was successful.

### **Installing REST PWS in Interactive Mode**

For installing the REST PWS, see Installing PWS in [Interactive](#page-33-0) Mode, on page 26.

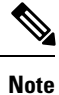

PWS RESTful can communicate only with PCP 6.1.3 RDU version or above. It is not compatible with RDUs of earlier releases of Prime Cable Provisioning.

#### **Installing DPE in Interactive Mode**

Install the DPE on a server that meets the requirements described in System [Requirements,](#page-14-0) on page 7.

**Note**

We recommend that you configure the DPE server to use a static IP address.

During DPE installation, if the program detects a TFTP server or a ToD server running on the same server as the DPE, the installation displays an error message and quits. To stop the TFTP or ToD server, carry out the steps that the error message lists.

The following figure provides a high level DPE installation workflow.

#### **Figure 5: DPE Installation**

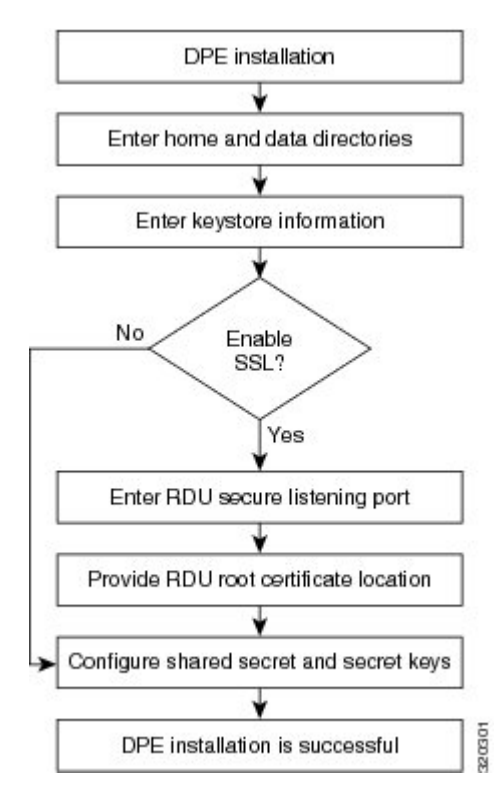

To install the DPE:

#### **Procedure**

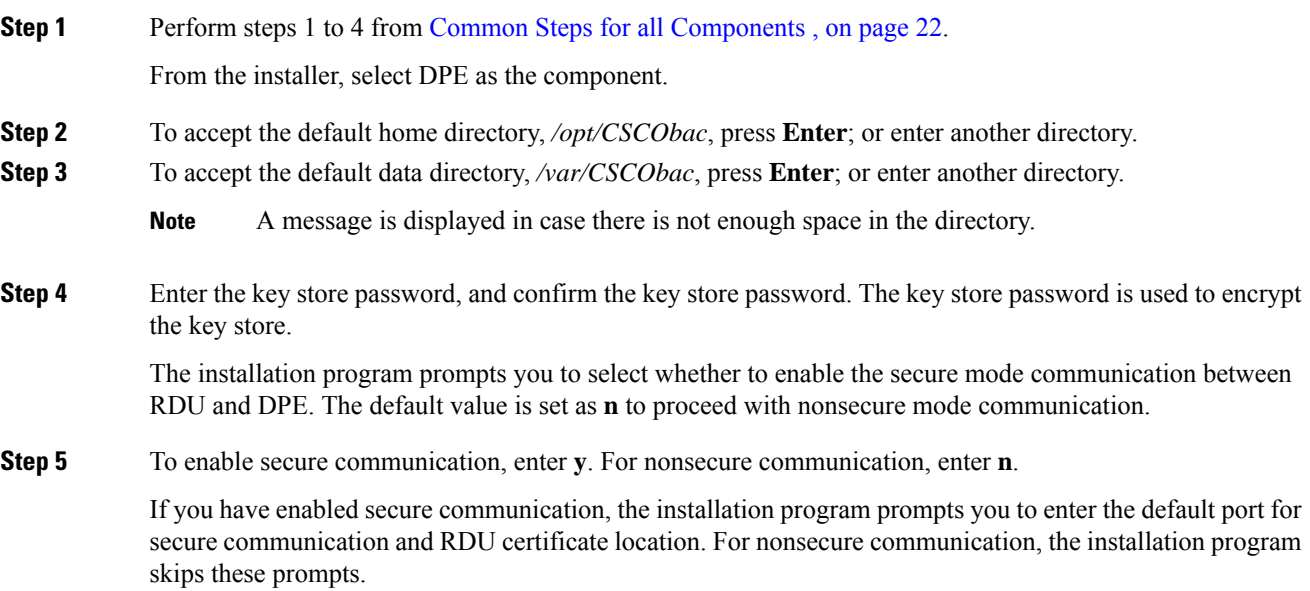

Ш

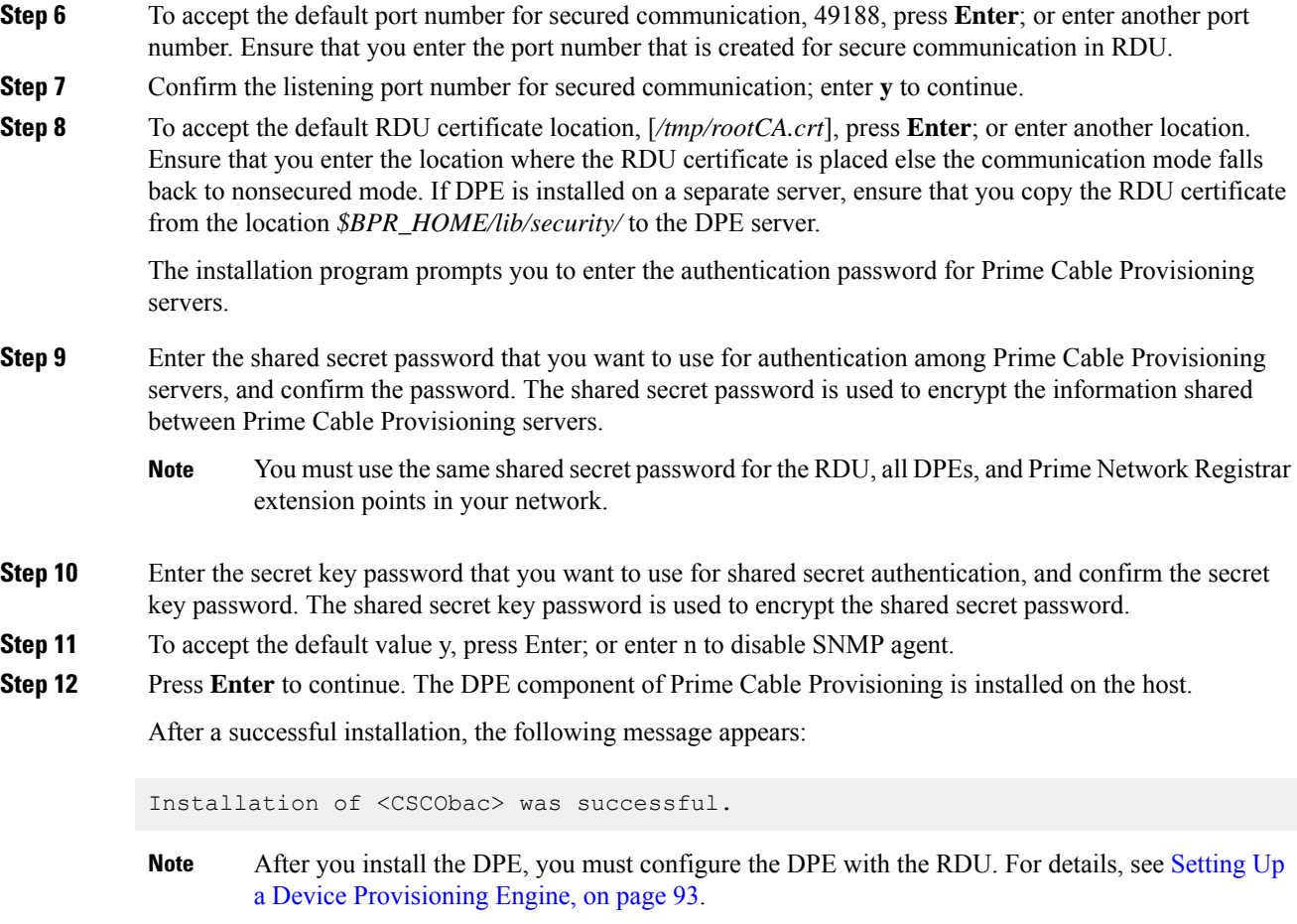

### **Installing Prime Network Registrar Extension Points in Interactive Mode**

Install Prime Cable Provisioning extensions on all Prime Network Registrar servers in your network infrastructure. If you are deploying Prime Cable Provisioning in a failover environment, you must also install the extensions on the failover servers. After you install extensions, you must configure them. This section explains how to install, configure, and validate these extensions.

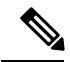

**Note** We recommend that you configure the Prime Network Registrar server to use a static IP address.

Before you install Prime Network Registrar Extension Points, complete the initial installation described in [Installation](#page-20-0) Checklist, on page 13. Ensure that Prime Network Registrar is installed and running. To install Prime Network Registrar, see the Cisco Prime Network Registrar 10.x [Installation](https://www.cisco.com/c/en/us/support/cloud-systems-management/prime-network-registrar/products-installation-guides-list.html) Guide.

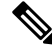

**Note**

For SSL to work on a fresh installation of Prime Cable Provisioning, you must install Prime Network Registrar 8.x or higher and then install the extension points.

The following figure provides a high level Prime Network Registrar extension point installation workflow.

**Figure 6: Prime Network Registrar Extension Point Installation**

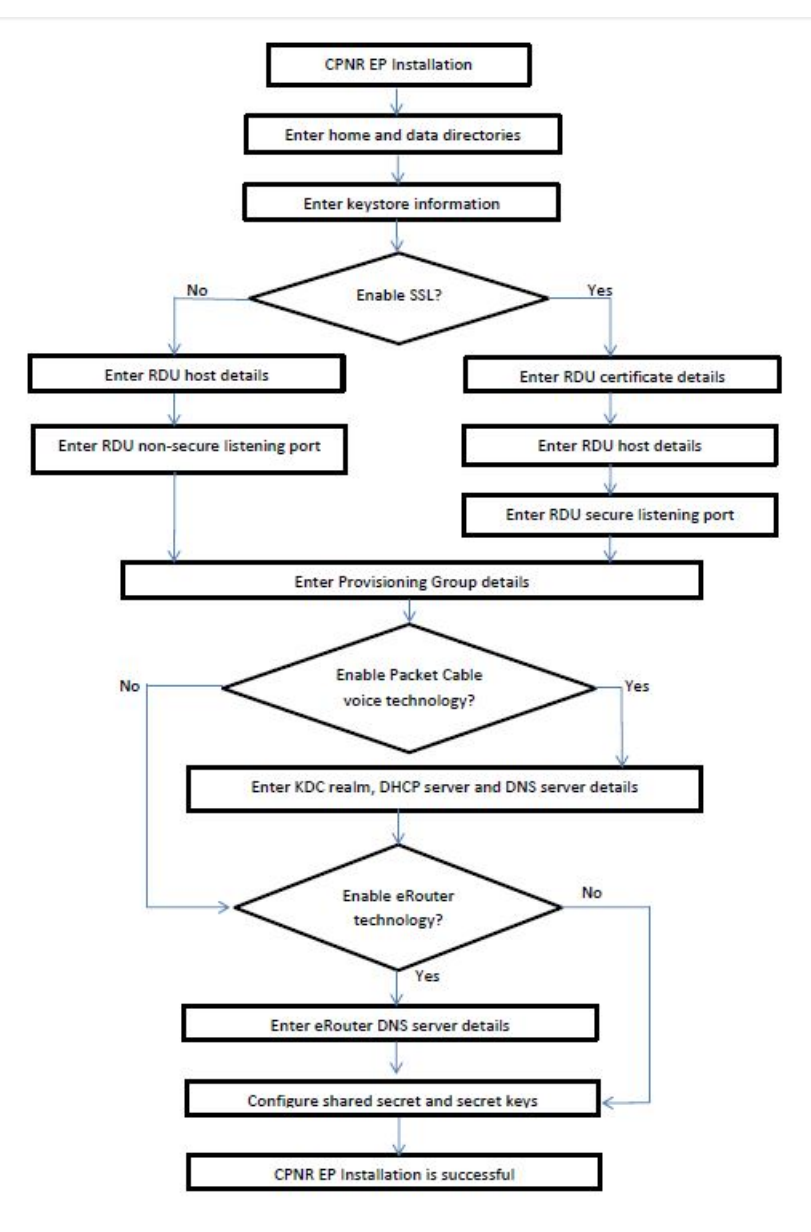

To install Prime Network Registrar extension points:

#### **Procedure**

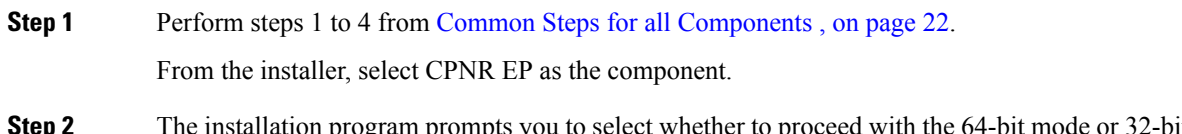

**If you for select whether to proceed with the 64-bit mode or 32-bit mode. The** default value is set as y to proceed with 64-bit mode, press Enter; or enter n to proceed with 32-bit mode.

I

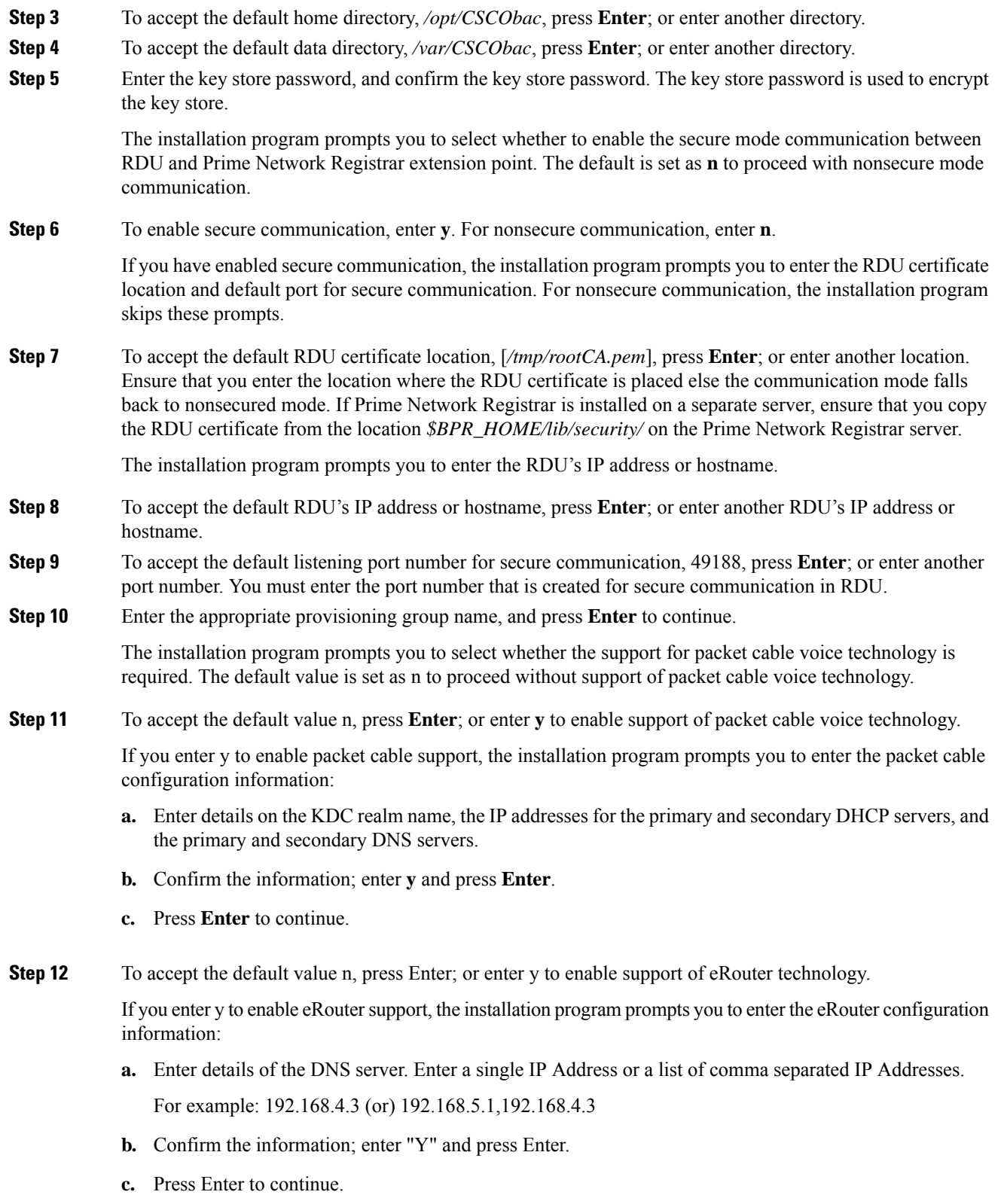

- **Step 13** Enter the shared secret password that you want to use for authentication among Prime Cable Provisioning servers, and confirm the password. The shared secret password is used to encrypt the information shared between Prime Cable Provisioning servers.
	- You must use the same shared secret password for the RDU, all DPEs, and Prime Network Registrar extension points in your network. **Note**
- **Step 14** Enter the secret key password that you want to use for shared secret authentication, and confirm the secret key password. The shared secret key password is used to encrypt the shared secret password.
- **Step 15** Confirm the details entered for RDU IP address or hostname, listening port number for secured communication, provisioning group, and packet cable voice technology support selection.

The Prime Network Registrar extension points component of Prime Cable Provisioning is installed on the host.

After a successful installation, the following message appears:

Installation of <CSCObac> was successful.

#### **Configuring Extensions**

After you install the Prime Network Registrar extension points, you must configure the extensions. The procedure described in this section assumes that:

- The Prime Cable Provisioning component is installed in */opt/CSCObac*.
- Prime Network Registrar is installed in */opt/nwreg2*.
- The Prime Network Registrar username and password are known.

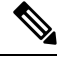

Before you can use the Prime Network Registrar server, you must configure client classes, scope-selection tags, policies, and scopes. In an IPv6 environment, you must configure links and prefixes as well. For details, see the Cisco Prime Cable [Provisioning](https://www.cisco.com/c/en/us/support/cloud-systems-management/prime-cable-provisioning/products-user-guide-list.html) User Guide. **Note**

To configure extensions:

#### **Procedure**

- **Step 1** Log into the Prime Network Registrar server, with *root* access.
- **Step 2** At the command line, enter:

# *NR\_HOME***/local/usrbin/nrcmd -N** *username* **-P** *password* **-b** <

BAC HOME/cnr ep/bin/bpr cnr enable extpts.nrcmd

**Step 3** To reload the Prime Network Registrar server, enter:

#### **RHEL/CentOS 6.x**

# **/etc/init.d/nwreglocal stop**

# **/etc/init.d/nwreglocal start**

#### **RHEL/CentOS 7.x**

# **systemctl stop nwreglocal**

# **systemctl start nwreglocal**

Alternatively, to reload the DHCP server alone, enter:

```
# NR_HOME/local/usrbin/nrcmd -N username -P password "dhcp reload"
```
#### **Validating Extensions**

To validate the extensions installed on the Prime Network Registrar server, from the Prime Network Registrar Command Line Tool (**nrcmd**), run:

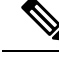

Depending on whether you installed a local or regional cluster, the **nrcmd** tool is located in: **Note**

- Local—*/opt/nwreg2/local/usrbin*
- Regional—*/opt/nwreg2/regional/usrbin*

```
nrcmd> extension list
100 Ok
dexdropras:
   entry = dexdropras
    file = libdexextension.so
   init-args =
    init-entry =
    lang = Dex
   name = dexdropras
preClientLookup:
    entry = bprClientLookup
    file = libbprextensions.so
    init-args = BPR_HOME=/opt/CSCObac,BPR_DATA=/var/CSCObac
    init-entry = bprintlang = Dex
   name = preClientLookup
prePacketEncode:
    entry = bprExecuteExtension
    file = libbprextensions.so
   init-args =
   init-entry = initExtPoint
lang = Dex
   name = prePacketEncode
nrcmd>
```
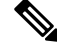

**Note** The *\$BPR\_HOME* and *\$BPR\_DATA* values may be different in your installation.

Also, in the **nrcmd** program, run:

```
nrcmd> dhcp listextensions
100 Ok
post-packet-decode: dexdropras
pre-packet-encode: prePacketEncode
pre-client-lookup: preClientLookup
post-client-lookup:
post-send-packet:
pre-dns-add-forward:
check-lease-acceptable:
post-class-lookup:
lease-state-change:
generate-lease:
environment-destructor:
pre-packet-decode:
post-packet-encode:
nrcmd>
```
#### **Configuring Prime Network Registrar Extension Points Properties File**

After you install the Prime Network Registrar extension points, depending on the Prime Network Registrar provided libraries for SSL and Crypto, you must modify the *cnr\_ep.properties* file located in *<BAC\_HOME>/cnr\_ep/conf/* directory to include the appropriate SSL and Crypto libraries version.

For example:

If the SSL and Crypto libraries shipped with Prime Network Registrar are 1.0.1d, ensure that you remove the patch character d while loading the SSL and Crypto libraries.

To load the SSL and Crypto libraries, enter the SSL and Crypto libraries in the *cnr\_ep.properties* file as:

```
/lib/cpcp/cryptolib=/opt/nwreg2/local/lib/libcrypto.so.1.0.1
/lib/cpcp/ssllib=/opt/nwreg2/local/lib/libssl.so.1.0.1
```
To avoid incompatibility issue while installing CNR\_EP with CPNR 8.3.4, copy the library files available in PCP 6.1 to CPNR's lib location. PCP 6.1 library files for 32 bit mode are available in install home/lib32 path and 64 bit library files are available in install\_home/lib path.

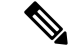

**Note** You must modify cnr ep.properties file with the appropriate details, whenever you change the library files.

#### **Installing KDC in Interactive Mode**

You must install the KDC (Key Distribution Center) only when configuring a system to support voice technology operations.

Install the KDC on a server that meets the requirements described in System [Requirements,](#page-14-0) on page 7. For performance reasons, you should install the KDC on a separate server. The following figure provides a high level KDC installation workflow.

#### **Figure 7: KDC Installation**

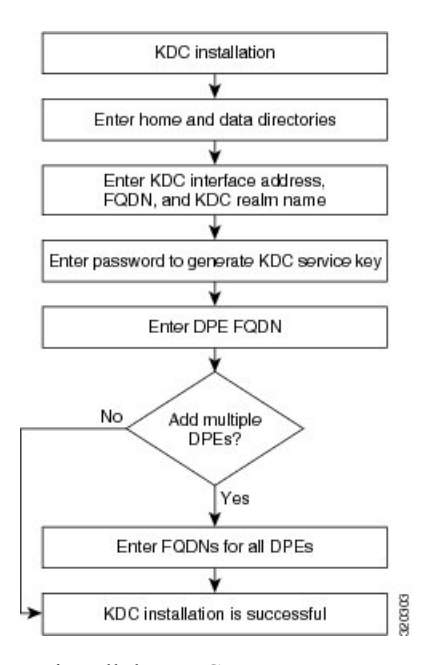

To install the KDC:

#### **Procedure**

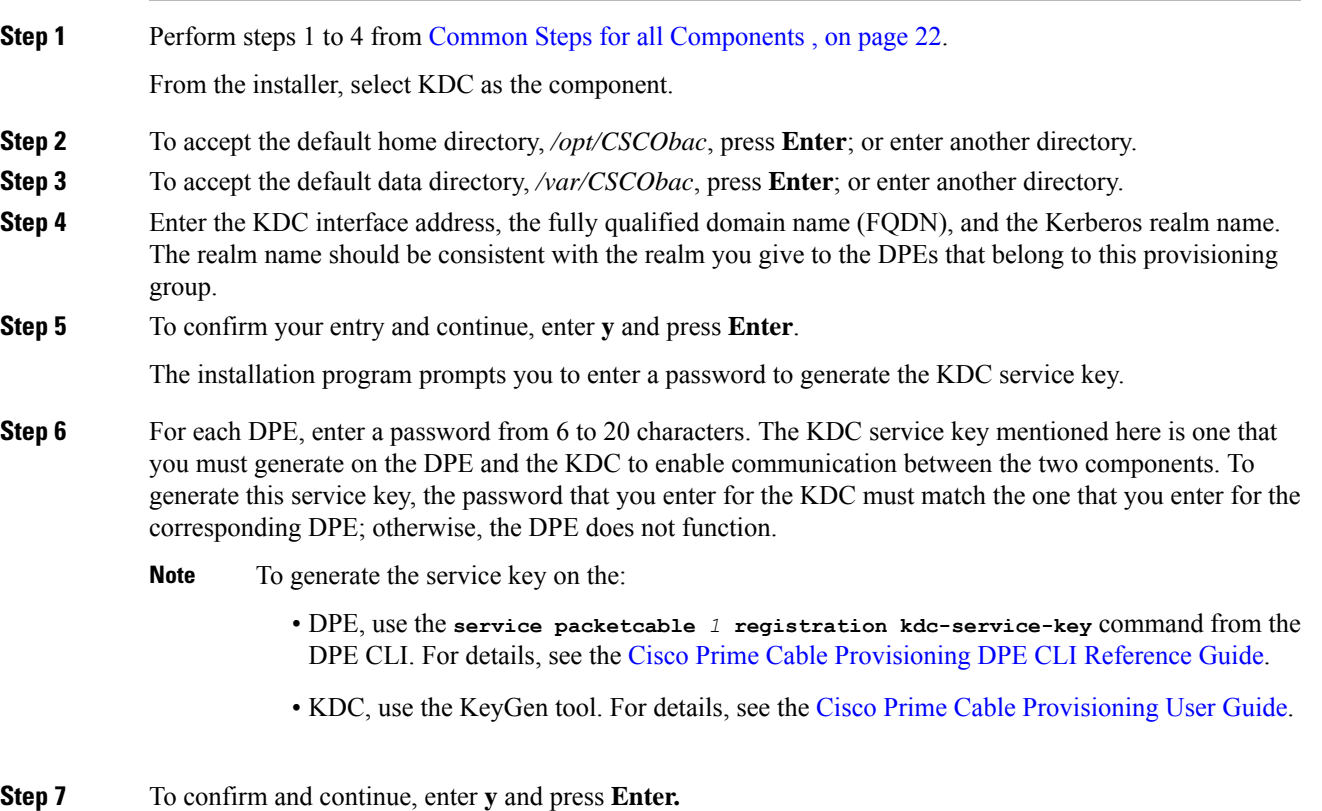

The installation program prompts you to enter the DPE FQDN.

- **Step 8** Enter the FQDN of the DPE, and press **Enter**.
- **Step 9** Enter **y** and press **Enter** to confirm and continue.
- **Step 10** To add another DPE, enter **y** and press **Enter**, or enter **n** and press **Enter**. The installation program uses the same voice technology shared key for all DPEs.
- **Step 11** Enter **y** and press **Enter**. The KDC component of Prime Cable Provisioning is installed on the host.

After a successful installation, the following message appears:

Installation of <CSCObac> was successful.

After installing the KDC, install the licenses and the chain of certificates; otherwise, you cannot launch the KDC. **Caution**

### **Installing Components in Non-interactive Mode**

The non-interactive mode installation is similar to that of the interactive mode with just a few exceptions. This section explains the exceptions that you follow to install the components from the command line in non-interactive mode.

In order to install Prime Cable Provisioning 6.1.3 in non-interactive mode, you must first generate a response file, in which you store values for installing a component. You then use the response file as input while installing that component. For subsequent installations of the same component, you only need to use a single command, which removes all installation prompts and installs the component using the values contained in the response file.

To install Prime Cable Provisioning 6.1.3 in non-interactive mode, you must perform these steps:

- **1.** [Generating](#page-45-0) the Response File, on page 38
- **2.** Installing a [Component](#page-46-0) Using the Response File, on page 39

#### <span id="page-45-0"></span>**Generating the Response File**

To generate the response file:

#### **Procedure**

**Step 1** Generate a response file, using:

For Linux:

**#***<install-path>/***BAC\_613\_LinuxK9/install\_bac.sh -response**

**Note** In Linux environment, the response file is generated in the installation directory.

Running the command does not install Prime Cable Provisioning on your system; it only generates the response file in which you store values for installation.

Note that there can only be one response file. As a result, you can use the response file only to install the component for which you generate the response file. If you want to install another component, you must generate a response file for that component and install that component using the response file generated for it.

#### **Example:**

You cannot use the response file that you generated to install the DPE, to install Prime Network Registrar extensions.

The installation program verifies that you have installed the required patches of the operating system. When the verification ends, the welcome information appears.

**Step 2** Carry out the steps as listed in Installing [Components](#page-29-1) in Interactive Mode, on page 22.

#### <span id="page-46-0"></span>**Installing a Component Using the Response File**

After you generate the response file, you can install the component in noninteractive mode.

To install the component in noninteractive mode:

#### **Procedure**

**Step 1** Enter the following command to start the installation program:

On Linux:

**#***<install-path>/***BAC\_613\_LinuxK9/install\_bac.sh**

where, install-path—Specifies the complete path to the directory in which the *BAC\_613\_LinuxK9* directory has been created.

The installation program checks for the Prime Cable Provisioning components installed on the host server. When the check ends, a message appears informing the possible installation modes; interactive and non-interactive, and the location where the response file is to be stored for non-interactive mode.

The installation program prompts you to select whether to proceed with the non-interactive mode. The default value is set as n to proceed with interactive mode.

**Step 2** Enter **y** and press **Enter** to proceed with noninteractive mode.

After the successful installation, the following message appears:

Installation of <CSCObac> was successful.

### **Adding Components**

This section describes how you can add one component of Prime Cable Provisioning to a system on which other components have already been installed. This situation arises largely in a deployment similar to a lab installation, where, for the purposes of testing, more than one component is installed on a single machine.

The definitions file (*bpr\_definitions.sh*) is updated whenever you add new components. The procedures for adding a component are similar to those for a fresh installation.

When the installation program detects the presence of one component on your system, it does not allow you the option of adding that particular component. It prompts you to add or install other components only.

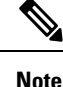

You cannot reinstall a component that you have already installed. If you must carry out a reinstallation, first uninstall that component, and then install it again.

## <span id="page-47-0"></span>**Uninstalling Prime Cable Provisioning**

The procedure described in this section uninstalls the RDU, Prime Network Registrar extensions, the DPE, the PWS and the KDC, but it does not uninstall the Prime Network Registrar application. Before removing Prime Cable Provisioning, manually remove the Prime Cable Provisioning configuration on Prime Network Registrar.

The uninstallation program removes all files found in the installation directory (the default directory is */opt/CSCObac*). The program also shuts down and removes these processes, if they are detected: RDU, KDC, SNMP Agent, Tomcat, Prime Cable Provisioning agent, and DPE.

The uninstallation program does not remove files that were placed outside the installation directory. For example, a component installation places the database and database logs directories under */var/CSCObac*. These files must be removed manually. (Subsequent sections describe how to delete these files.) Also, the program does not remove any files found in the Prime Network Registrar directory

If you have installed Prime Cable Provisioning extensions on Prime Network Registrar, you must first uninstall it for a complete uninstallation of the Prime Cable Provisioning program; otherwise, an error message similar to the following appears:

Error: Unable to uninstall until the CNR extension points are disabled

To disable, use the NRCMD file /opt/CSCObac/cnr\_ep/bin/bpr\_cnr\_disable\_extpts.nrcmd and then delete the extensions library, for example:

```
/opt/nwreg2/local/usrbin/nrcmd -b <
/opt/CSCObac/cnr_ep/bin/bpr_cnr_disable_extpts.nrcmd
/opt/nwreg2/local/usrbin/nrcmd dhcp reload
rm /opt/nwreg2/local/extensions/dhcp/dex/libbprextensions.so
```
The path to the Prime Network Registrar extensions differs based on the location where you have installed Prime Network Registrar; the default location is */opt/nwreg2*.

If the uninstallation program fails to uninstall Prime Cable Provisioning, an error message appears.

After uninstalling Prime Cable Provisioning, manually remove the data and database logs directories. See [Post-Uninstallation](#page-48-0) Task, on page 41.

To uninstall Prime Cable Provisioning from the command line:

#### **Procedure**

**Step 1** Log into the Prime Cable Provisioning server as the *root* user.

- **Step 2** Manually remove the configuration of the Prime Cable Provisioning extensions on the Prime Network Registrar server. You can do this from any server that has nrcmd installed and connectivity with Prime Network Registrar.
	- **a.** To uninstall the Prime Cable Provisioning extensions from your Prime Network Registrar configuration, enter:

*# NR\_HOME***/local/usrbin/nrcmd -N <username> -P <password> -b <***\$BPR\_HOME/***cnr\_ep/bin/bpr\_cnr\_disable\_extpts.nrcmd**

**b.** To reload your DHCP server, enter:

#### **RHEL/CentOS 6.x**

- # **/etc/init.d/nwreglocal stop**
- # **/etc/init.d/nwreglocal start**

#### **RHEL/CentOS 7.x**

- # **systemctl stop nwreglocal**
- # **systemctl start nwreglocal**

Alternatively, enter:

# NR\_HOME**/local/usrbin/nrcmd -N <username> -P <password> "dhcp reload"**

**c.** To remove the Prime Cable Provisioning extensions from the Prime Network Registrar extensions directory, enter:

# **rm -rf** *NR\_HOME***/local/extensions/dhcp/dex/libbprextensions.so**

**Step 3** To uninstall Prime Cable Provisioning run the following command:

On Linux:

# *install-path***/BAC\_613\_LinuxK9/uninstall\_bac.sh**

<span id="page-48-0"></span>**Step 4** Enter **y**, and press **Enter** to start uninstalling.

## **Post-Uninstallation Task**

After you have uninstalled Prime Cable Provisioning, manually remove the data and database logs directories.

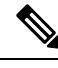

**Note** Back up the important files before removing the data.

To remove these directories:

#### **Procedure**

**Step 1** Log in as *root*.

**Step 2** Remove the data and the database logs directories. The default directory for both is /var/CSCObac. For example, enter:

# **rm -rf /var/CSCObac**

The data and the database logs directories are deleted.

<span id="page-50-0"></span>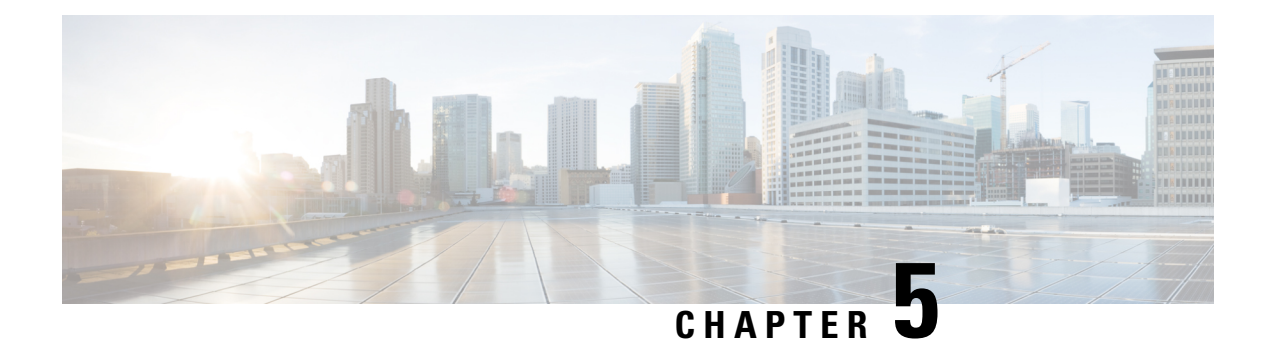

# **Setting Up RDU Redundancy**

The RDU (Regional Distribution Unit) redundancy feature involves setting up the RDU in High Availability (HA) mode where a two node failover pair is configured for the RDU.

The following figure provides the work flow for RDU redundancy setup.

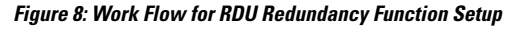

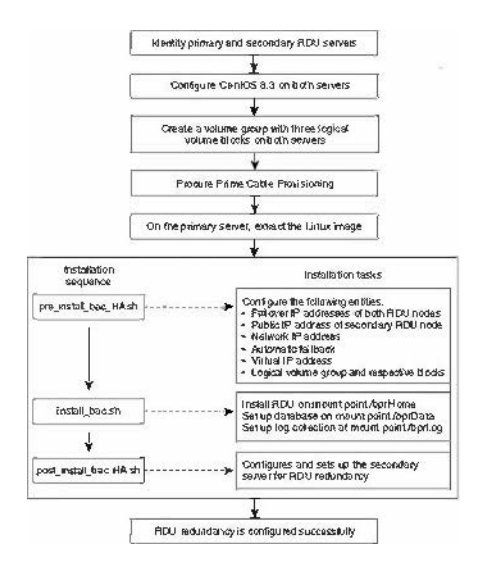

This chapter describes how to configure the RDU redundancy feature in Prime Cable Provisioning.

- [Prerequisites,](#page-51-0) on page 44
- RDU HA [Installation](#page-53-0) Modes, on page 46
- Common Initial Steps for [Configuring](#page-53-1) RDU HA Nodes, on page 46
- RDU HA Setup in [Primary-Secondary](#page-54-0) Mode, on page 47
- RDU HA Setup in Primary-Only and [Secondary-Only](#page-61-0) Modes, on page 54
- [Recovering](#page-67-0) an Impacted RDU Node Using Recovery Mode, on page 60
- RDU HA [Uninstall](#page-67-1) Scripts, on page 60
- RDU Geo [Redundancy,](#page-68-0) on page 61

## <span id="page-51-0"></span>**Prerequisites**

The following prerequisites must be met before you proceed with RDU redundancy setup:

#### **Utility Requirements**

- Identify the two servers on which you wish to configure the primary and secondary RDU nodes.
- RHEL 7.4 or CentOS 7.4 must be installed on both of these servers.

Kernel 3.10.0-693.11.6 must be installed on both of these servers.

• Network configuration file should contain only the system hostname, not the fully qualified domain name (FQDN).

 $\sqrt{N}$ 

**Caution**

In the network configuration file, if the system has FQDN name as hostname, it will cause failure in creating DRBD blocks.

#### **Redundancy Requirements**

- Redundant network configuration should be available to avoid network downtime.
- Redundant electrical supply must be available on both servers. Ensure that the electrical supply source for both servers is reachable.

#### **PCP Geo Redundancy Requirements**

Route injection for VIP (virtual IP) needs to be done on the ingress routers to which primary and secondary servers are connected.

The VIP will be advertised as RIP2 advertisement from the active server ,so route redistribution needs to be done for RIP2 to the dynamic routing protocol running in the user environment.

*Example:* Here OSPF is the dynamic protocol

router ospf 1

redistribute rip metric-type 1 subnets.

#### **Logical Volume Manager (LVM) Setup**

Both RDU nodes must be configured over Logical Volume Manager (LVM). The LVM allows you to create a volume group which can be further divided into logical volumes based on the requirement. The LVM also provides the flexibility to resize the volume group and logical volumes based on the dynamic memory usage.

The LVM setup involves the following considerations:

- **1.** On both primary and secondary RDU nodes, a logical volume group must be created with three logical volumes on it. The logical volumes are created based on the following specifications:
	- *<logical volume for Prime Cable Provisioning install directory>* Mounted on /bprHome directory. For example, LVBPRHOME.
	- *<logical volume for Prime Cable Provisioning data directory>* Mounted on /bprData directory. For example, LVBPRDATA
- *<logical volume for Prime Cable Provisioning log directory >* Mounted on /bprLog directory. For example, LVBPRDBLOG
- **2.** Ensure that the /etc/fstab entries are updated for these logical volumes.
- **3.** Ensure that the /bprData, /bprHome, and /bprLog directories are empty.
- **4.** The logical volumes should be of same capacity on both the nodes with a pre-created xfs filesystem.

#### **Requirements for Proper Synchronization between Nodes**

- Identify the virtual IP address that can be used to locate both servers. Ensure that this virtual IP address is not configured for any physical interfaces in the network infrastructure. Also, this virtual IP address must belong to the network cluster in which you configure the primary and secondary RDU nodes.
- In PCP Geo redundancy solution the VIP can be in any subnet
- Identify the network IP addresses for public and private interface to configure dual ring support. For more information on dual ring support, see *Cisco Prime Cable [Provisioning](https://www.cisco.com/c/en/us/support/cloud-systems-management/prime-cable-provisioning/products-user-guide-list.html) User Guide*.
- The Network Time Protocol (NTP) must be synchronized between primary and secondary RDU nodes.
- Both RDU nodes must exist in the same network cluster. This ensures that the same virtual IP address can be used to reach both the RDU nodes.
- Both RDU nodes must be configured with the following two network interfaces:
	- Public access Used for external communication. The DPE, PWS, CPNR\_EP, and API clients use thisinterface to communicate with the RDU. A public IPaddressis configured to accessthis network interface.
	- Failover link between RDU nodes- Used for disk synchronization. If the RDU nodes are co-located, the failover link can be a crossover link, else the failover link must be configured in the private LAN. The failover IP addresses for primary and secondary nodes must be unique in the network cluster. This is to achieve the high speed access between primary and secondary RDU nodes, and also make them isolated from the network traffic.

#### **Miscellaneous Requirements**

- To enable RDU HA notifications support, ensure that the SMTP server is configured. For more information on RDU HA notifications, see *Cisco Prime Cable [Provisioning](https://www.cisco.com/c/en/us/support/cloud-systems-management/prime-cable-provisioning/products-user-guide-list.html) User Guide*.
- Both RDU nodes must be configured with Gigabyte network interfaces.

The following figure provides a high level RDU HA setup.

#### **Figure 9: RDU HA Setup**

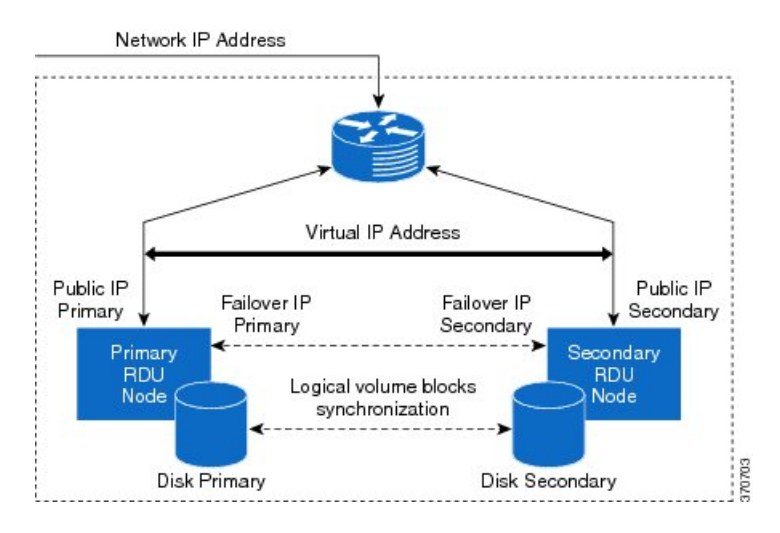

## <span id="page-53-0"></span>**RDU HA Installation Modes**

In Prime Cable Provisioning, you can configure RDU HA setup using the following installation modes:

- Primary-Secondary Used to configure the RDU HA setup with both the primary and secondary nodes available in the network infrastructure.
- Primary Only Used to create the RDU HA setup only on the primary node. You can deploy the secondary RDU node in future, and configure the RDU HA cluster.
- Secondary Only Used to create the RDU HA setup only on the secondary node. After the RDU HA setup is created on primary and secondary nodes, you can configure the RDU HA cluster.
- Configure HA Used to configure the RDU HA cluster if the cluster is HA ready.
- Recovery Used to recover an impacted (corrupted) RDU node in the HA cluster.

### <span id="page-53-1"></span>**Common Initial Steps for Configuring RDU HA Nodes**

The configuration of RDU HA nodes involves some common initial steps, irrespective of the mode of installation. You can perform these initial steps on primary RDU server, secondary RDU server or both the servers, based on the mode of installation. You can then proceed with specific installation steps as defined in other topics.

#### **Procedure**

**Step 1** Login to the RDU server as root.

**Step 2** Modify the config file to disable SELinux using the following command:

**# vi /etc/selinux/config**

where, config file controls the state of SELinux on the system. In this file, set the value of SELINUX to disabled.

**Step 3** Enter the host details of RDU node using the following command:

#### **# vi /etc/hosts**

The host details involve the public IP addresses, FQDN and short name of primary RDU node.

**Step 4** Disable iptables on the RDU node:

**# systemctl stop firewalld.service**

**Step 5** Verify if the iptables are disabled:

**# systemctl status firewalld.service**

- **Step 6** Reboot the RDU server:
	- **# reboot**
- **Step 7** Verify if the SELinux is disabled:
	- **# /usr/sbin/sestatus**

## <span id="page-54-0"></span>**RDU HA Setup in Primary-Secondary Mode**

If both primary and secondary RDU nodes are available in the network infrastructure, you can use primary-secondary installation mode to configure HA cluster.

To configure the RDU HA setup using primary-secondary installation mode, you must perform the following tasks sequentially:

- **1.** Configure RDU nodes for HA setup
- **2.** Set up RDU two node failover pair

The following figure describes the workflow for configuring RDU HA setup using primary-secondary installation mode.

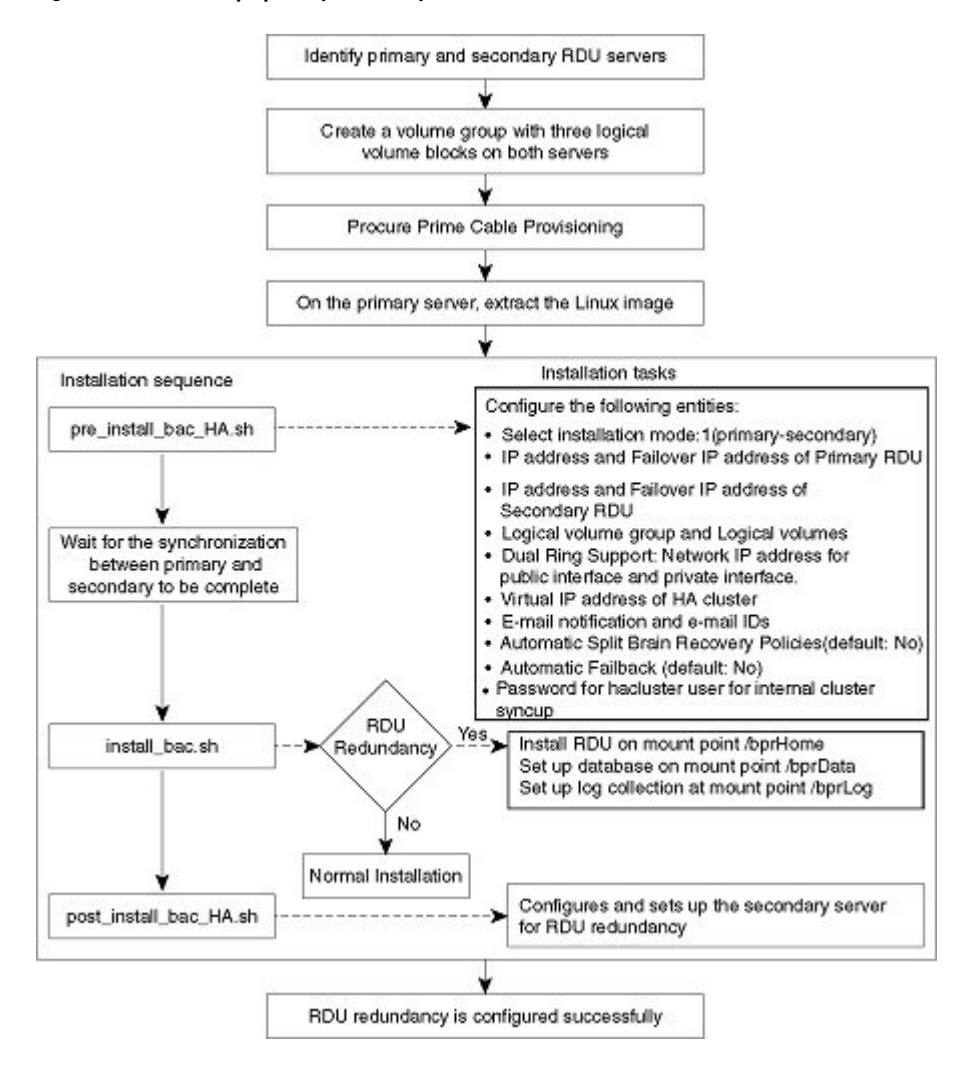

#### **Figure 10: RDU HA Setup - primary-secondary mode**

### **Preparing RDU Nodes for HA Setup in Primary-Secondary Mode**

Before installing the RDU redundancy function, you must perform the required server configurations and establish a communication channel between primary and secondary RDU servers.

To prepare primary and secondary RDU nodes for HA setup:

#### **Procedure**

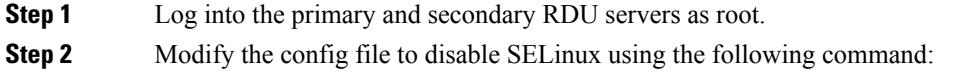

#### **# vi /etc/selinux/config**

where, **config** file controls the state of SELinux on the system. In this file, set the value of SELINUX to disabled.

**Step 3** Enter the host details of RDU nodes on both primary and secondary servers using the following command:

#### **# vi /etc/hosts**

```
127.0.0.1 localhost localhost.localdomain localhost4 localhost4.localdomain4
::1 localhost localhost.localdomain localhost6 localhost6.localdomain6
10.104.182.92 <rdu-primary>.cisco.com <rdu-primary>
10.104.182.93 <rdu-secondary>.cisco.com <rdu-secondary>
```
**Note** The host details involve the public IP addresses, FQDNs and short names of RDU nodes.

The host details should not involve the failover ip address.

**Step 4** Disable ip tables on both the RDU nodes using the following command:

**# systemctl stop firewalld.service**

- **# systemctl disable firewalld.service**
- **Step 5** Verify if the ip tables are disabled using the following command:

**# systemctl status firewalld.service**

**Step 6** Reboot both primary and secondary RDU servers using the following command:

#### **# reboot**

**Step 7** Verify if the SELinux is disabled using the following command:

#### **# /usr/sbin/sestatus**

**Step 8** Perform the steps on both the primary and secondary RDU nodes as described in [Common](#page-53-1) Initial Steps for [Configuring](#page-53-1) RDU HA Nodes, on page 46.

**Step 9** Configure the SSH access between primary and secondary RDU nodes and disable the password authentication:

**a.** On the primary RDU node, run the following command to create the SSH keys:

```
# ssh-keygen -t dsa -f ~/.ssh/id_dsa -N ""
```
The system generates the SSH keys as follows:

```
Generating public/private dsa key pair.
/root/.ssh/id_dsa already exists.
Overwrite (y/\overline{n})? y
Your identification has been saved in /root/.ssh/id dsa.
Your public key has been saved in /root/.ssh/id_dsa.pub.
The key fingerprint is:
14:50:6f:46:39:67:35:89:37:87:55:29:90:fd:49:0b root@<rdu-primary>
The key's randomart image is:
+--[ DSA 1024]----+
|-+00+00+| + \circ. + E = + . || . ++ .=oo|
| . o + |
| S || \ \ || \ \ || \ \ || |
+-----------------+
```
**b.** Copy the SSH keys to the secondary RDU node:

```
# cp ~/.ssh/id_dsa.pub ~/.ssh/authorized_keys
```
**# scp -r ~/.ssh** *<rdu-secondary>***:**

The system prompts you to enter the password for secondary RDU node. Once you enter the password, the system copies the SSH keys to the secondary RDU node:

```
root@<rdu-secondary>'s password:
known_hosts
100% 1199 1.2KB/s 00:00
id dsa.pub
100% 606 0.6KB/s 00:00
authorized_keys
100% 606 0.6KB/s 00:00
id_dsa
100% 668 0.7KB/s 00:00
```
**c.** On the primary and secondary RDU servers, verify if the SSH access is available without password authentication:

```
# ssh <target RDU server> -- uname -n
```
where, <target RDU server> is the server name of primary or secondary RDU. For example, <rdu-primary> or  $\leq$ rdu-secondary $\geq$ . If you verify the SSH access from primary RDU, you must enter the secondary RDU as the <target RDU server>.

The following output confirms that SSH access is enabled between primary and secondary RDU nodes:

```
Linux <target RDU server> 3.10.0-693.11.6.x86_64 #1 SNP Wed Jun 13 18:24:36
EDT 2012
x86_64 x86_64 x86_64 GNU/Linux
```
**Step 10** Verify if the network access is available and the ethernet links are functioning normal:

#### **# ifconfig**

The following output confirms that the network access is available:

```
eth0 Link encap:Ethernet HWaddr 00:0C:29:ED:AE:75
           inet addr:10.104.182.92 Bcast:10.104.182.255 Mask:255.255.255.0
           inet6 addr: fe80::20c:29ff:feed:ae75/64 Scope:Link
           UP BROADCAST RUNNING MULTICAST MTU:1500 Metric:1
           RX packets:761 errors:0 dropped:0 overruns:0 frame:0
           TX packets:272 errors:0 dropped:0 overruns:0 carrier:0
           collisions:0 txqueuelen:1000
           RX bytes:66998 (65.4 KiB) TX bytes:41753 (40.7 KiB)
eth1 Link encap:Ethernet HWaddr 00:0C:29:ED:AE:7F
           inet addr:192.168.1.1 Bcast:192.168.1.255 Mask:255.255.255.0
           inet6 addr: fe80::20c:29ff:feed:ae7f/64 Scope:Link
           UP BROADCAST RUNNING MULTICAST MTU:1500 Metric:1
           RX packets:6 errors:0 dropped:0 overruns:0 frame:0
           TX packets:13 errors:0 dropped:0 overruns:0 carrier:0
           collisions:0 txqueuelen:1000
           RX bytes:360 (360.0 b) TX bytes:830 (830.0 b)
lo Link encap:Local Loopback
            inet addr:127.0.0.1 Mask:255.0.0.0
```
inet6 addr: ::1/128 Scope:Host UP LOOPBACK RUNNING MTU:16436 Metric:1 RX packets:0 errors:0 dropped:0 overruns:0 frame:0 TX packets:0 errors:0 dropped:0 overruns:0 carrier:0 collisions:0 txqueuelen:0 RX bytes:0 (0.0 b) TX bytes:0 (0.0 b)

**Step 11** Verify the accessibility between primary and secondary RDU nodes:

- Ping secondary RDU node from the primary server:
- **# ping** *<rdu-secondary>*
- Ping primary RDU node from the secondary server:
- **# ping** *<rdu-primary>*

### **Setting Up RDU Two Node Failover Pair**

The RDU two node failover pair setup involves running three installation scripts sequentially on the primary RDU. The following table describes each installation script and the sequence in which you run them.

**Table 4: RDU Two Node Failover Pair Setup**

| <b>Sequence</b> | <b>Installation Scripts</b> | <b>Description</b>                                                                                   |
|-----------------|-----------------------------|----------------------------------------------------------------------------------------------------|
| 1               | pre_install_bac_HA.sh       | Used to configure the following entities:                                                            |
|                 |                             | • Installation mode: 1 (primary-secondary)                                                           |
|                 |                             | • Logical volume group and logical volumes                                                           |
|                 |                             | • Failover IP addresses of both the RDU nodes                                                        |
|                 |                             | • Network IP address                                                                                 |
|                 |                             | • Dual ring support; Network IP addresses for public<br>and private interfaces                       |
|                 |                             | • Automatic failback                                                                                 |
|                 |                             | • RDU HA notifications; Email addresses of the<br>recipients to receive RDU HA cluster notifications |
|                 |                             | • Virtual IP address                                                                                 |
|                 |                             | • Secondary RDU server public IP address                                                             |
|                 |                             | • Automatic split brain recovery                                                                     |
|                 |                             | • Utilities required for RDU redundancy function setup.                                              |
|                 |                             | • Password for hacluster user.                                                                       |
| 2               | install bac.sh              | Used to install the RDU component on the logical volumes.                                            |

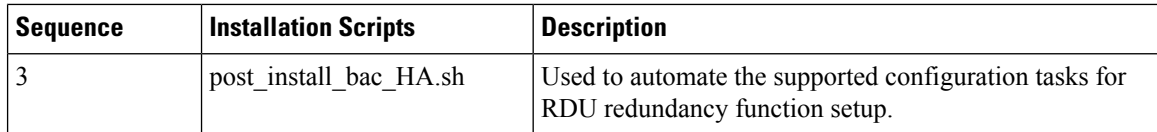

To set up the RDU two node failover pair:

#### **Procedure**

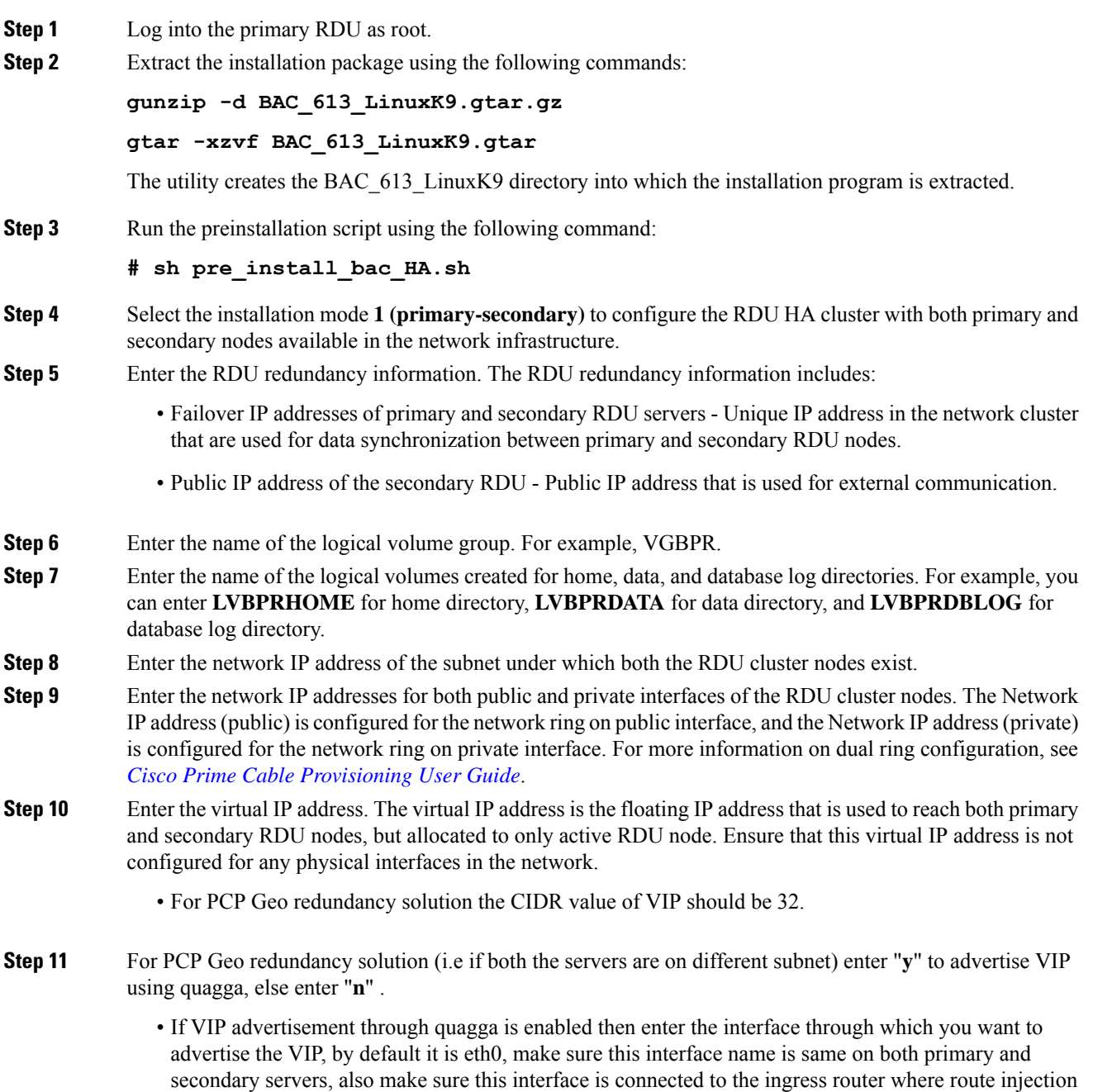

is done.

- If VIP advertisement through quagga is disabled then enter the CIDR value for VIP.
- **Step 12** Enter **y** to enable automatic failback, else enter **n**. If the automatic failback is enabled, the primary RDU node becomes active once it comes up after the failover event.

The preinstallation script performs the following automated operations on both primary and secondary RDU nodes:

- Installs the utilities for RDU redundancy setup.
- Creates the required resources for synchronizing the block devices.
- **Step 13** Enter valid password to set and authenticate hacluster user, for internal communication between cluster servers. **Step 14** Enter **n** to disable RDU HA email notifications, the default value is **y**.

To configure email notifications, you must:

- **a.** configure the following properties in */etc/postfix/main.cf* file:
	- relay\_domains = *<SMTP\_IPaddress>* or *<Domain\_name\_address>*
	- relayhost = *<SMTP\_IPaddress>* or *<Domain\_name\_address>*
- **b.** enter the email addresses of the recipients to receive the HA cluster notifications. The email addresses of multiple recipients are configured using comma separated list.
- You can also enter a valid email alias to trigger RDU HA email notifications to a dedicated group of recipients. **Note**

The email notifications are triggered for the following events:

- Primary or secondary RDU node changes its state during the failover or failback occurrence
- CRM resources become unresponsive or changes its state
- Split brain occurrence
- **Step 15** Enter **y** to enable the automatic split brain recovery. For information on split brain recovery policies, see [Cisco](https://www.cisco.com/c/en/us/support/cloud-systems-management/prime-cable-provisioning/products-user-guide-list.html) prime Cable [Provisioning](https://www.cisco.com/c/en/us/support/cloud-systems-management/prime-cable-provisioning/products-user-guide-list.html) User Guide.
	- Even though both automatic failback and automatic split brain recovery are enabled, some of the data may be discarded to ensure automatic recovery from the split brain situation. **Note**

The preinstallation script performs the following automated operations on both primary and secondary RDU nodes:

- Installs the utilities for RDU redundancy setup.
- Creates the required resources for synchronizing the block devices.
- **Step 16** Install RDU on the synchronized logical volumes; **LVBPRHOME**, **LVBPRDATA**, and **LVBPRDBLOG**. For details, see Installing the RDU in [Interactive](#page-30-0) Mode, on page 23.
- **Step 17** Run the post-installation script available under **BAC\_613\_LinuxK9** directory:
	- **# sh post\_install\_bac\_HA.sh**

The post-installation script performs the automated configuration tasks required for RDU redundancy function setup.

## <span id="page-61-0"></span>**RDU HA Setup in Primary-Only and Secondary-Only Modes**

Prime Cable Provisioning provides you the flexibility to first deploy the primary RDU node with HA setup ready, and later deploy the secondary RDU node and create the RDU HA cluster.

To configure the RDU HA setup using primary only and secondary only modes, you must perform the following tasks sequentially:

- **1.** Create RDU HA setup on the primary node.
- **2.** Create RDU HA setup on the secondary node.
- **3.** Configure the cluster for HA.

### <span id="page-61-1"></span>**Configuring RDU Node in Primary-Only Mode**

The primary only installation mode helps you to create the HA setup on the primary RDU node. You can deploy the secondary RDU node at a later stage, and configure the HA setup without impacting the primary node configuration.

The following figure provides the workflow to create the HA setup on primary RDU node.

**Figure 11: RDU HA Setup on Primary Node**

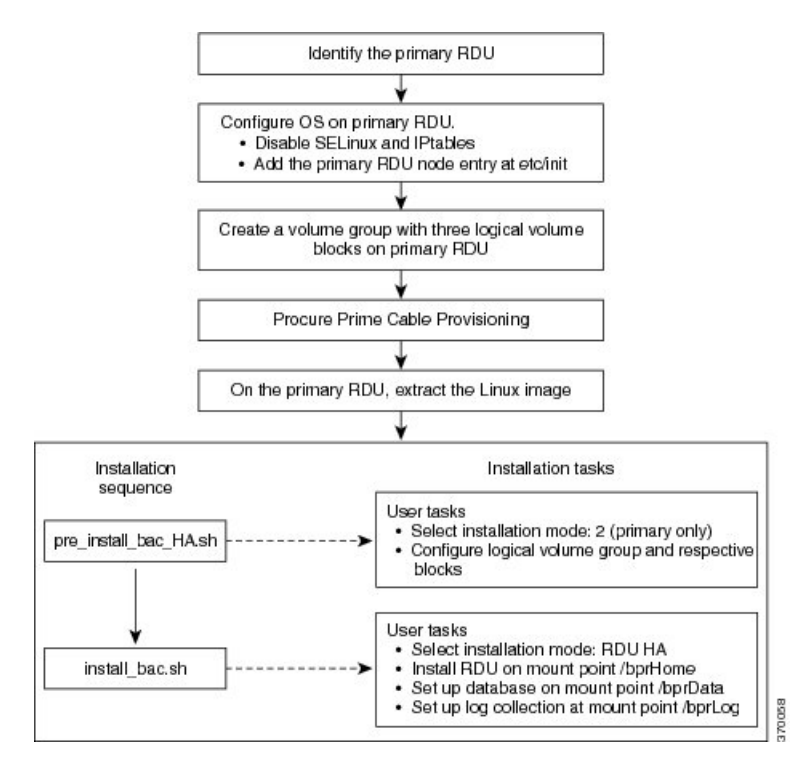

To create the HA setup on primary RDU node:

#### **Procedure**

- **Step 1** Perform the steps on the primary RDU node as described in Common Initial Steps for [Configuring](#page-53-1) RDU HA [Nodes,](#page-53-1) on page 46.
- **Step 2** Extract the installation package:

**gtar -xzvpf BAC\_613\_LinuxK9.gtar**

The utility creates the BAC\_613\_LinuxK9 directory into which the installation program is extracted.

**Step 3** Run the preinstallation script:

#### **# sh pre\_install\_bac\_HA.sh**

- **Step 4** Select the installation mode as 2 (primary only).
- **Step 5** Enter the name of the logical volume group. For example, VGBPR.
- **Step 6** Enter the name of the logical volumes created for home, data, and database log directories. For example, you can enter LVBPRHOME for home directory, LVBPRDATA for data directory, and LVBPRDBLOG for database log directory.

The preinstallation script performs the following automated operations on both primary RDU nodes:

- Installs the utilities for RDU redundancy setup, and stops them.
- Removes chkconfig entries for configuring the utilities.
- Formats all the LVBs using ext4.
- **Step 7** Install RDU on the synchronized logical volumes **LVBPRHOME**, **LVBPRDATA**, and **LVBPRDBLOG**. For details, see Installing the RDU in [Interactive](#page-30-0) Mode, on page 23.

### **Configuring RDU Node in Secondary-Only Mode**

The secondary-only installation mode helps you to create the HA setup on secondary RDU node. You can proceed with this installation mode if you have identified the primary node and it meets the prerequisites. The secondary RDU node is deployed to configure the RDU two node failover pair.

The following figure provides the workflow to create the HA setup on secondary RDU node.

**Figure 12: RDU HA Setup on Secondary Node**

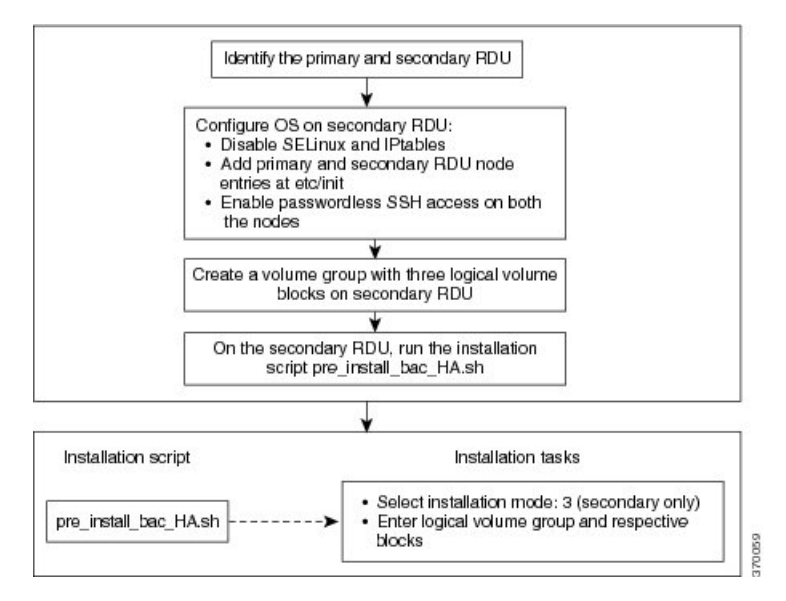

To create the HA setup on secondary RDU node:

#### **Procedure**

- **Step 1** Check whether the primary RDU node is already identified and it meets the prerequisites.
- **Step 2** Perform the steps on the secondary RDU node as described in Common Initial Steps for [Configuring](#page-53-1) RDU HA [Nodes,](#page-53-1) on page 46.
- **Step 3** Configure the SSH access between primary and secondary RDU nodes and disable the password authentication:
	- Create the SSH keys, on the secondary RDU node, :

```
# ssh-keygen -t dsa -f ~/.ssh/id_dsa -N ""
```
• Copy the SSH keys to the primary RDU node:

```
# cp ~/.ssh/id_dsa.pub ~/.ssh/authorized_keys
```
# scp -r ~/.ssh *<rdu-primary>*:

The system prompts you to enter the password for primary RDU node. Once you enter the password, the system copies the SSH keys to the primary RDU node:

```
root@<rdu-primary>'s password:
known_hosts
100% 1199 1.2KB/s 00:00
id_dsa.pub
100% 606 0.6KB/s 00:00
id_dsa
100% 668 0.7KB/s 00:00
```
#### **# /usr/sbin/sestatus**

**Step 4** Verify if the SSH access is available without password authentication, on the primary and secondary RDUs:

# ssh *<target RDU server>* -- uname –n

where,  $\langle$  target RDU server $\rangle$  is the server name of primary or secondary RDU server. For example, <rdu-primary> or <rdu-secondary>. If you verify the SSH access from primary RDU server, you must enter the secondary RDU server as the <target RDU server>.

The following output confirms that SSH access is enabled between primary and secondary RDU nodes:

Linux <target RDU server> 3.10.0-693.11.6.x86 64 #1 SNP Wed Jun 13 18:24:36 EDT 2012 x86\_64 x86\_64 x86\_64 GNU/Linux

**Step 5** Extract the installation package:

#### **gtar -xzvpf BAC\_613\_LinuxK9.gtar.gz**

The utility creates the BAC\_613\_LinuxK9 directory into which the installation program is extracted.

**Step 6** Run the preinstallation script:

```
# sh pre_install_bac_HA.sh
```
- **Step 7** Select the installation mode as **3** (secondary only).
- **Step 8** Enter the name of the logical volume group. For example, VGBPR.
- **Step 9** Enter the name of the logical volume blocks created for home, data, and database log directories. For example, you can enter LVBPRHOME for home directory, LVBPRDATA for data directory, and LVBPRDBLOG for database log directory.
	- In case of *secondary only* installation, the preinstallation script restricts mounting of LVBs on home, data, and DBlog directories. **Note**

The preinstallation script performs the following automated operations on secondary RDU node:

- Installs the utilities for RDU redundancy setup.
- Creates the required resources for synchronizing the block devices.
- Adds the chkconfig entries for configuring the utilities.
- Formats all the LVBs using xfs only on secondary node.

### **Configuring HA Cluster from an RDU HA Ready Installation**

If the installation is HA Ready (the primary server is successfully set up with the Primary Only mode), you can configure the HA cluster. You can run the installation script *pre\_install\_HA\_bac.sh* and choose the installation mode **4 (configure HA)** to configure the required resources and synchronize the primary and secondary RDU nodes.

The following figure provides the workflow for configuring the RDU two node failover pair.

#### **Figure 13: Configure HA Cluster**

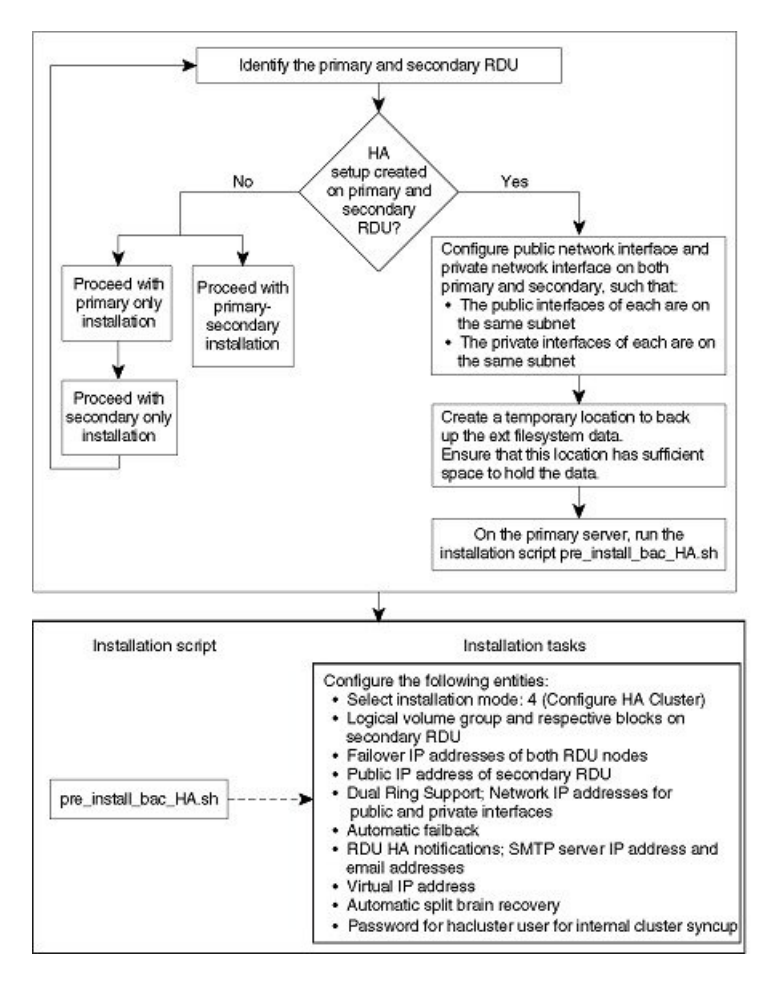

To configure the HA cluster:

#### **Procedure**

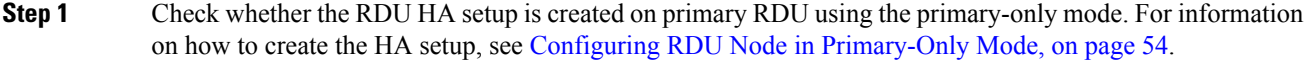

- **Step 2** Check whether both the nodes (primary and secondary) have one public network interface each, configured in the same subnet; and one private network interface each, configured in the same subnet (different from the previous subnet).
- **Step 3** Create a temporary location on the primary RDU where you can back up the xfs filesystem data. Ensure that the appropriate space is available in the temporary location to store the existing file system data.
	- When you configure the RDU HA cluster, the xfs filesystem on primary RDU server is overwritten with DRBD filesystem. The installation mode **4 (configure HA)** facilitates you to back up the xfs filesystem data and store it in a temporary location. This data is further restored after the DRBD filesystem is created on primary RDU server. **Note**
- **Step 4** Log into the primary RDU node as root, and run the installation script *pre\_install\_bac\_HA.sh.*

 $\mathbf l$ 

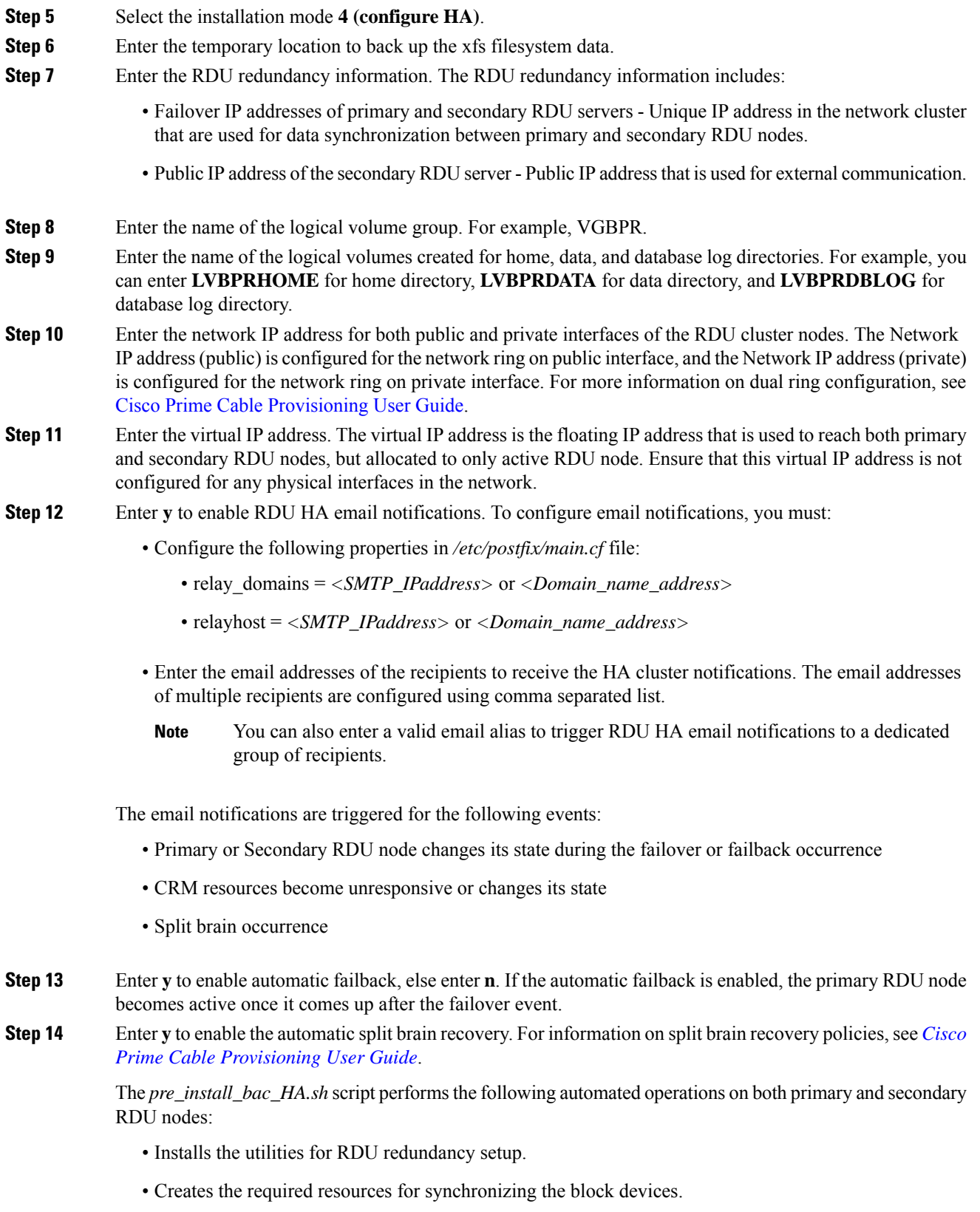

- Adds the chkconfig entries for configuring the utilities.
- **Step 15** Enter valid password to set and authenticate hacluster user. For internal communication between cluster servers.
- **Step 16** Run the post-installation script available under **BAC 613 LinuxK9** directory:

#### **# sh post\_install\_bac\_HA.sh**

The post-installation script performs the automated configuration tasks required for RDU redundancy function setup.

## <span id="page-67-0"></span>**Recovering an Impacted RDU Node Using Recovery Mode**

If any of the RDU nodes in the HA cluster gets corrupted, you can recover the impacted RDU node using the recovery mode. The recovery mode facilitates you to synchronize the impacted RDU node with the active RDU node, and restore the corrupted filesystem data.

To recover the impacted RDU node:

#### **Procedure**

**Step 1** Ensure the following:

- The impacted RDU node conforms to the required prerequisites and that the initial configuration is set up. For details, see [Prerequisites,](#page-51-0) on page 44 and Common Initial Steps for [Configuring](#page-53-1) RDU HA [Nodes,](#page-53-1) on page 46.
- SSH is also configured on the impacted node, with password authentication disabled.
- The public network interface and the private network interface of the impacted node are configured with the same IP address as before.
- **Step 2** Log into the impacted RDU node as root, and run the installation script *pre\_install\_bac\_HA.sh.*
- **Step 3** Select the recovery mode **5**.
- **Step 4** Enter the public IP address of the active RDU node.
- **Step 5** Enter the name of the logical volume group.
- <span id="page-67-1"></span>**Step 6** Enter the name of the logical volumes created on /bprHome, /bprData, and /bprLog directories.

Once the synchronization of the filesystem is completed, the impacted RDU node gets reconnected to the RDU HA cluster.

## **RDU HA Uninstall Scripts**

To uninstall the RDU HA setup in the primary and secondary RDU nodes, you must run the uninstall scripts sequentially. The following table describes the uninstall scripts and the sequence in which you run them.

Ш

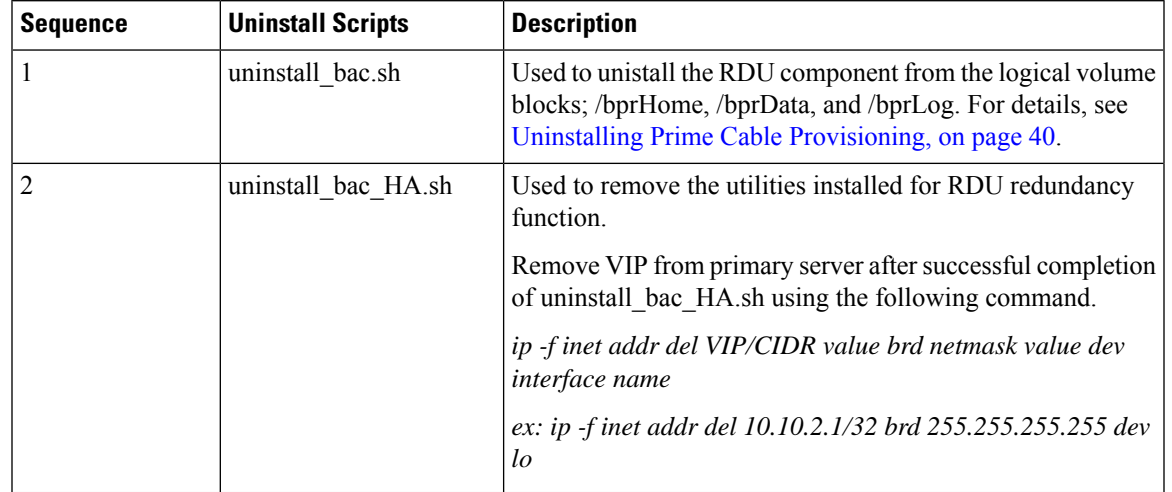

#### <span id="page-68-1"></span>**Table 5: Uninstall RDU HA Setup**

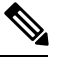

In the RDU HA cluster: **Note**

- If you want to uninstall the RDU HA setup created only on the primary RDU node, run the uninstall\_bac.sh and uninstall bac HA.sh sequentially on the primary RDU node as described in Table 5: [Uninstall](#page-68-1) RDU HA [Setup,](#page-68-1) on page 61.
- If you want to uninstall the RDU HA setup created only on the secondary RDU node, run the uninstall\_bac\_HA.sh on the secondary RDU server.

## <span id="page-68-0"></span>**RDU Geo Redundancy**

RDU Geo Redundancy is an enhanced feature of RDU HA supported on RHEL 7.4 or CentOs 7.4 with kernel(3.10.0.693.11.6) (both 64bit), wherein the RDU primary and secondary node can be in different geographical location or both the nodes can be in different subnet.

- In Geo redundancy mode the VIP can be in any subnet it is not necessary to have in the subnet range common to both nodes.
- In Geo redundancy mode the CIDR value of VIP should be 32.
- The VIP will be advertised as a RIP advertisement from the active server, so on the ingress router of both the nodes route injection need to be done.

For setting up RDU in Geo redundancy mode follow steps mentioned in Setting Up RDU [Redundancy,](#page-50-0) on [page](#page-50-0) 43

L

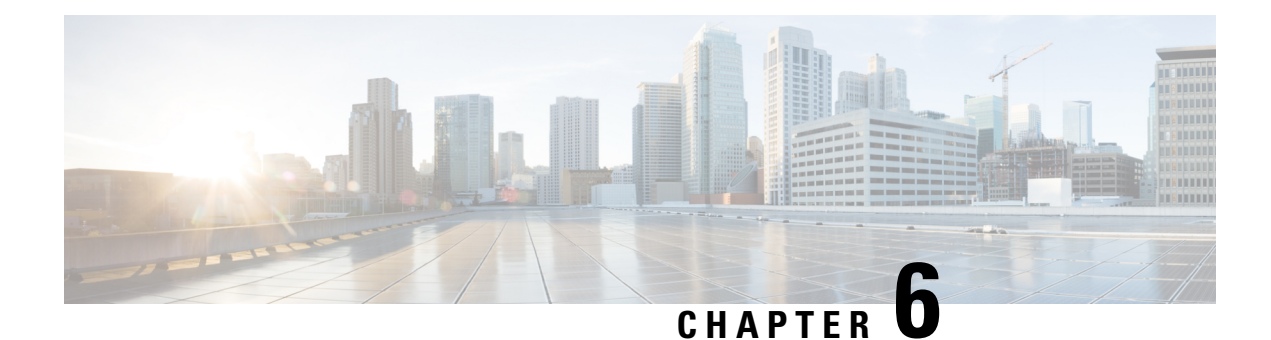

# **Upgrading Prime Cable Provisioning**

Prime Cable Provisioning 6.1.3 can be upgraded from PCP 4.2.x/ 5.x/6.x. Prime Cable Provisioning 6.1.3 supports only 64-bit servers. If you are running any earlier 4.2.x version of Prime Cable Provisioning (referred to as Cisco BAC) on 32-bit servers, you should first upgrade to 64-bit servers and then upgrade to Prime Cable Provisioning 6.1.3.

All components of Prime Cable Provisioning 4.2.x/ 5.x/6.x can be upgraded to Prime Cable Provisioning 6.1.3. You need to migrate the database, irrespective of whether you upgrade to Prime Cable Provisioning 6.1.3 from Cisco BAC 4.2.x or from Prime Cable Provisioning 5.x.

See Cisco Prime Cable [Provisioning](http://www.cisco.com/c/dam/en/us/td/docs/net_mgmt/prime/cable_provisioning/6-1-1/compatibility/matrix/PCP611_Upgrade_Matrix.xlsx) Upgrade Matrix for more details about which components can be auto-upgraded to Prime Cable Provisioning 6.1.3and which need fresh installation.

Prime Cable Provisioning supports inline migration, using which you can migrate one server at a time without disrupting the entire Prime Cable Provisioning deployment.

This chapter contains the following sections:

- Upgrade Cisco BAC 4.2.x/PCP 5.x/6.x to Prime Cable [Provisioning](#page-70-0) 6.1.3, on page 63
- **eRouter [Migration](#page-90-0) tool** , on page 83

# <span id="page-70-0"></span>**Upgrade Cisco BAC 4.2.x/PCP 5.x/6.x to Prime Cable Provisioning 6.1.3**

You can upgrade all components of Cisco BAC 4.2.x/ PCP 5.x/6.x by running the Prime Cable Provisioning 6.1.3 installer. The installer automatically upgrades the installed components to Prime Cable Provisioning 6.1.3. However, for RDU, you will first need to complete the upgrade, and then migrate the database.

The main points to be considered for this upgrade are :

- Back up the 4.2.x/5.x/6.x RDU database and verify the same.
- Install the Prime Cable Provisioning 6.1.3 RDU. After the fresh installation, you need to migrate the database either using the migration tool or the migration script.
- Auto-upgrade is notsupported for KDC on Linux. Though you can manually upgrade KDC, we recommend fresh installation to avoid any installation issues.
- You can upgrade RDU, DPE, CPNR-EP and PWS from Cisco BAC 4.2.x or above to Prime Cable Provisioning 6.1.3 .

• In case of Prime Network Registrar and its extension points you will need to first upgrade from the earlier version of Prime Network Registrar to Prime Network Registrar 8.x and then upgrade the Prime Network Registrar Extension Points to Prime Cable Provisioning 6.1.3. For the Prime Network Registrar upgrade to 8.x see the *Cisco Prime Network Registrar 10.x [Installation](https://www.cisco.com/c/en/us/support/cloud-systems-management/prime-network-registrar/products-installation-guides-list.html) Guide* and for the extension points upgrade, see Upgrading Cisco Prime Network Registrar [Extensions,](#page-87-0) on page 80.

The following table represents the components that can be upgraded from the previous versions to Prime Cable Provisioning 6.1.3.

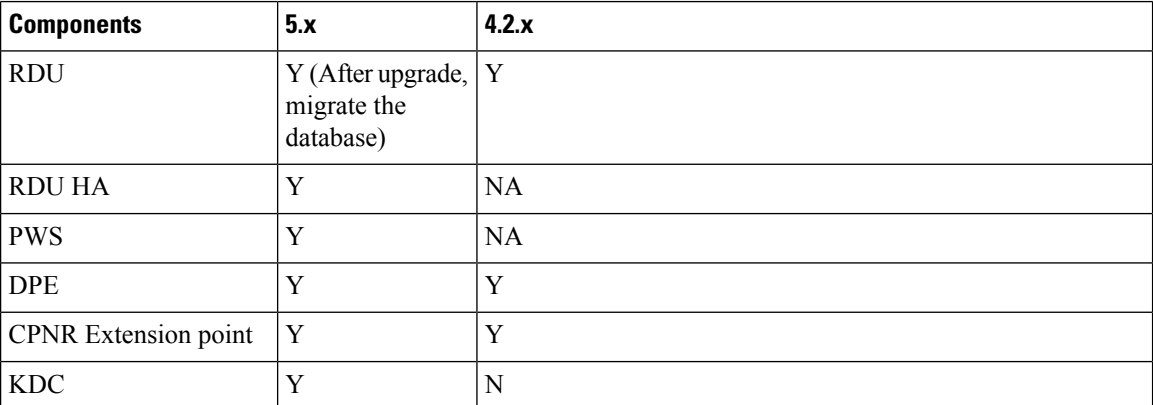

See Cisco Prime Cable Provisioning [Compatibility](https://supportforums.cisco.com/document/13038916/pcp-compatibility-matrix) Matrix for more details about which components can be auto-upgraded to Prime Cable Provisioning 6.1.3 and which need fresh installation.

**Note** It is recommended to backup the database before upgrading any of the Prime Cable Provisioning components.

### **About Backward Compatibility**

Prime Cable Provisioning 6.1.3 RDU can interoperate with 4.x, 5.x, 6.x versions of Provisioning Group components (DPE and PNR EP).
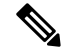

**Note**

In Prime Cable Provisioning 6.1, to avoid the java secure mode communication issue during interoperability (DPE in 5.x and RDU 6.1) follow the below steps:

1. After upgrading the RDU to PCP 6.1, edit the following properties in \$BPR\_HOME/jre/lib/security/java.security file .

• Remove RC4 from the property, jdk.tls.disabledAlgorithms

```
jdk.tls.disabledAlgorithms=SSLv3, MD5withRSA,DH keySize < 768, \
EC keySize < 224
```
• Remove RC4 128 from the property, jdk.tls.legacyAlgorithms

```
jdk.tls.legacyAlgorithms= \
K_NULL, C_NULL, M_NULL, \
DHE_DSS_EXPORT, DHE_RSA_EXPORT, DH_anon_EXPORT, DH_DSS_EXPORT, \
DH_RSA_EXPORT, RSA_EXPORT, \
DH_anon, ECDH_anon, \
RC4 40, DES CBC, DES40 CBC, \setminus3DES_EDE_CBC
```
2. Restart the RDU and start testing for InterOperability in secure mode.

After upgrading the DPE to 6.1, add the above removed content back to the java.security file.

Migration preserves the device record revision numbers used in DPE synchronization. As a result, DPE repopulation is not triggered after the RDU database upgrade, ensuring the least disruption until you upgrade the specific DPE.

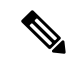

**Note**

• In Prime Cable Provisioning 6.1.3, the RDU user configuration overrides RADIUS user configuration for authorization. This is done to support backward compatibility of existing RADIUS users. After migrating from an earlier version to Prime Cable Provisioning 6.1.3, all existing RADIUS users are migrated as local users in RDU. So it is advised that you delete all the existing duplicate RADIUS users once the RADIUS users are configured with the appropriate Cisco AV Pairs.

- Existing read-only and read-write users would be mapped to new ReadOnly and ReadWrite users.
- Default out of the box (OOTB) admin user will be mapped to Admin role.
- Radius users will be migrated as local RDU users.
- Prime Cable Provisioning provides multivendor support through Option 43 and its suboptions. When using this option, ensure that you modify templates used in earlier releases to be compatible with the template grammar that Prime Cable Provisioning 6.1.3 uses.
- You must upgrade the existing API client libraries (*jar files*) to Prime Cable Provisioning 6.1.3. For this, you need to copy the bpr.jar, bacbase.jar, and bac-commons.jar to the API client libraries location. For more information on API client libraries, see Cisco Prime Cable [Provisioning](https://www.cisco.com/c/en/us/support/cloud-systems-management/prime-cable-provisioning/products-user-guide-list.html) User Guide.

# **Licensing After Migration**

To configure Prime Cable Provisioning licensing, you must obtain the license files via a license claim process and install them using the Admin UI. For details, see the Cisco Prime Cable [Provisioning](https://www.cisco.com/c/en/us/support/cloud-systems-management/prime-cable-provisioning/products-user-guide-list.html) User Guide and Licensing Prime Cable [Provisioning,](#page-94-0) on page 87.

# <span id="page-73-0"></span>**Database Migration**

The Prime Cable Provisioning database migration procedure requires that you migrate the components in the sequence recommended in below-mentioned sections. Performing the migration in any other sequence may result in error during provisioning.

- **1.** Backing Up the RDU Database
- **2.** Recovering the Backed Up RDU Database
- **3.** Verify Database Integrity of Cisco BAC 4.2.x/PCP 5.x/6.x
- **4.** Backing up the Property Files
- **5.** Upgrading RDU from Cisco PCP 5.x/6.x to PCP 6.1.3
- **6.** Migrating the RDU Database
- **7.** Verifying Database Integrity of Prime Cable Provisioning 6.1.3

The following figure describes the workflow for database migration.

Ш

**Figure 14: Database Migration**

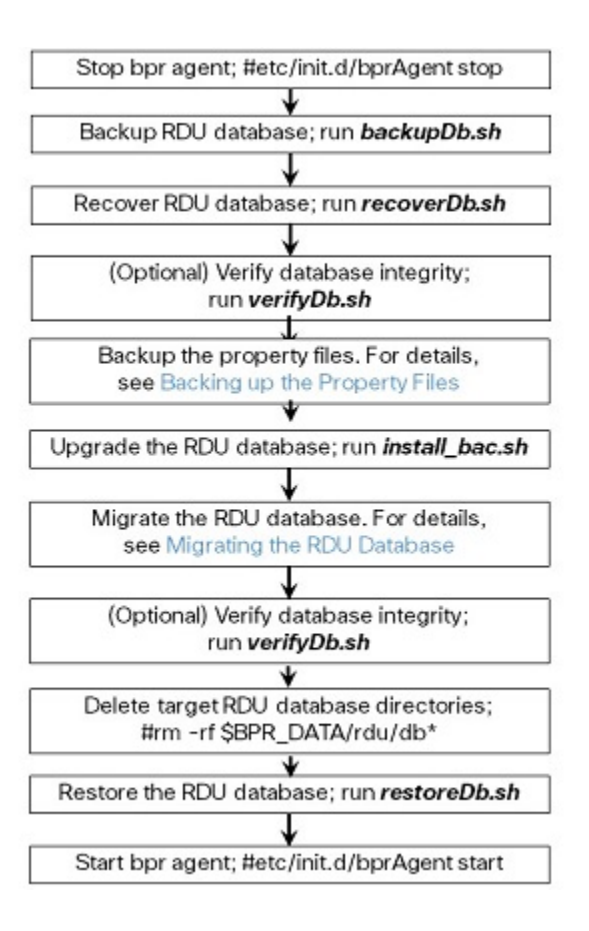

## **Backing Up the RDU Database**

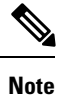

We recommend you to take two backup of RDU Database. This is to ensure that when something goes wrong, or when there is a need to roll back the upgrade process, you can revert the database to previous version.

Before upgrading Prime Cable Provisioning components, ensure that you back up the RDU database files. Throttling limits the I/O bandwidth used by the database with backup utility. Throttle option specifies the rate at which the backup tool reads the files it copies. While using this option, if the reading rate is high, the tool goes to sleep mode till the rate comes down.

We recommend that you use the throttle option always since it is not an I/O intensive operation. The throttle option is supported in Prime Cable Provisioning 6.1.3. **Note**

To back up the RDU database, run the **backupDb.sh** script in the *\$BPR\_HOME/rdu/bin directory*.

For example:

# **\$BPR\_HOME/rdu/bin/backupDb.sh -throttle 500** */var/backup*

where, */var/backup*—identifies the database backup directory.

In this example, all the backed up database files are stored in a directory called */var/backup/rdu-backup-20130829-031028*. The last subdirectory (*rdu-backup-20130829-031028*) is automatically created with a current time stamp.

The time-stamped subdirectory format is *rdu-backup-yyyyMMdd-HHmmss*. In this example, the subdirectory would be *rdu-backup-20130829-031028*, meaning that the directory contains a backup that was started at 3:10:28 a.m. on August 29, 2013. **Note**

For additional information on using the **backupDb.sh** tool, see the Cisco Prime Cable [Provisioning](https://www.cisco.com/c/en/us/support/cloud-systems-management/prime-cable-provisioning/products-user-guide-list.html) User [Guide](https://www.cisco.com/c/en/us/support/cloud-systems-management/prime-cable-provisioning/products-user-guide-list.html).

## **Recovering the Backed Up RDU Database**

After taking the backup, you need to recover the database by using the command:

# **\$BPR\_HOME/rdu/bin/recoverDb.sh** */var/backup/rdu-backup-20130829-031028*

## **Verify Database Integrity of Cisco BAC 4.2.x/ PCP 5.x**

We recommend that you perform a dry run of the migration process on a staging (nonproduction) system, instead of on a live system during RDU downtime. These steps may not be practical during live migration, because in the case of a large database, verification can take an extended length of time.

To verify the database, run the **verifyDb.sh** tool on a backup snapshot.

To verify the database before migration, use the **verifyDb.sh** tool from the Cisco PCP 5.x installation corresponding to the version of the database. You cannot verify a non-migrated database with the Prime Cable Provisioning 6.1.3 version of **verifyDb.sh**. **Note**

For example, enter:

# \$BPR\_HOME/rdu/internal/db/bin/verifyDb.sh -dbdir /var/backup/rdu-backup-20130829-031028

This pathname is specific to the Cisco BAC installation version before migration.

For details on the **verifyDb.sh** tool, see the Cisco Prime Cable [Provisioning](https://www.cisco.com/c/en/us/support/cloud-systems-management/prime-cable-provisioning/products-user-guide-list.html) User Guide.

## <span id="page-75-0"></span>**Backing up the Property Files**

If you have customized any of the property files during your current installation (BAC 4.2.x, PCP 5.x/6.x), you will need to first back them up and then copy them manually to the Prime Cable Provisioning 6.1.3 database.

To back up the property files:

## **Procedure**

**Step 1** Stop the *bprAgent* using the following command:

### **RHEL/CentOS 6.x**

# **/etc/init.d/bprAgent stop**

### **RHEL/CentOS 7.x**

- # **systemctl stop bpragent**
- **Step 2** Back up the following files.
	- files under *<BAC\_HOME>/rdu/conf/*
		- *rdu.properties*
		- *adminui.properties*
		- Other xml files and dtd files
			- /opt/CSCObac/rdu/conf/CABLEHOME\_OptionDesc.dtd
			- /opt/CSCObac/rdu/conf/PKTCBL\_OptionDesc.dtd
			- /opt/CSCObac/rdu/conf/DOCSIS\_OptionDesc.dtd
			- /opt/CSCObac/rdu/conf/log4j.xml
			- /opt/CSCObac/rdu/conf/PKTCBL\_OptionDesc.xml
			- /opt/CSCObac/rdu/conf/CABLEHOME\_OptionDesc.xml
			- /opt/CSCObac/rdu/conf/DOCSIS\_OptionDesc.xml
			- /opt/CSCObac/rdu/conf/AuditLog.properties
	- the MIB files under *\$BAC\_HOME/rdu/mibs/*
	- the \*.xml files under *\$BAC\_HOME/snmp/conf/*

In addition to the above files when you upgrade from Cisco BAC 4.2.x, PCP 5.x/6.x to PCP 6.1.3, back up the:

- api.properties file under *\$BAC\_HOME api/conf* for RDU.
- tomcat server.xml file for RDU and PWS.
- respective keystore files for RDU, DPE, CPNR-EP and PWS.

## **Upgrading RDU from Cisco BAC 4.2.x to PCP 6.1.3**

Use this procedure to upgrade the RDU of Cisco BAC 4.2.x to PCP 6.1.3:

### **Procedure**

**Step 1 <b>Note** You cannot upgrade RDU from 4.2.x to 6.1.3 directly. You need to first uninstall 4.2.x RDU and then install PCP 6.1.3.

Uninstall PCP 4.2.x as described in section Uninstalling Prime Cable Provisioning.

**Step 2** Continue performing from step 1 mentioned in the section [Upgrading](#page-77-0) RDU from Cisco PCP 5.x/6.x to PCP [6.1.3,](#page-77-0) on page 70, to proceed with the RDU upgrade process.

## <span id="page-77-0"></span>**Upgrading RDU from Cisco PCP 5.x/6.x to PCP 6.1.3**

Use this procedure to upgrade the RDU of Cisco PCP 5.x/6.x to PCP 6.1.3:

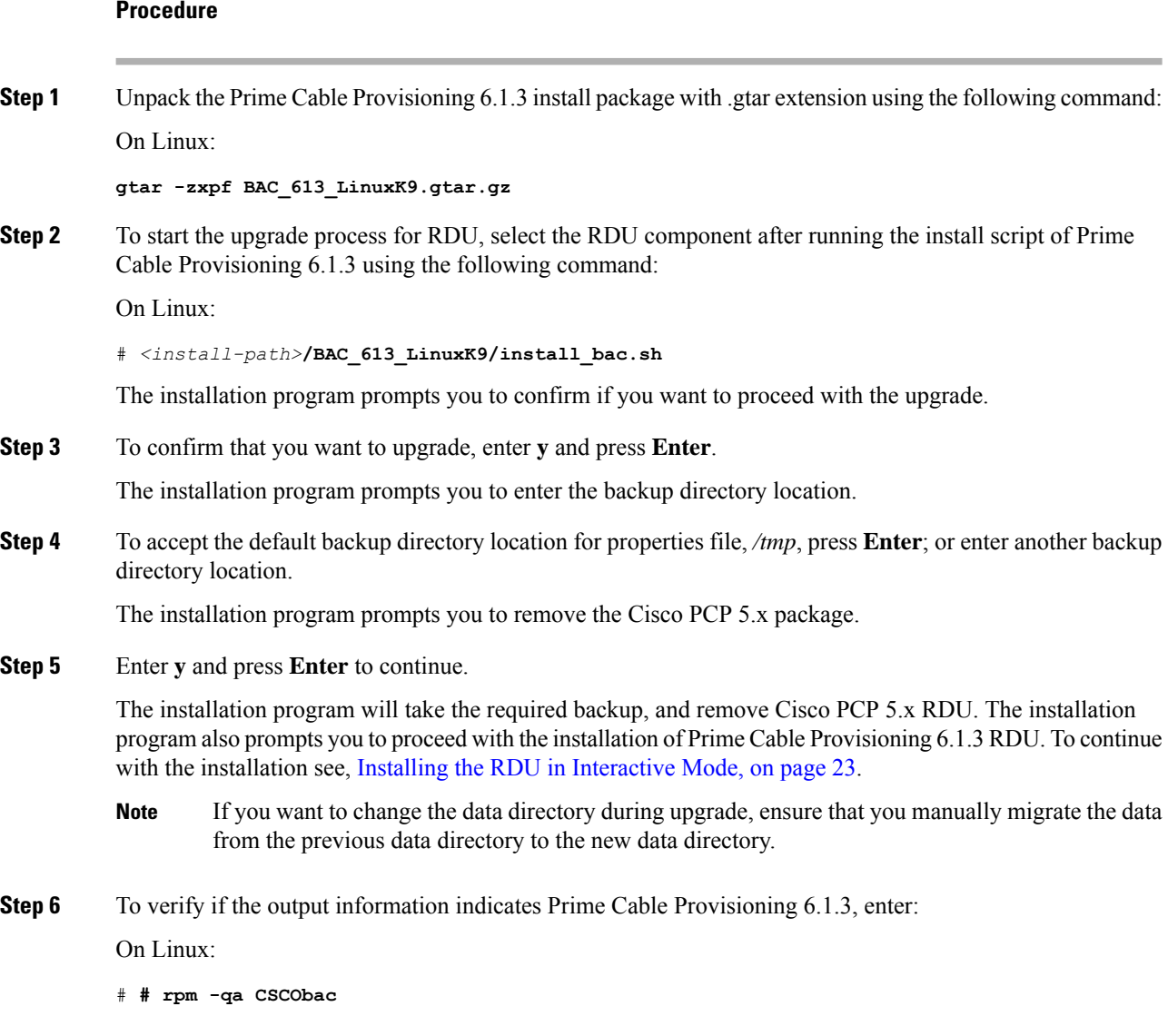

## **Upgrading PCP along with HA**

Before Upgrading PCP along with HA, please go through the below point and the upgrade scenarios carefully.

• Geo HA is available only from 5.2.x. Fresh Installation and PCP 6.1 Geo and Local HA setup works only on RHEL / CENTOS 7.4 (kernel - 3.10.0-693.11.6).

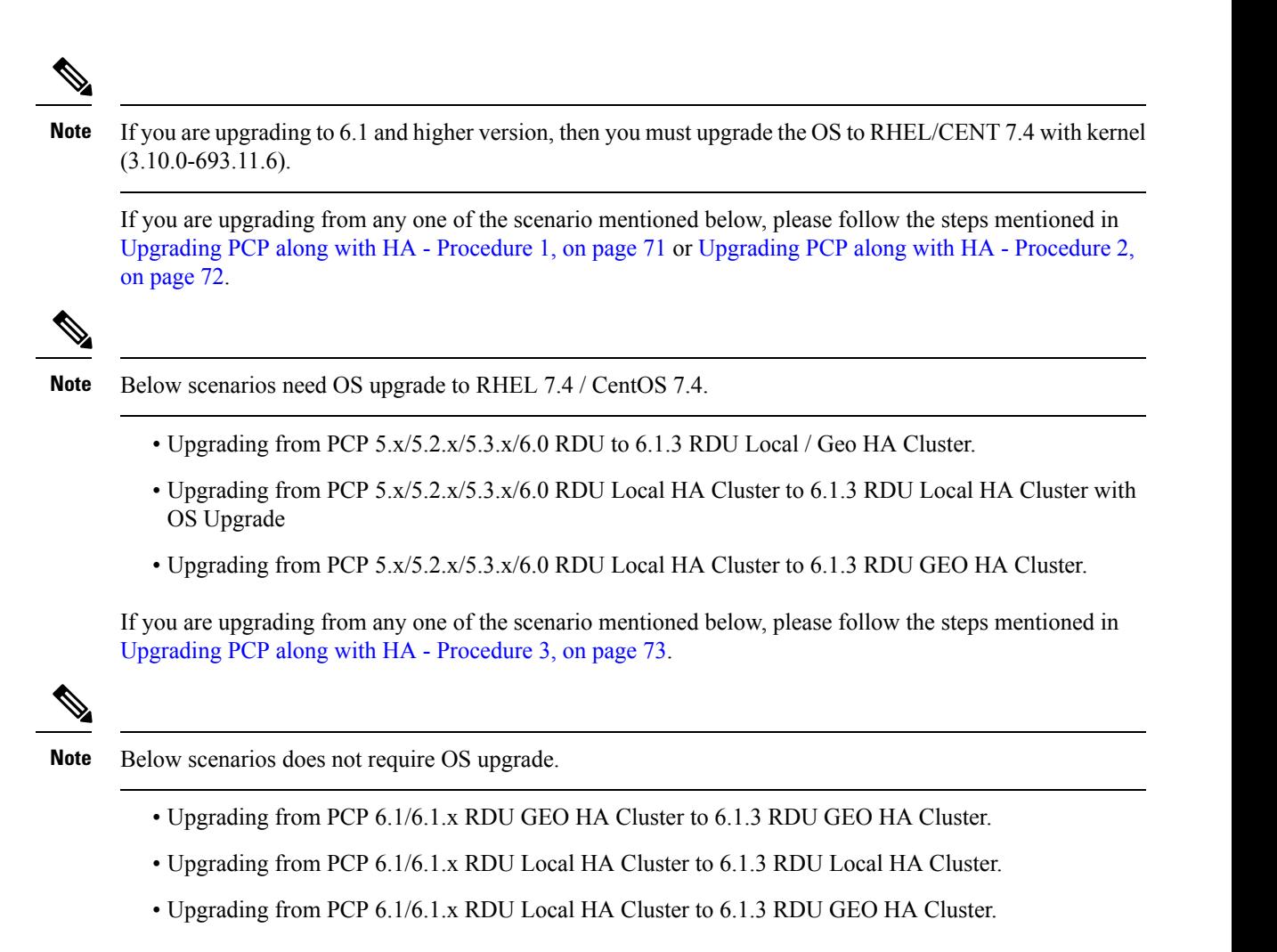

### <span id="page-78-0"></span>**Upgrading PCP along with HA - Procedure 1**

### **Procedure**

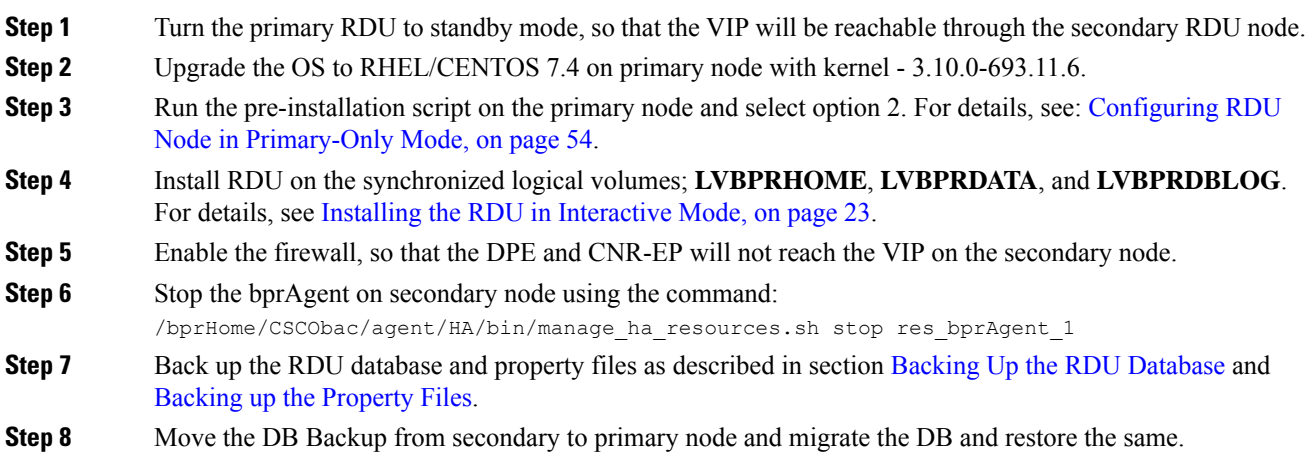

I

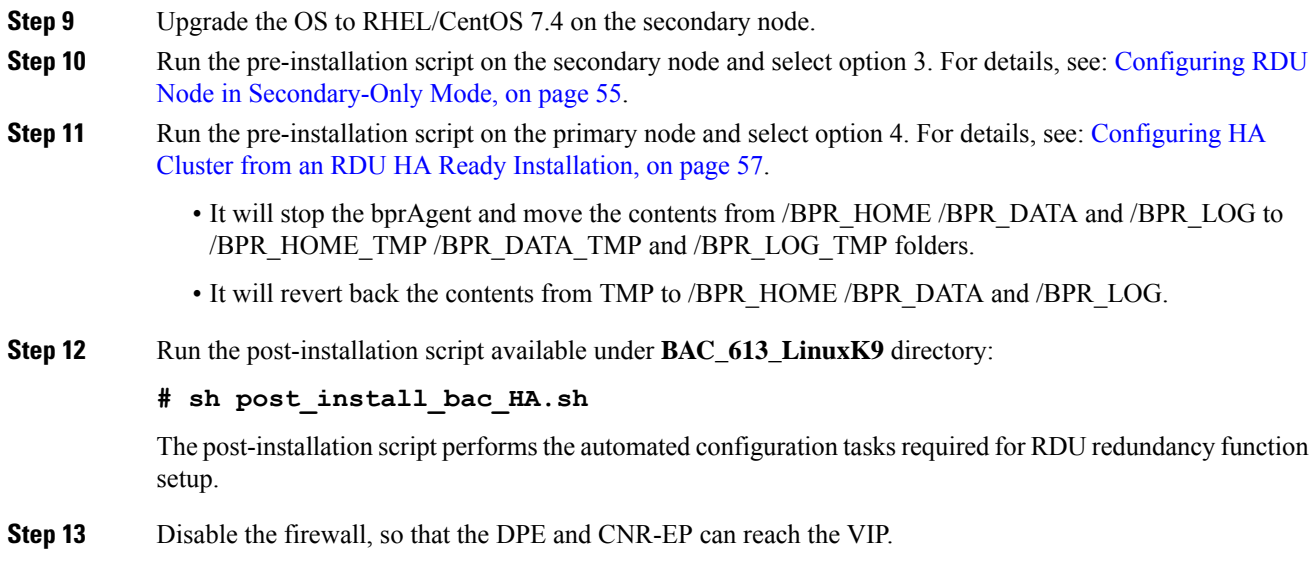

## <span id="page-79-0"></span>**Upgrading PCP along with HA - Procedure 2**

## **Procedure**

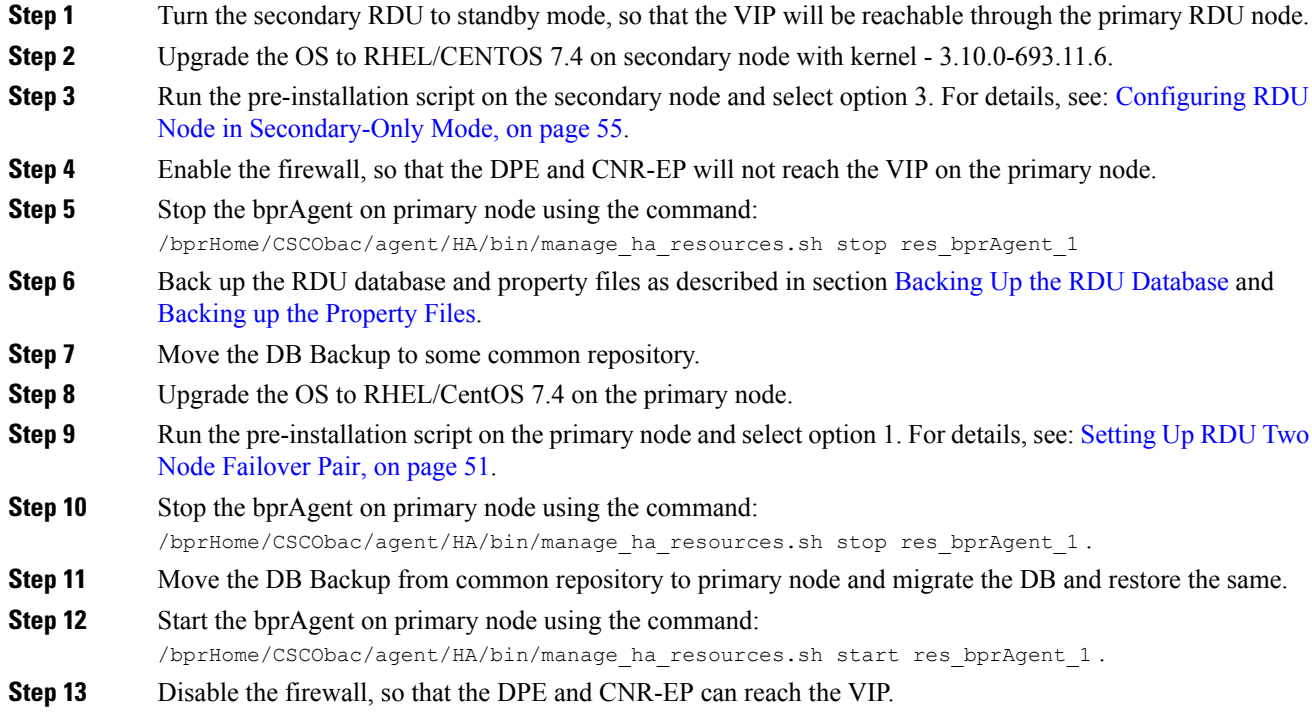

### <span id="page-80-0"></span>**Upgrading PCP along with HA - Procedure 3**

### **Procedure**

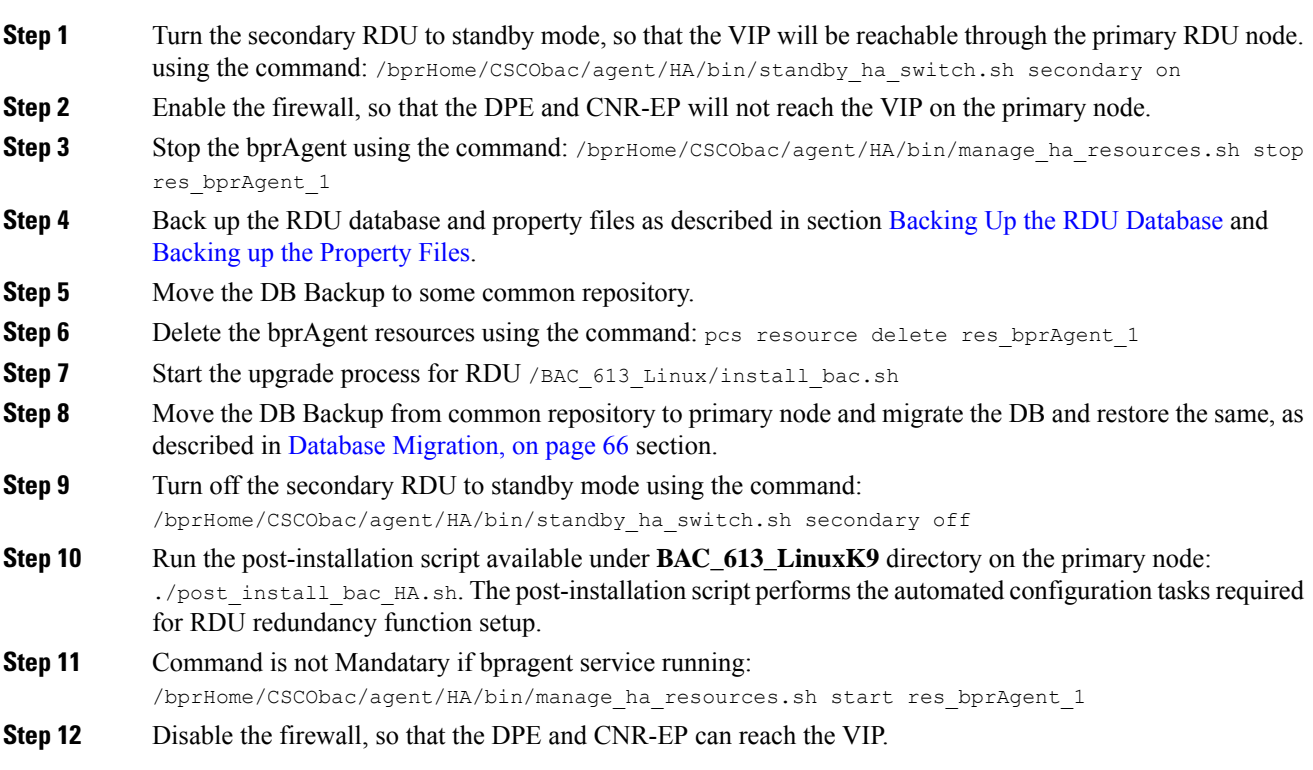

## **Migrating the RDU Database**

After you perform the sequence of steps (steps 1 to 5) as explained in Database Migration section , use the migration script (**migrateDb.sh**) for migrating the RDU database to Prime Cable Provisioning 6.1.3.

You must use the migration script, for migrating the RDU database:

• Cisco BAC 4.2.x/ PCP 5.x/6.x on Linux to PCP 6.1.3 on Linux, use the migration script (**migrateDb.sh**) only.

### **Options for the In-line Migration Script - migrateDb.sh**

To migrate the database, you must run the **migrateDb.sh** shell script which is located under *\$BPR\_HOME/migration*. The following table describes the arguments of the **migrateDb.sh** script to carry out the migration operation.

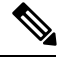

**Note**

In Prime Cable Provisioning 6.1.3 migration, migrateDB script does not migrate all the custom files from MIBs directory. It migrates only the MIB files that are mentioned in the rdu.properties. If the mibList property is not defined in rdu.properties, then it uses the MIB file names from the System Default Configuration and migrate those files to the database.

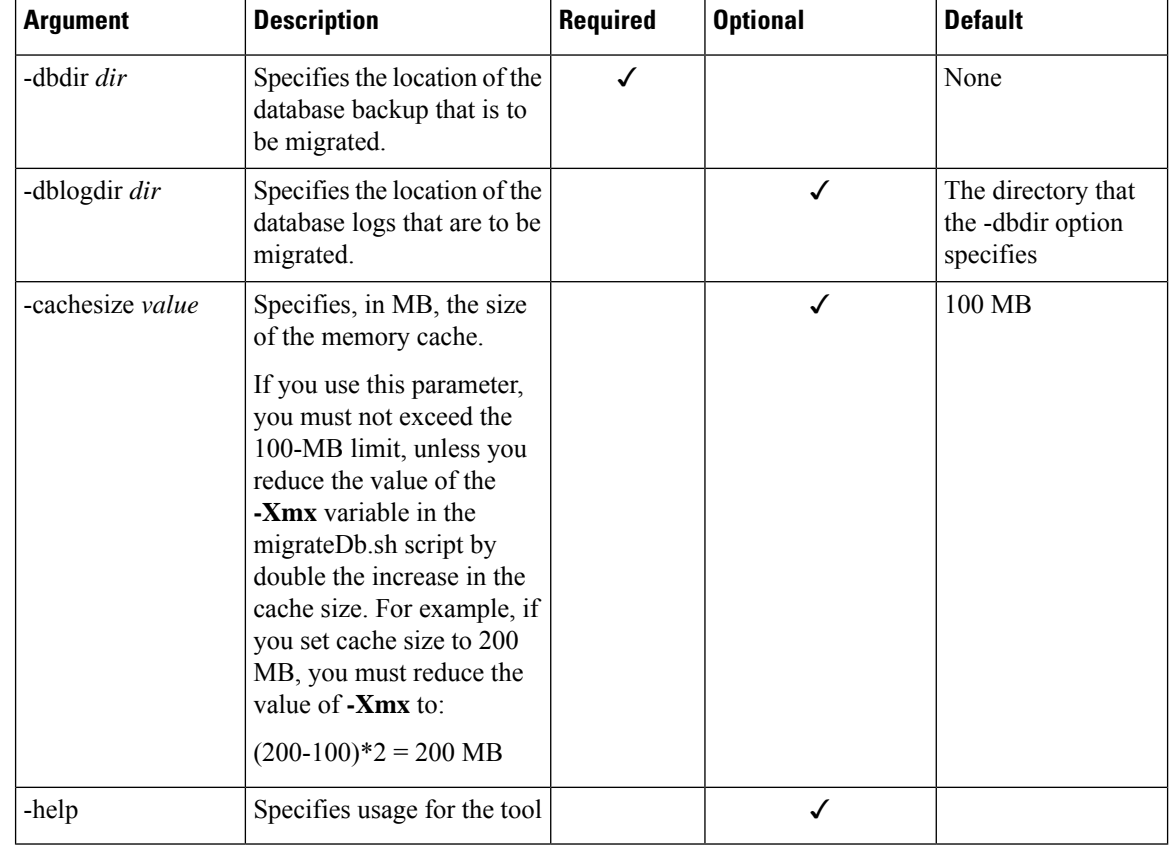

#### **Table 6: migrateDb.sh Options**

### **Migrating to Prime Cable Provisioning 6.1.3 Using In-line Migration Script**

Migrating the RDU database to Prime Cable Provisioning 6.1.3, using the in-line migration script **migrateDb.sh**, consists of five main steps:

- **1.** Install/ Upgrade the Prime Cable Provisioning 6.1.3 RDU.
- **2.** Stop the bprAgent.
- **3.** Run the **migrateDb.sh**script (which islocated under *\$BPR\_HOME/migration*) on the backed up database.
- **4.** Restore the migrated database.
- **5.** Start the bprAgent. After the migration is complete, a message is displayed indicating the same. You cannot launch the Admin UI until this step is completed.

The migration script (**migrateDb.sh**) is available in the Prime Cable Provisioning installation package. Migration is accomplished by reading from the original database and writing it into a new database. For this purpose, you must allocate additional disk space for accommodating the newly created database.

The status of the first two steps is recorded in a migration log file, which is stored in the migrated database directory. The migration.log file identifies the version of the database that is being migrated and provides status messages for the migration process.

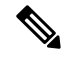

**Note**

Migration deletes any outstanding jobs stored in the database, such as reliable batches that did not finish execution or pending Configuration Regeneration Service (CRS) jobs.

The following table describes the process of migration from Cisco BAC 4.2.x/ PCP 5.x/6.x Linux to Prime Cable Provisioning 6.1.3 Linux using examples that assume that:

- Cisco BAC 4.2.x/ PCP 5.x/6.x is installed in the default home directory */opt/CSCObac*.
- The migration from Cisco BAC 4.2.x/ PCP 5.x/6.x to 6.1.3 is an inline migration where the source and the target database are the same and a separate target database need not be created. The source database is restored once the migration is complete.
- The backup of the previous version of the RDU database is located in the */var/backup* directory.

### Table 7: RDU Migration Workflow from Cisco BAC 4.2.x/ PCP 5.x/6.x Linux to Cisco Prime Cable Provisioning 6.1.3 Linux

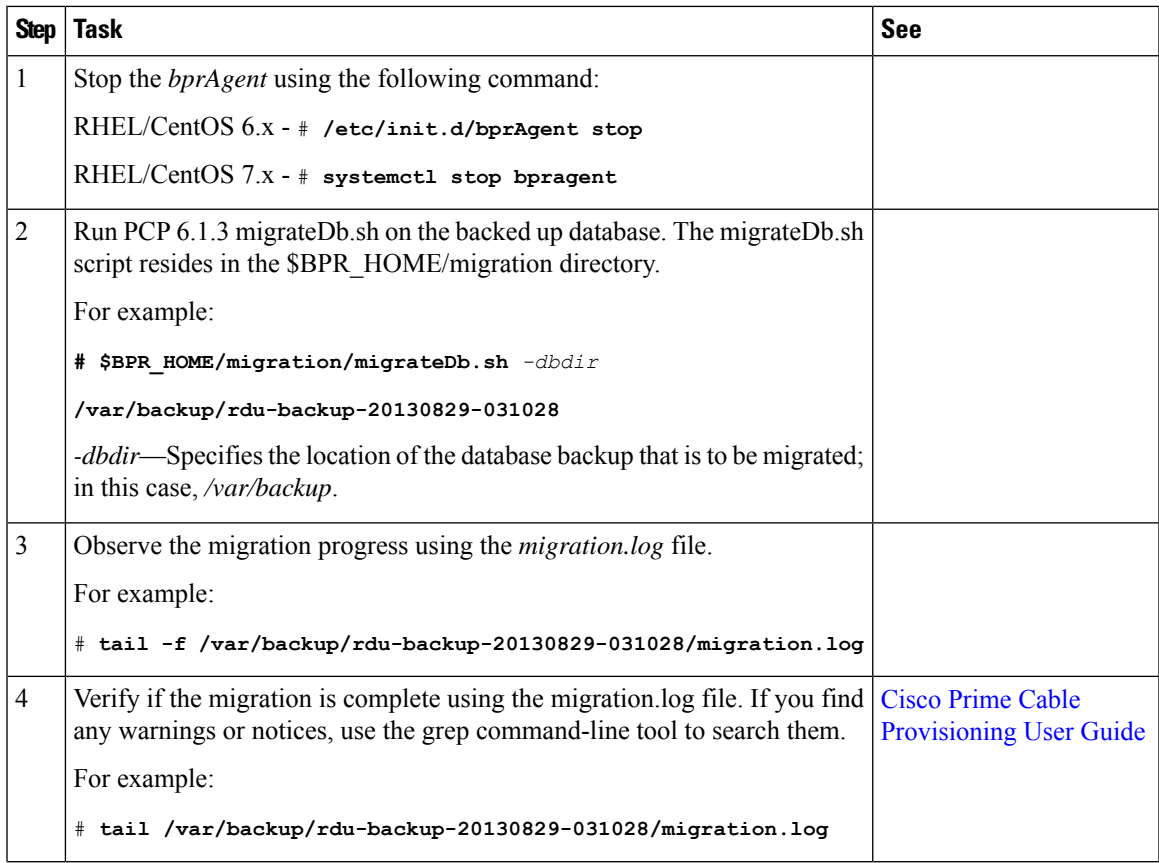

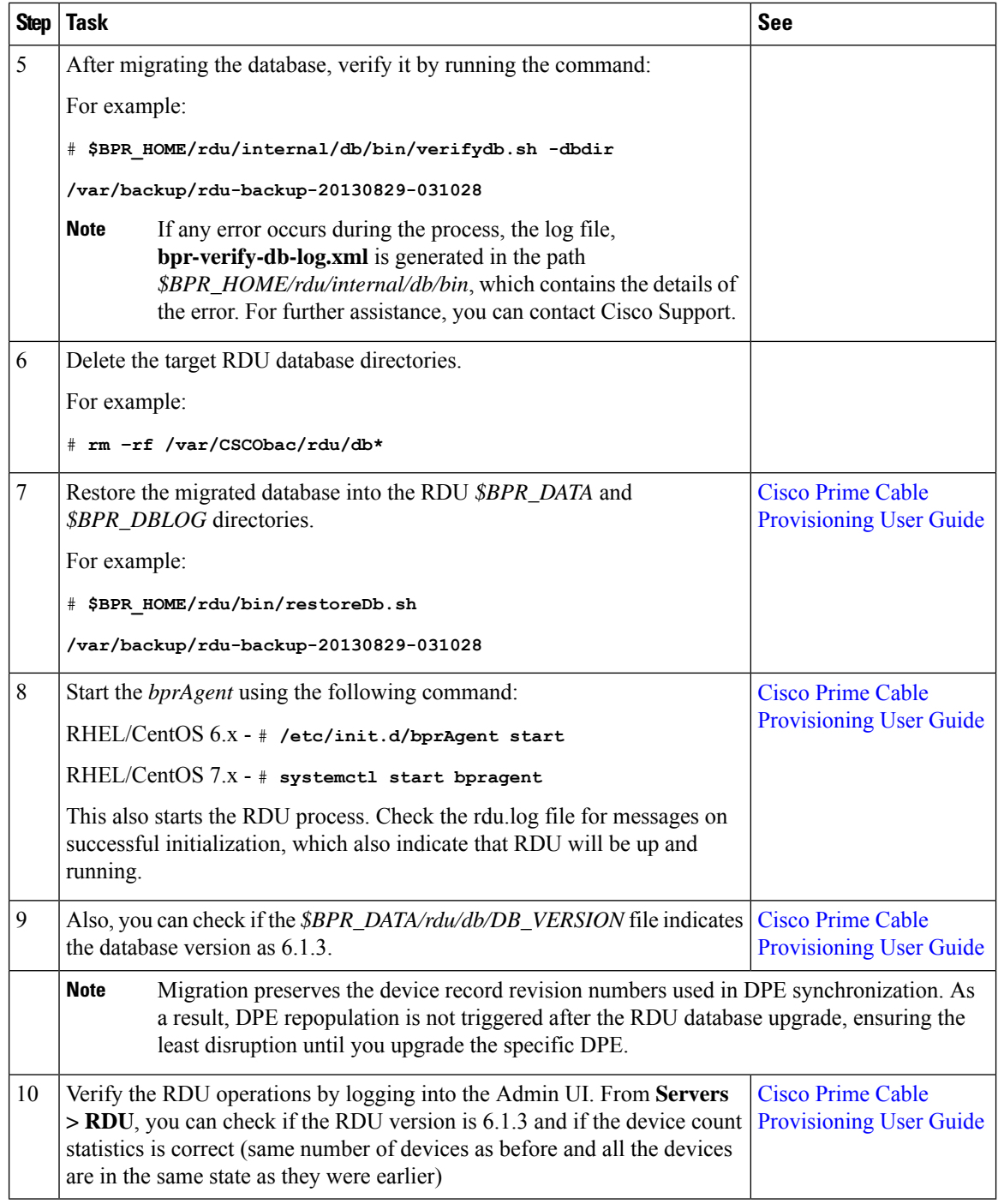

### About Migration Performance

A large RDU database can be several gigabytes in size, and may take an extended length of time to migrate. This depends largely on your hardware. Using faster disks improves the time significantly.

Migration automatically compacts your database that may be fragmented. However, this Prime Cable Provisioning release stores additional data for every device. You can expect the size of the database to increase after migration by as much as 10 percent.

The migration process is optimized for speed and database compactness. As a result, migration requires a large amount of process heap size (memory). For example, migrating a 7-million device database requires approximately 1,024 MB of process heap size.

The **-Xmx** parameter in the **migrateDb.sh** script determines the maximum process heap size for migration. The default setting of 3,072 MB for this parameter is sufficient for migrating a 20-million device database. You may need to fine-tune this setting to suit your environment. For example, to migrate smaller databases running on low-end systems with less memory, you can reduce the value of the maximum heap size setting. For databases that exceed the maximum supported scale, you may need to increase this setting.

To change the heap size parameter, in the **migrateDb.sh** script edit the value for the **-Xmx** parameter.

### Migration of Duplicate Class of Service and Node Name

Prime Cable Provisioning does not support duplicate names across technologies for Class of Service and nodes. If Prime Cable Provisioning detects duplicate names during database migration, the duplicate entries are automatically renamed in the following format:

- Class of Service—{*Technology\_Name*}\_{*Original\_ClassOfService\_Name*}
- Nodes—{*Node\_Type*}\_{*Node\_Name*}

For example, if Prime Cable Provisioning encounters a gold Class of Service for a computer and a DOCSIS modem, either the computer Class of Service is renamed as Computer gold or the DOCSIS modem Class of Service is renamed as DOCSISModem\_gold. The appropriate warnings are issued to the console and migration log, and all properties containing the specific Class of Service value are automatically updated.

### RDU Extension Migration

During database migration, custom extensions are retained for using it after the migration process.For details, see the Cisco Prime Cable [Provisioning](https://www.cisco.com/c/en/us/support/cloud-systems-management/prime-cable-provisioning/products-user-guide-list.html) User Guide.

### Enabling Password Encryption

Prime Cable Provisioning uses SHA1 digest algorithm for password encryption. However, when you migrate from Cisco BAC 4.2.x/ PCP 5.x to PCP 6.1.3, it continues to use the encryption algorithms used in Cisco BAC 4.2.x/PCP 5.x. After successful migration, you can enable SHA1 digest algorithm for password encryption using the script **passwordEncryption.sh** available in *BPR\_HOME/rdu/bin*.

### **Verifying Database Integrity of Prime Cable Provisioning 6.1.3**

We recommend that you perform a dry run of the migration process on a staging (nonproduction) system, instead of on a live system during RDU downtime. These steps may not be practical during live migration, because in the case of a large database, verification can take an extended length of time.

After migration, run the verifyDb.sh tool on the migrated database.

For example, enter:

# \$BPR\_HOME/rdu/internal/db/bin/verifyDb.sh -dbdir /disk2/target

If any optimization is needed during this process, it will be mentioned in the log file bpr-verify-db-log.xml that is generated in the path \$BPR\_HOME/rdu/internal/db/bin.

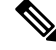

**Note** You cannot verify a non-migrated database with the Prime Cable Provisioning 6.1.3 version of verifyDb.sh.

For details on the **verifyDb.sh** tool, see the Cisco Prime Cable [Provisioning](http://www.cisco.com/en/us/products/ps12728/products_user_guide_list.html) User Guide.

# **DPE Cache Backup and Restore Tool**

The DPE Cache Backup and Restore Tool supports populating the DPE cache from Cisco BAC 4.2.x or above to Prime Cable Provisioning 6.1.3. This reduces the time required for the synchronization with RDU while porting all the devices to the new DPE.

While upgrading from 4.2.x, it is recommended to synchronize DPE with the RDU and create a new cache. For example, if there are five DPEs in a provisioning group, then instead of synchrozing each DPE with RDU, you can synchronize one DPE and create a new cache. You can further copy this DPE cache to the remaining four DPEs.

### **Procedure**

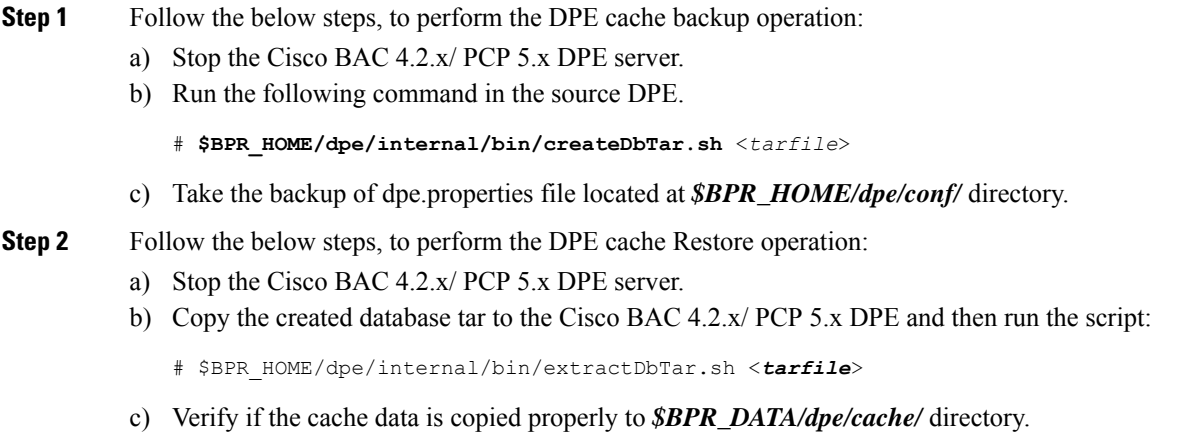

d) Start the Cisco BAC 4.2.x/ PCP 5.x DPE.

If the cache is successful, there should not be any more synchronization.

# **Upgrading DPE from Cisco BAC 4.2.x/ PCP 5.x/6.x to PCP 6.1.3**

Use this procedure to upgrade the DPE of Cisco BAC  $4.2 \times$  PCP  $5 \times 6 \times$  to PCP  $6.1.3$ :

**Note** PCP 6.1.3 RDU is compatible with Cisco BAC 4.x DPE.

**Procedure**

**Step 1** Unpack the Prime Cable Provisioning 6.1.3 install package with .gtar extension using the following command: On Linux:

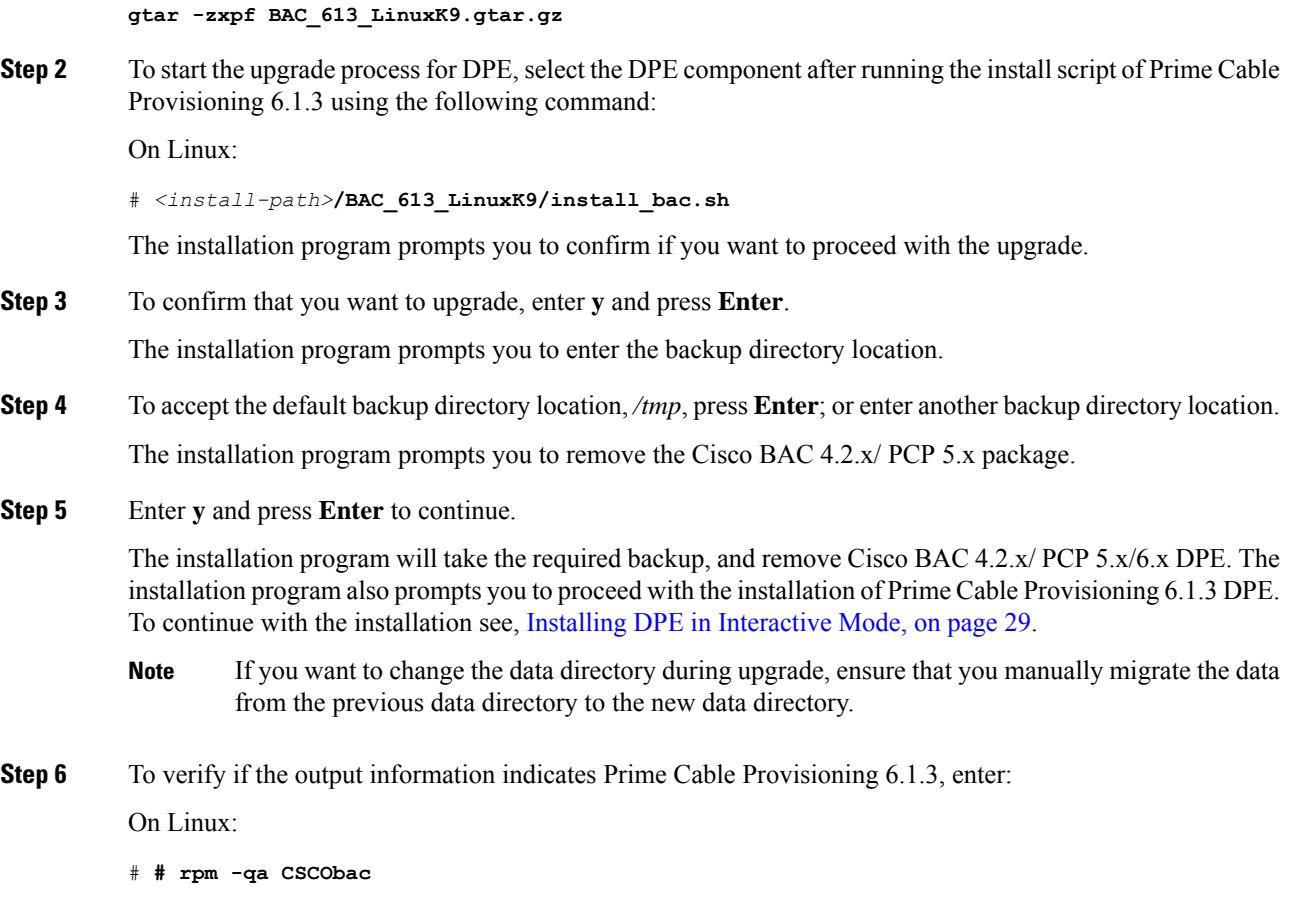

# **DPE Rollback**

If you want to perform DPE rollback due to the issues faced while upgrading Prime Cable Provisioning to higher version, you need to first uninstall the upgraded version and perform the below steps for DPE rollback:

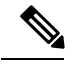

You must have taken a backup of DPE Cache before upgrading it for an effective rollback. If you have not taken the backup then the synchronisation time between RDU and DPE will increase, thereby overloading both the components. **Note**

### **Procedure**

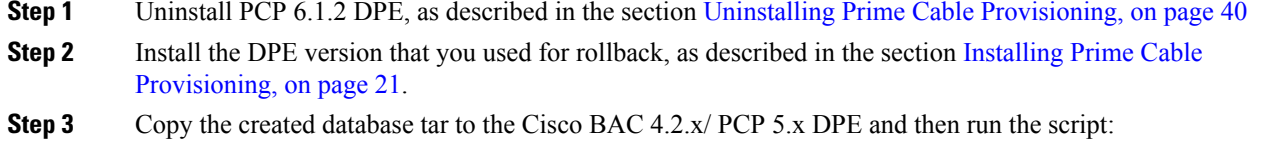

# \$BPR\_HOME/dpe/internal/bin/extractDbTar.sh <*tarfile*>

- **Step 4** Verify if the cache data is copied properly to *\$BPR\_DATA/dpe/cache/* directory.
- **Step 5** Copy the dpe.properties file.
- **Step 6** Start the Cisco BAC 4.2.x/ PCP 5.x DPE.

If the cache is successful, there should not be any more synchronization.

# **Upgrading Cisco Prime Network Registrar Extensions**

Before upgrading Prime Network Registrar extensions, we recommend that you archive your files in the *\$BPR\_HOME/cnr\_ep/conf* directory. Also disable the Prime Network Registrar extensions point and then stop the DHCP server by using following commands:

### For **RHEL/CentOS 6.x**:

```
# /opt/nwreg2/local/usrbin/nrcmd -s < /opt/CSCObac/cnr_ep/bin/bpr_cnr_disable_extpts.nrcmd
# /etc/init.d/nwreglocal stop
```
### For **RHEL/CentOS 7.x**:

```
# /opt/nwreg2/local/usrbin/nrcmd -s < /opt/CSCObac/cnr ep/bin/bpr cnr disable extpts.nrcmd
# systemctl stop nwreglocal
```
The Prime Network Registrar extensions can be upgraded from Cisco BAC 4.2.x/ PCP 5.x/PCP 6.x version to Prime Cable Provisioning 6.1.3 version.

**Note** Prime Cable Provisioning 6.1.3 supports only Prime Network Registrar 8.x or higher.

## **Upgrading Prime Network Registrar-EP from Cisco BAC 4.2.x/ PCP 5.x/6.x to PCP 6.1.3**

Use this procedure to upgrade the Prime Network Registrar extension points of Cisco BAC 4.2.x/PCP 5.x/6.x to PCP 6.1.3:

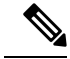

Upgrade from 32-bit to 64-bit CNR-EP: **Note**

- Upgrade RDU to 6.1.3 (RDU will continue to interoperate with DPE (5.x), CPNR 8.x (32 bit)).
- Upgrade CPNR to 64-bit & upgrade CNR EP to 64-bit PCP 6.1.3 (single step).

#### **Procedure**

**Step 1** Back up the file:

<BAC\_HOME>/cnr\_ep/conf/cnr\_ep.properties

**Step 2** Unpack the Prime Cable Provisioning 6.1.3 install package with .gtar extension using the following command:

I

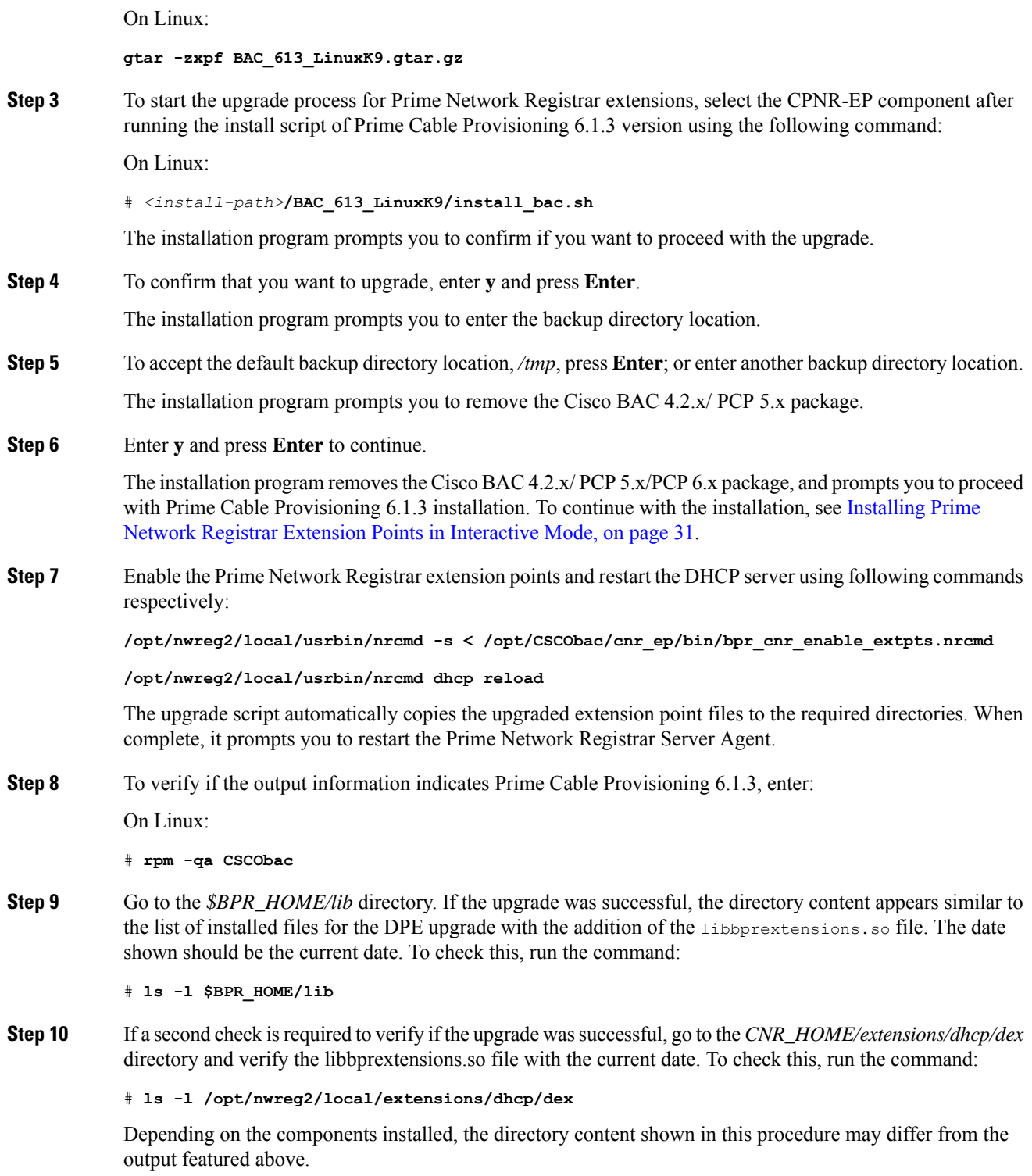

I

# **Enabling eRouter Capabilities**

## **Procedure**

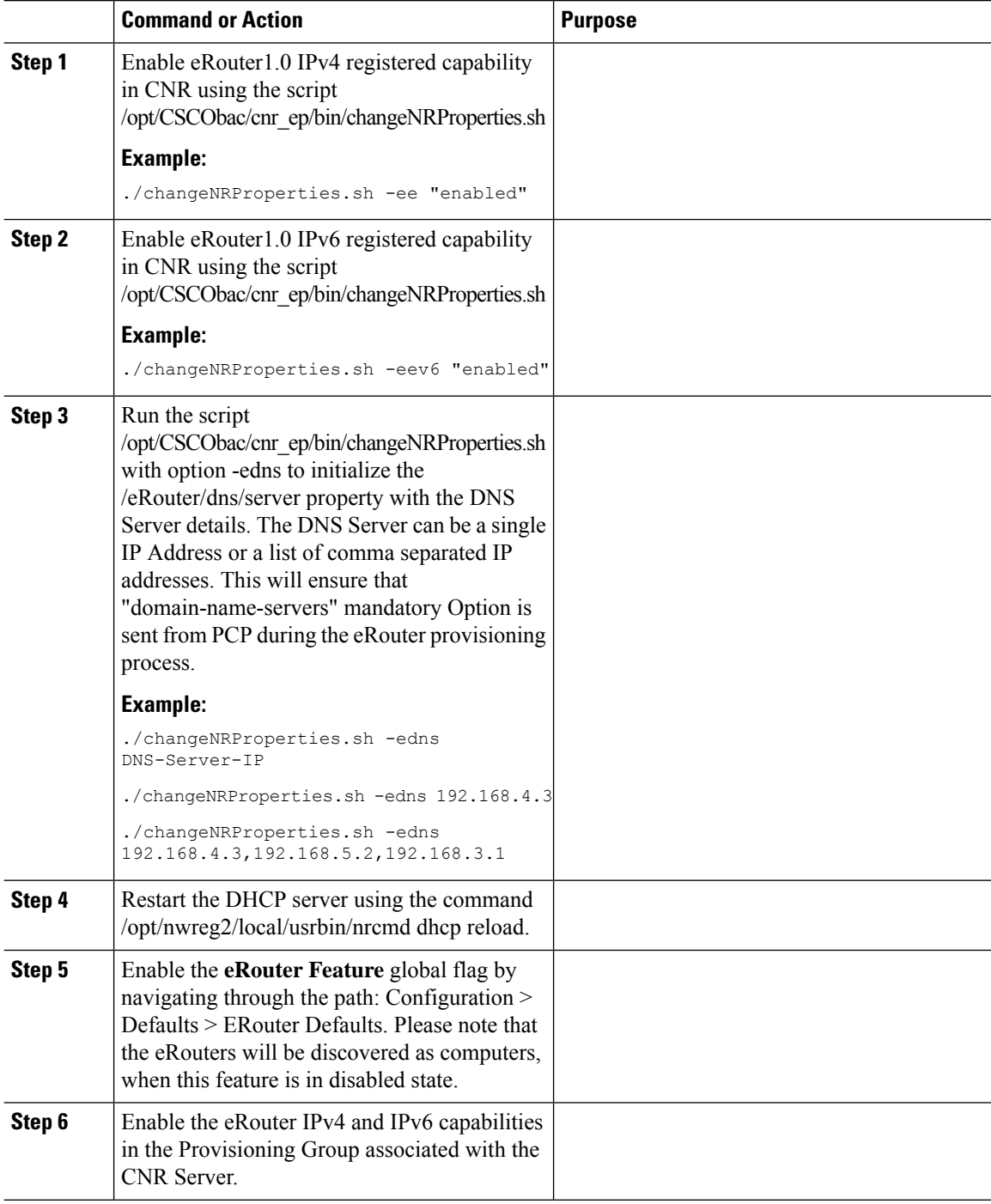

# **Upgrading KDC from Cisco PCP 5.x/6.x to Prime Cable Provisioning 6.1.3**

Prime Cable Provisioning does not support automatic upgrade for KDC on Linux. We recommend fresh installation of Prime Cable Provisioning 6.1.3 KDC. Here is the manual procedure to upgrade the KDC of Cisco PCP 5.x to Prime Cable Provisioning 6.1.3:

### **Procedure**

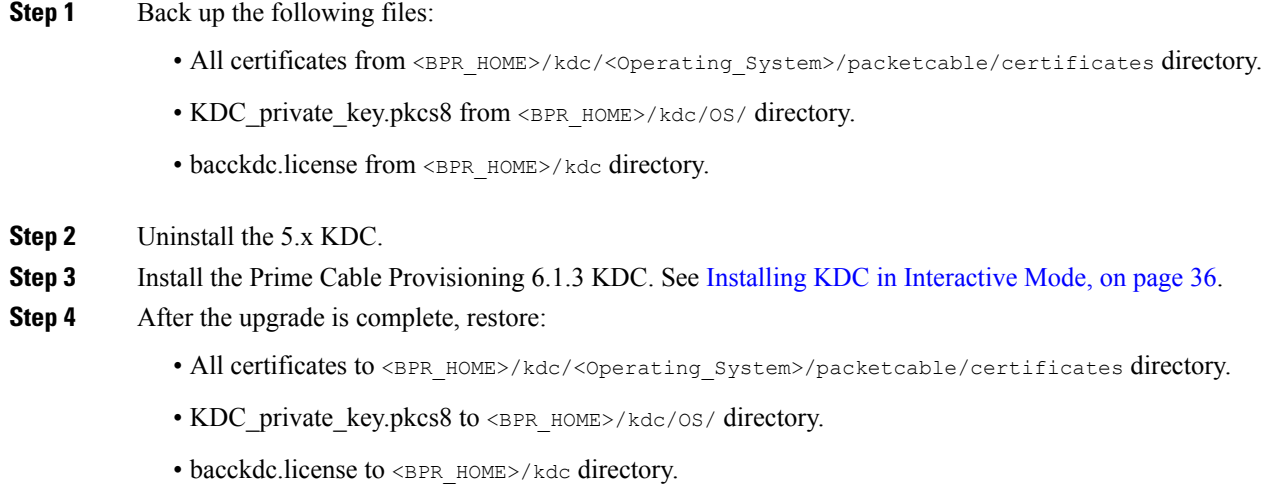

# **eRouter Migration tool**

Prior to 5.2 release, eRouter device was not supported and it was discovered as Computer. When the RDU is upgraded to PCP 5.2 or later versions, the eRouter device would continue to remain as Computer unless the eRouter capability is enabled in the following ways.

- Configuration > Defaults > eRouter Defaults > Click the Enabled radio button of the eRouter Feature.
- Enable the IPv4 ERouter 1.0 , IPv6 ERouter 1.0 capability in the provisioning group details page.

The **eRouter Migration tool**, located in \$BPR\_HOME/rdu/internal/db/bin is used to migrate the devices which are detected as *Computer* to **eRouter** in PCP 5.2 or later versions.

The help option (eRouterMigrationTool.sh -help) of the eRouter Migration Tool will provide the different options available for the tool.

### **Parameters**

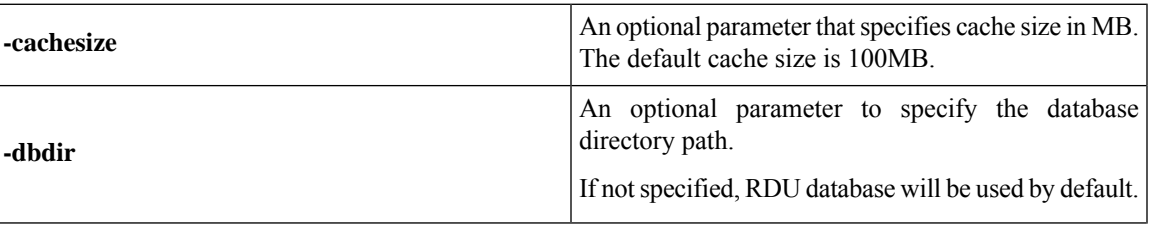

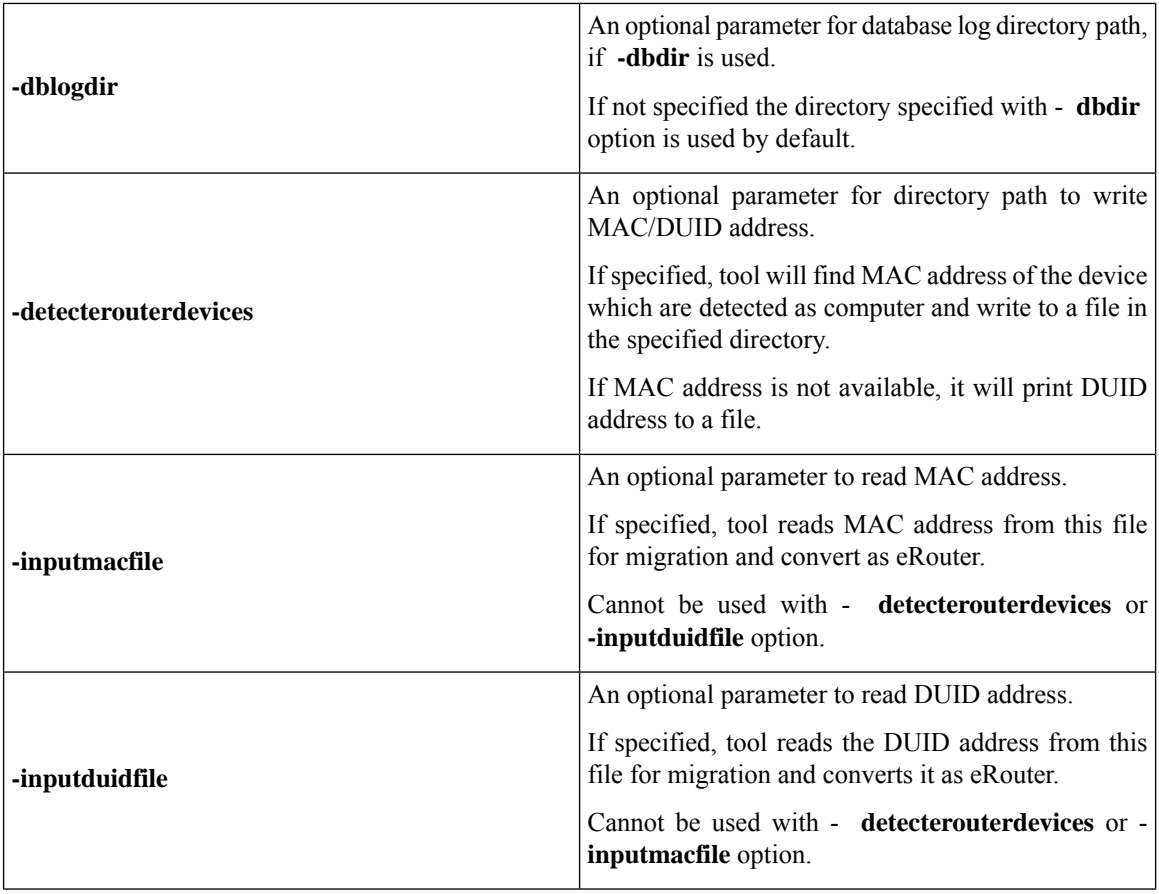

### **SAMPLE USAGE:**

Migrating the **eRouter** devices which are detected as Computer is a two-step process

**1.** To get the MAC address/DUID of the eRouter devices which are detected as Computer, the following command shall be used.

**./eRouterMigrationTool.sh -dbdir <db\_dir\_path> -detecterouterdevices <dir\_to\_write\_address>**

By running the above command, MAC address of the eRouter devices which are detected as Computer will be written to the file **<dir\_to\_write\_address>/eRouterDevicesMAC**.

If MAC address does not exist for the device, DUID will be written to the file <dir\_to\_write\_address>/ eRouterDevicesDUID.

**2.** To convert as eRouter , the following commands shall be used.

**./eRouterMigrationTool.sh -dbdir <db\_dir\_path> -inputmacfile <dir\_to\_write\_address>/ eRouterDevicesMAC**

**./eRouterMigrationTool.sh -dbdir <db\_dir\_path> -inputduidfile <dir\_to\_write\_address>/ eRouterDevicesDUID**

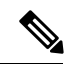

After migration, Class of Service associated with eRouter devices will remain unchanged. Since the default Class of Service associated with eRouter devices detected as computer was unprovisioned-computer in previous releases, it needs to be manually changed to a eRouter type Class of Service (such as unprovisioned-erouter). This enables the PCP to send domain-name-servers DHCP option (property eRouter/dns/server configured in cnr\_ep.properties) during eRouter provisioning. **Note**

 $\mathbf I$ 

ı

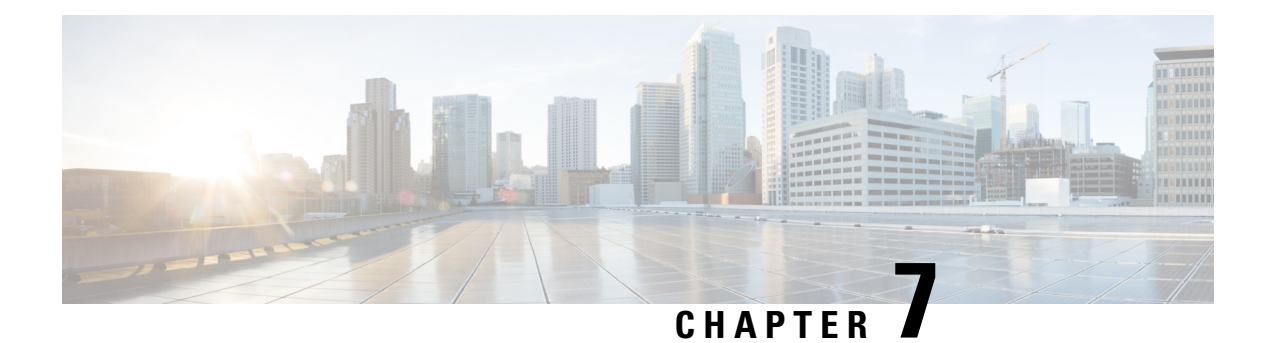

# **Next Steps**

This chapter describes the tasks that you perform after installing Prime Cable Provisioning.

- Licensing Prime Cable [Provisioning,](#page-94-0) on page 87
- Cisco Prime Network Registrar [Configurations,](#page-98-0) on page 91
- Setting Up a Device [Provisioning](#page-100-0) Engine, on page 93

# <span id="page-94-0"></span>**Licensing Prime Cable Provisioning**

To access this release, you must procure a new license of Prime Cable Provisioning 6.0.

**Note** You need to get the permanent or evaluation license of 6.0 to upgrade from 4.2.x/5.0/5.1/5.2/5.3/5.3.x to 6.x.

Prime Cable Provisioning software must be registered via Cisco.com in order to obtain a license file (\*.lic). The license file will be sent to you by e-mail. For any licensing issues, please contact your Cisco account representative or <mailto:ask-cableprovisioning@cisco.com>.

Prime Cable Provisioning licenses are available either as a permanent or an evaluation license.

- Permanent -A permanent license is purchased for use in your network environment and activates the specific features for which it is intended.
- Evaluation -An evaluation license enables functionality for a specific length of time.

Prime Cable Provisioning evaluation licenses become invalid on a predetermined date. As such, evaluation licenses must be created when needed. To create your evaluation license, contact your Cisco representative, who will generate the necessary license file online and forward it to you via e-mail.

Prime Cable Provisioning enables you to install permanent and evaluation licenses at the same time. In addition, it also allows you to install more than one evaluation license. This enables you to increase your device limit when you are in short of licenses till you purchase a permanent license. While you can install more than one evaluation license, an expired license can be deleted and a new evaluation license (with a later expiry date), or a permanent license can be added. While deleting the expired license, ensure that the device limit of the new license at least equals the number of devices that is currently stored in the database.

Prime Cable Provisioning enables licensing using a Service License file. Each license translates to a DOCSIS IP device. The license file that you receive will contain the number of DOCSIS IP devices that are licensed.

Prior to Prime Cable Provisioning 5.x, every device type instance such as, DOCSIS, Computer, PacketCable, CableHome, etc. consumed a separate license. In addition, with dual-stack Computers, this approach created two IPDevice records, one each for IPv4 and IPv6, resulting in two licenses being consumed instead of one. In Prime Cable Provisioning 5.x, 6.x, the licensing scheme counts only the DOCSIS IP devices irrespective of whether the device is a stand-alone CM or an embedded eCM, each DOCSIS IP device consumes one license. Apart from the DOCSIS IP device, all other device types consume no license. In other words, Prime Cable Provisioning consumes only one license:

- if a subscriber has a CM to which a Computer and a PacketCable devices are connected.
- if a subscriber has a CM to which a dual-stack Computer and a PacketCable devices are connected.
- if a subscriber has an e-MTA or e-STB.

To know how the license mechanism for Prime Cable Provisioning 5.x is different from BAC 4.x, see the BAC 4.x and Prime Cable [Provisioning](https://supportforums.cisco.com/docs/doc-32886) 5.x Licensing Model document.

The Prime Cable Provisioning Admin UI shows the available and used licenses. You can also see the available and used licenses count through the API client.

 $\sqrt{N}$ 

**Caution** Do not edit your license file. Changing the data in any way invalidates the license file.

You still require separate licenses for the following Prime Cable Provisioning components:

- The DPE
- The KDC, if you configure your network to support voice technology

While you must install the DPE license from the Admin UI, the KDC license continues to be proprietary as in previous releases, and is licensed during Prime Cable Provisioning installation.

The DPE license is either included in a single license file along with the Service License or it is a separate license file by itself. The DPE is licensed only when you install this license file from the Admin UI.

For detailed information on how to add and delete licenses, see the Cisco Prime Cable [Provisioning](https://www.cisco.com/c/en/us/support/cloud-systems-management/prime-cable-provisioning/products-user-guide-list.html) User [Guide](https://www.cisco.com/c/en/us/support/cloud-systems-management/prime-cable-provisioning/products-user-guide-list.html).

## **Obtaining a Permanent License**

The following figure describes the procedure to request a permanent license.

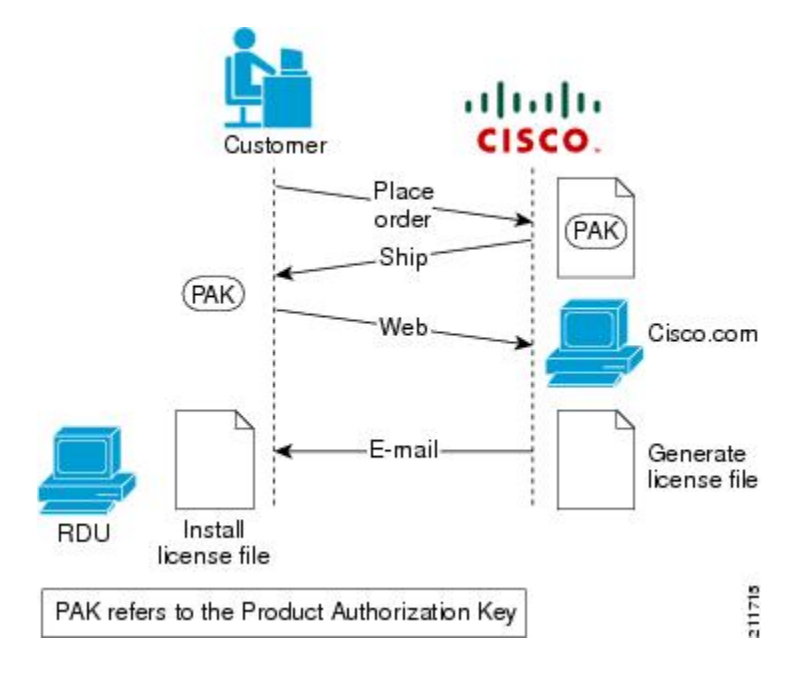

### **Figure 15: License Claim Process**

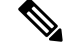

**Note**

With FlexLM licensing, you receive a Product Authorization Key (PAK) for each software CD package that you purchase. The PAK is affixed as a sticky label on the Software License Claim Certificate card that is included in your CD-ROM package.

To obtain a permanent license:

### **Procedure**

**Step 1** Keep your PAK handy and access http://www.cisco.com/go/license. You must have a valid Cisco.com account to log into this site.

The Product License Registration website appears.

- **Step 2** Complete the steps detailed at the Product License Registration page.
	- During license registration, submit each PAK that you have received. For each PAK that you submit, a license file is generated and sent to you via e-mail. **Note**
- **Step 3** Once you receive your license file, install it using the procedure described in [Installing](#page-97-0) Your License File, on [page](#page-97-0) 90.

# **Obtaining an Evaluation License**

For an evaluation license, contact your Cisco representative, who will generate the necessary key from the Cisco licensing website and e-mail it to you. Once you receive your license file, install it using the procedure described in [Installing](#page-97-0) Your License File, on page 90.

# <span id="page-97-0"></span>**Installing Your License File**

Before installing your license file, ensure that you back up your licensesin case you have to reinstall thePrime Cable Provisioning software.

To install your permanent or evaluation license:

### **Procedure**

- **Step 1** Once you receive your license file, save each file to the local system on which you intend to launch your web browser.
- **Step 2** Launch your web browser on that system.
- **Step 3** Enter the administrator's location using this syntax:

http://*machine\_name:port\_number*/

where,

- *machine\_name*—Identifies the computer on which the RDU is running.
	- To access the Admin UI via HTTP over SSL, also known as HTTPS, enter *https://machine\_name:port\_number/* **Note**
- *port\_number*—Identifies the computer port on which the server side of the administrator application runs. The default port number is:
	- 8100 for HTTP

.

• 8443 for HTTPS

The main login page appears.

- **Step 4** Enter the username and password.
	- If you are logging in for the first time, the Change Password screen appears. Enter a new password and confirm it. **Note**
- **Step 5** Click **Login**.

The Main Menu page appears.

**Step 6** Click the license link at the top of the Main Menu page, or choose **Configuration** > **License Keys**. The Manage License Keys page appears.

Ш

- **Step 7** In the License File field, enter the complete path to the location of the license file on your local system. Remember to include the name of the license file while specifying the pathname. Or, click **Browse** and navigate to the license file.
- **Step 8** Click **Add**. The details regarding the number of services, the DPEs that you are licensed to use, and the type of license (Permanent or Evaluation) appear.

# **Installing Your KDC License**

Obtain a KDC license from your Cisco representative and then install it in the correct directory.

To install the KDC license file (*bacckdc.license*):

### **Procedure**

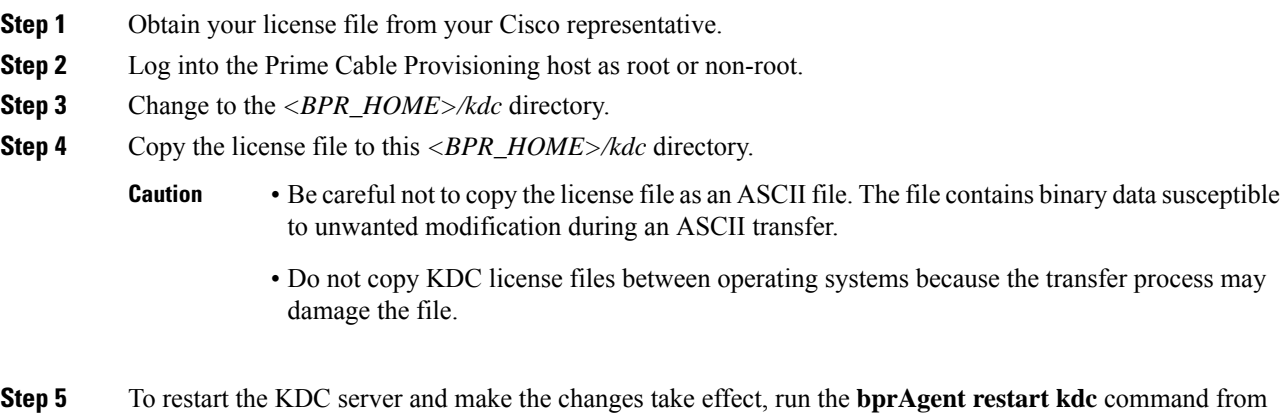

# <span id="page-98-0"></span>**Cisco Prime Network Registrar Configurations**

After installing Prime Cable Provisioning, you must set up the Prime Network Registrar DNS server and Prime Network Registrar Extension Points.

# **Enabling a Cisco Prime Network Registrar Spoofing DNS Server**

A spoofing DNS server redirects all DNS requests to the same IP address. You can enable spoofing to enforce a self-provisioning flow for a new subscriber.

For example, assume that a DNS host is dns.example.com, and has an IP address of 10.10.10.5. Assume also that the web server with the self-provisioning flow is 10.10.10.6.

On the DNS server, set the following parameters in Prime Network Registrar:

```
nrcmd> zone . delete
```
the */etc/init.d* directory.

nrcmd> **zone . create primary dns.example.com postmaster.dns.example.com** nrcmd> **zone . addrr \* a 10.10.10.6** nrcmd> **save** nrcmd> **dns reload** When DNS reloads, the changes take effect. On the DHCP server, set the following parameters in Prime Network Registrar: nrcmd> **policy unprovisioned setoption domain-name-servers 10.10.10.5** nrcmd> **policy unprovisioned setoption domain-name example.com** nrcmd> **save** nrcmd> **dhcp reload** Syslog is now ready to receive alerts from Prime Cable Provisioning.

This appendix describes the sample configuration file included with this installation of Prime Cable

Provisioning. This file is typical of the files you use during the Prime Cable Provisioning installation.

You can copy and use the sample configuration scripts to work with your Prime Cable Provisioning implementation. One script exists for DOCSIS modems and computers, while another script is available for DOCSIS modems and PacketCable MTAs.

# **Cisco Prime Network Registrar Extension Point Configuration**

This section describes the sample configuration file included with this installation of Prime Cable Provisioning. This file is typical of the files you use during the Prime Cable Provisioning installation.

You can copy and use the sample configuration scripts to work with your Prime Cable Provisioning implementation. One script exists for DOCSIS modems and computers, while another script is available for DOCSIS modems and PacketCable MTAs.

## <span id="page-99-0"></span>**Sample Script for DOCSIS Modems and Computers**

The sample configuration nrcmd script (**bpr\_cnr\_hsd\_sample\_config.nrcmd**) is used for a high-speed data deployment of DOCSIS modems and computers in a multiple-host configuration with failover protection. It is installed in the *<BPR\_HOME>/cnr\_ep/samples* directory.

To create this script, assume that the:

- DHCP primary server IP address is: 192.168.0.32
- DNS primary server IP address is: 192.168.0.32

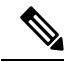

**Note** Ensure that these IP addresses cannot be pinged from outside.

This sample script defines:

- Scope selection tag objects for provisioned client classes.
- Client-class objects for provisioned DOCSIS modems and computers.
- Policy objects for unprovisioned and provisioned devices. (The only difference is that DNS servers are not given to unprovisioned devices.)
- Scope and scope policy objects for unprovisioned and provisioned DOCSIS modems and computers.
- Disabled TFTP server.

To run this script, in the Prime Network Registrar **nrcmd** program, enter:

- *# NR\_HOME***/local/usrbin/nrcmd -N** *username* **-P** *password* **-b < bpr\_cnr\_hsd\_sample\_config.nrcmd**
	- *username*—Identifies the username.
	- *password*—Identifies the password.

### **Sample Script for DOCSIS Modems and PacketCable eMTA/eDVA**

This sample configuration nrcmd script (**bpr\_cnr\_pktcbl\_sample\_config.nrcmd**) is used for a high-speed data deployment of DOCSIS modems and PacketCable eMTA's/eDVA's. A multiple-host configuration with failover protection is also used, and the script is installed in the *<BPR\_HOME>/cnr\_ep/samples* directory.

To create this script, assume that the:

- DHCP primary server IP address is: 192.168.0.32
- DNS primary server IP address is: 192.168.0.32

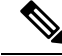

**Note** Ensure that these IP addresses cannot be pinged from outside.

This sample script defines objects similar to those described in Sample Script for [DOCSIS](#page-99-0) Modems and [Computers,](#page-99-0) on page 92

To run this script, in the Prime Network Registrar **nrcmd** program, enter:

- *# NR\_HOME***/local/usrbin/nrcmd -N** *username* **-P** *password* **-b < bpr\_cnr\_pktcbl\_sample\_config.nrcmd**
	- *username*—Identifies the username.
	- *password*—Identifies the password.

# <span id="page-100-0"></span>**Setting Up a Device Provisioning Engine**

This section describes how you set up the DPE component of Prime Cable Provisioning.

The DPE caches provisioning information and handles all configuration requests, including downloading configuration files to devices. It is integrated with the Prime Network Registrar DHCP server to control the assignment of IP addresses. Multiple DPEs can communicate with a single DHCP server.

To configure the DPE from the CLI, you must have a valid license. If you run the commands described in this chapter on an unlicensed DPE, the following message appears:

```
This DPE is not licensed. Your request cannot be serviced. Please check with your
system administrator for DPE licenses.
```
For details on DPE licensing and how to install your license, see Licensing Prime Cable [Provisioning,](#page-94-0) on [page](#page-94-0) 87.

# **Accessing the DPE CLI**

The Prime Cable Provisioning CLI is an IOS-like command-line interface that you use to configure and view the status of the DPE by using Telnet or SSH. The CLI supports built-in command help and command autocompletion.

You can enable authentication of the CLI through a locally configured login and privileged passwords, or through a remote username and password for a TACACS+ service.

To access the DPE CLI, open a Telnet session to port 2323 from a local or remote host.

## **Accessing DPE CLI from a Local Host**

To access the CLI from a local host, use:

```
# telnet localhost 2323
or,
# telnet 0 2323
```
### **Accessing DPE CLI from a Remote Host**

To access the CLI from a remote host, enter:

```
# telnet remote-hostname 2323
```
If you cannot establish a Telnet connection to the CLI, the CLI server is probably not running. You may need to start the server. To start the server, enter: **Note**

### **RHEL/CentOS 6.x**

```
# /etc/init.d/bprAgent start cli
```
#### **RHEL/CentOS 7.x**

# **<BPR\_HOME>/cli/bin/startCLI.sh**

After you access the CLI, you must enter the DPE credentials to continue.

See the Cisco Prime Cable [Provisioning](http://www.cisco.com/en/US/products/ps12728/prod_command_reference_list.html) DPE CLI Reference Guide for specific information on the CLI commands that a DPE supports.

## <span id="page-101-0"></span>**Logging In**

To log into the DPE:

### **Procedure**

**Step 1** At the username and password prompt, enter the appropriate username and password.

For security reasons, we recommend that you change the original password.

### **Step 2 Change your login and privileged mode passwords.**

- **a.** To change the login password:
	- **1.** Access the DPE in the privileged mode.
	- **2.** At the prompt, enter the **password** command.

For example:

bac\_dpe# **password**

**3.** At the password prompt, enter the new password, then re-enter it.

For example:

New password: <password1> Retype new password: <password1> Password changed successfully.

- **b.** To change the privileged mode password:
	- **1.** Access the DPE in the privileged mode. You must have the PRIV DPE UPDATE privilege to run this command.
	- **2.** At the password prompt, enter the new password, then re-enter it.

For example:

New enable password: <password2> Retype new enable password: <password2> Password changed successfully.

# **Configuring a DPE for Data**

To configure a DPE, you must know the:

- IP address or fully qualified domain name (FQDN) of the RDU for the DPE.
- Provisioning group or groups to which the DPE belongs.

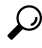

You can use the show run command to view the running configuration. A complete list of commands is available through the use of the show commands command. For additional information, see the Cisco [Prime](http://www.cisco.com/en/US/products/ps12728/prod_command_reference_list.html) Cable [Provisioning](http://www.cisco.com/en/US/products/ps12728/prod_command_reference_list.html) DPE CLI Reference. **Tip**

To configure a DPE:

### **Procedure**

**Step 1** Configure the DPE interface to handle provisioning requests, by specifying the IP address of the interface in the IPv4 or the IPv6 addressing formats.

For example:

Using IPv4 format:

bac\_dpe# **interface ip** *10.10.10.133 provisioning*

% OK (Requires DPE restart "> dpe reload")

Using IPv6 format:

bac\_dpe# **interface ip** *2001:0DB8:0:0:203:baff:fe12:d5ea* **provisioning**

% OK (Requires DPE restart "> dpe reload")

**Note** The values provided here are sample values only. Use values appropriate for your network.

**Step 2** Configure the IPv4 ONLY address for communication with Prime Network Registrar.

For example:

bac\_dpe# **interface ip** *10.10.10.133* **pg-communication**

% OK (Requires DPE restart "> dpe reload")

**Step 3** Enter the IP address for the RDU or its domain name if you are implementing DNS. Also, identify the port on which the RDU is listening. The default listening port is 49187. Identify whether to enable secure mode of communication with the RDU. The value can either be true or false, where true indicates secure mode.

For example:

Using IPv4 format:

bac\_dpe# **dpe rdu-server** *10.10.10.1 49187 false*

% OK (Requires DPE and DPE CLI restart)

**Step 4** Specify the provisioning group or groups of the DPE. Where appropriate, specify the secondary provisioning group to which the DPE belongs to.

For example:

bac\_dpe# **dpe provisioning-group primary** *group1* % OK (Requires appliance restart "> reload") bac\_dpe# **dpe provisioning-group secondary** *group2*

% OK (Requires appliance restart "> reload")

**Step 5** Set the shared secret password to be the same as that on the RDU.

**Note** You must have the PRIV\_DPE\_SECURITY privilege to run this command.

For example:

bac\_dpe# **dpe shared-secret** secret

Ш

% OK (Requires DPE and DPE CLI restart) **Step 6** Enable the TFTP service running on the DPE. For example: Using IPv4 format: bac\_dpe# **service tftp 1 ipv4 enabled true** % OK (Requires DPE restart "> dpe reload") Using IPv6 format: bac\_dpe# **service tftp 1 ipv6 enabled true** % OK (Requires DPE restart "> dpe reload") **Step 7** Enable the Time of Day (ToD) service running on the DPE. For example: Using IPv4 format: bac\_dpe# **service tod 1 ipv4 enabled true** % OK (Requires DPE restart "> dpe reload") Using IPv6 format: bac\_dpe# **service tod 1 ipv6 enabled true** % OK (Requires DPE restart "> dpe reload) **Step 8** For the configuration to take effect, you must reload the DPE and restart the DPE CLI. For example: RHEL/CentOS 6.x

> bac\_dpe# dpe reload Process [dpe] has been restarted bac\_dpe# /etc/init.d/bprAgent restart cli Process [cli] has been restarted.

#### RHEL/CentOS 7.x

bac\_dpe# dpe reload Process [dpe] has been restarted bac\_dpe# BPR\_HOME/agent/bin/bprAgent restart cli Process [cli] has been restarted.

After you reload the DPE, you can establish a Telnet session to the DPE using its IP address. Remember to use the new login and enable password that you created in [Logging](#page-101-0) In, on page 94.

After the successful configuration of the DPE, the configured DPE must appear under the Servers page in the Admin UI.

# **Configuring a DPE for Voice Technology**

This section describes the configuration tasks that you must perform to set up a DPE to support voice technology.

For using the tips provided in this section, see the *dpe.properties* file, located in the *<BPR\_HOME>/dpe/conf* directory. You change the properties specified, as indicated in the tips, to enable the described feature. If you edit the properties, you must restart the DPE.

⁄≬\

**Caution** In the *dpe.properties* file, there should be only one instance of each property described in these tips.

## **Setting Up Voice Technology**

To set up voice technology on your DPE:

### **Procedure**

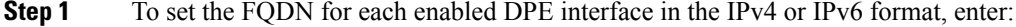

### **interface ip** *ip\_address* **provisioning fqdn** *fqdn*

dpe.properties: /server/provFQDNs=FQDN[IPaddress]:port. This could translate, for example, into c3po.pcnet.cisco.com[10.10.10.5]:49186. **Tip**

The FQDN is sent as the SNMPEntity in DHCP option 177 suboption 3.

For example:

Using the IPv4 format:

bac\_dpe# **interface ip 10.10.1.2 provisioning fqdn dpe.example.com**

% OK (Requires DPE restart "> dpe reload")

Using the IPv6 format:

bac\_dpe# **interface ip 2001:0DB8:0:0:203:baff:fe12:d5ea provisioning fqdn dpe.example.com**

% OK (Requires DPE restart "> dpe reload")

**Step 2** Configure the IPv4 ONLY address for communication with Prime Network Registrar.

For example:

bac\_dpe# **interface ip 10.10.10.133 pg-communication**

% OK (Requires DPE restart "> dpe reload")

**Step 3** To configure voice technology at DPE, enter:

#### **service packetcable** *1* **registration kdc-service-key** *password*

- The DPE password that you enter by using this CLI command must match the corresponding password used in the KeyGen utility when generating service keys for the KDC. **Note**
- dpe.properties: /pktcbl/regsvr/KDCServiceKey=(xx: ... xx) **Tip**

where (xx: ... xx) represents a 24-byte randomly selected, colon-separated, hexadecimal value; for example: 31:32:33:34:35:36:37:38:39:30:31:32:33:34:3 5:36:37:38:39:30:31:32:33:34.

For example:

bac\_dpe# **service packetcable 1 registration kdc-service-key password3**

% OK (Requires DPE restart "> dpe reload")

**Step 4** To control the choice of encryption algorithm for use during SNMPv3, enter:

bac\_dpe# **service packetcable 1 registration policy-privacy** *value*

If you enter a value of zero (which is the default value) for this policy privacy, the MTA will choose a privacy option for SNMPv3. Entering any nonzero value means the Provisioning Server will set its privacy option in SNMPv3 to a specific protocol. Although, currently, DES is the only privacy option supported by voice technology.

**Tip** dpe.properties: /pktcbl/regsvr/policyPrivacy=1 (enables DES privacy)

For example:

bac\_dpe# **service packetcable 1 registration policy-privacy 1**

% OK (Requires DPE restart "> dpe reload">

**Step 5** Enter this command to set the SNMP service key used for SNMPv3 cloning to the RDU.

bac\_dpe# **service packetcable 1 snmp key-material** *password*

The default value for this command is null. Enter this default to disable SNMPv3 cloning on this DPE.

- To enable SNMP cloning, set this property to the identical 46 hexadecimal bytes that are used at the RDU (*rdu.properties* file, which resides in the */<BPR\_HOME>/rdu/conf* directory). **Caution**
- dpe.properties: to turn SNMPv3 cloning off, use /pktcbl/snmp/keyMaterial=; to turn it on, use /pktcbl/snm example, /pktcbl/snmp/keyMaterial=31:32:33:34: 35:36:37:38:39:30:31:32:33:34:35:36:37:38:39:30:31:32:33:34:35:36:37:38:39:30:31:32:33:34:35:36:37:38:39:30:31:32:33:34:35:36 **Tip**

For example:

bac\_dpe# **service packetcable 1 snmp key-material** *password4*

% OK (Requires DPE restart "> dpe reload")

**Step 6** Enter this command to enable the PacketCable voice technology.

bac\_dpe# **service packetcable 1 enable true**

You can disable voice technology by entering **service packetcable 1 enable false**.

**Tip** dpe.properties: /pktcbl/enable=enabled

For example:

bac\_dpe# **service packetcable 1 enable true**

% OK (Requires DPE restart "> dpe reload")

**Step 7** Run the **dpe reload** command.

For example:

bac\_dpe# **dpe reload**

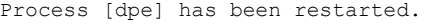

## **Controls Available**

The commands described in this section provide additional configuration settings.

• **service packetcable 1 registration encryption enable**—This command optionally enables encryption of the MTA configuration file.

**Tip** dpe.properties: /pktcbl/regsvr/configEncrypt=1

• **no** service packetcable 1 registration encryption enable—This command optionally disables encryption of the MTA configuration file.

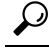

**Tip** dpe.properties: /pktcbl/regsvr/configEncrypt=0

• **service packetcable 1 snmp timeout** *timeout*—This command dynamically sets the number of seconds that the DPE waits for a response to an SNMPv3 SET operation. The timeout is expressed in seconds and the default value is 10 seconds.

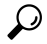

**Tip** dpe.properties: /pktcbl/snmp/timeout=1 and /pktcbl/snmp/timeout=10
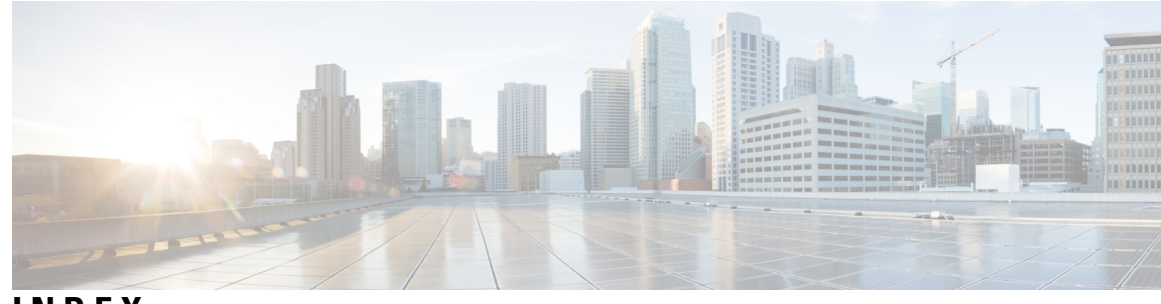

**INDEX**

### **A**

adding components **[39](#page-46-0)** Admin UI **[1](#page-8-0)** login password **[1](#page-8-0)** login username **[1](#page-8-0)** audience **[vii](#page-6-0)** available disk space **[13](#page-20-0)** data directory **[13](#page-20-0)**

# **B**

bacckdc.license **[91](#page-98-0)**

## **C**

checklist **[13](#page-20-0)** installing **[13](#page-20-0)** commands **[21](#page-28-0), [38](#page-45-0)** Prime Cable Provisioning:pkgask (noninteractive) **[38](#page-45-0)** UNIX **[21](#page-28-0)** tar **[21](#page-28-0)** Common Steps **[22](#page-29-0)** components:adding to install **[39](#page-46-0)** configuration **[35,](#page-42-0) [95,](#page-102-0) [97](#page-104-0)** DPE **[95](#page-102-0), [97](#page-104-0)** for data **[95](#page-102-0)** for voice technology (PacketCable) **[97](#page-104-0)** Network Registrar extensions **[35](#page-42-0)** validating **[35](#page-42-0)** Configuring **[36](#page-43-0)** CPNR-EP Properties File **[36](#page-43-0)** Crypto libraries **[36](#page-43-0)**

## **D**

data directory **[13](#page-20-0)** database logs directory **[13](#page-20-0)** DHCP **[91](#page-98-1)** configuring for Network Registrar **[91](#page-98-1)** reload **[91](#page-98-1)** directories **[13](#page-20-0)** data **[13](#page-20-0)** database logs **[13](#page-20-0)**

directories *(continued)* default location **[13](#page-20-0)** database logs **[13](#page-20-0)** home **[13](#page-20-0)** Network Registrar extensions **[13](#page-20-0)** disk space **[13](#page-20-0)** data **[13](#page-20-0)** home **[13](#page-20-0)** home **[13](#page-20-0)** DNS **[91](#page-98-1)** enabling a spoofing server **[91](#page-98-1)** reload **[91](#page-98-1)** DPE **[93–95,](#page-100-0) [97–98](#page-104-0), [100](#page-107-0)** about **[93](#page-100-0)** configuring **[95](#page-102-0), [97](#page-104-0), [100](#page-107-0)** for data **[95](#page-102-0)** for voice technology **[97](#page-104-0)** dpe.properties file **[97](#page-104-0)** dpe.properties file:/pktcbl/enable **[98](#page-105-0)** dpe.properties file:/pktcbl/regsvr/configEncrypt=0 **[100](#page-107-0)** dpe.properties file:/pktcbl/regsvr/configEncrypt=1 **[100](#page-107-0)** dpe.properties file:/pktcbl/regsvr/KDCServiceKey **[98](#page-105-0)** dpe.properties file:/pktcbl/regsvr/policyPrivacy **[98](#page-105-0)** dpe.properties file:/pktcbl/snmp/keyMaterial **[98](#page-105-0)** dpe.properties file:/pktcbl/snmp/timeout=1 **[100](#page-107-0)** dpe.properties file:/pktcbl/snmp/timeout=10 **[100](#page-107-0)** dpe.properties file:/server/provFQDNs **[98](#page-105-0)** logging in **[94](#page-101-0)** DPE Cache **[78–79](#page-85-0)** backup tool **[78–79](#page-85-0)**

## **G**

generate **[38](#page-45-0)** response file **[38](#page-45-0)**

## **H**

home directory **[13](#page-20-0)**

### **I**

installation **[10](#page-17-0), [13](#page-20-0)** checklist **[13](#page-20-0)**

installation *(continued)* directories **[13](#page-20-0)** data **[13](#page-20-0)** database logs **[13](#page-20-0)** home **[13](#page-20-0)** requirements **[10](#page-17-0)** Network Registrar **[10](#page-17-0)** Installation **[7](#page-14-0), [18](#page-25-0)** Requirements **[7](#page-14-0)** worksheet **[18](#page-25-0)** installation checklist **[13](#page-20-0)** installing **[18](#page-25-0), [23](#page-30-0), [26](#page-33-0), [29](#page-36-0), [31](#page-38-0), [36](#page-43-1), [38](#page-45-1)** components **[36](#page-43-1)** components interactive **[23,](#page-30-0) [26,](#page-33-0) [29](#page-36-1)** PWS **[26](#page-33-0)** RDU **[23](#page-30-0)** REST PWS **[29](#page-36-1)** components, interactive **[29,](#page-36-0) [31](#page-38-0)** DPE **[29](#page-36-0)** Network Registrar extensions **[31](#page-38-0)** components, noninteractive **[38](#page-45-1)** initial steps **[18](#page-25-0)** pkgask install **[38](#page-45-1)** components (noninteractive) **[38](#page-45-1)** pkgask install (noninteractive) **[38](#page-45-0)** Installing **[21](#page-28-1)** initial steps **[21](#page-28-1)** interactive **[36](#page-43-1)** KDC **[36](#page-43-1)** interactive installation **[21](#page-28-0), [26](#page-33-0), [29](#page-36-1), [31](#page-38-0), [36](#page-43-1)** components **[26](#page-33-0), [29](#page-36-0), [31](#page-38-0), [36](#page-43-1)** DPE **[29](#page-36-0)** Network Registrar extensions **[31](#page-38-0)** PWS **[26](#page-33-0)** REST PWS **[29](#page-36-1)** initial steps **[21](#page-28-0)** KDC **[36](#page-43-1)** interactive installation components **[23](#page-30-0)** RDU **[23](#page-30-0)**

#### **K**

KDC **[36,](#page-43-1) [87](#page-94-0)** FQDN **[36](#page-43-1)** interactive installation **[36](#page-43-1)** interface address **[36](#page-43-1)** Kerberos realm **[36](#page-43-1)** KeyGen tool **[36](#page-43-1)** license **[87](#page-94-0)** service key **[36](#page-43-1)** on DPE **[36](#page-43-1)** on KDC **[36](#page-43-1)**

#### **L**

```
large file support 10
    linux 10
license file 1, 13
licensing 87, 90–91
    DPE 87
         about 87
         installing license 87
    KDC 87, 91
         about 87
         bacckdc.license 91
         installing license 91
    license file 87, 90
         about 87
         installing 90
listening port 13
    about 13
    default number 13
logical volume blocks 44
logical volume group 44
```
#### **M**

migrateDb.sh tool **[73](#page-80-0)** arguments **[73](#page-80-0)** using **[73](#page-80-0)**

#### **N**

Network Registrar **[1](#page-8-0), [10](#page-17-0), [13](#page-20-0), [35](#page-42-0), [40](#page-47-0), [80](#page-87-0), [92](#page-99-0)** about **[1](#page-8-0)** clusters **[1](#page-8-0)** local **[1](#page-8-0)** regional **[1](#page-8-0)** default location **[13](#page-20-0)** installing extensions **[1](#page-8-0), [10](#page-17-0), [35](#page-42-0)** requirements **[10](#page-17-0)** tasks **[1](#page-8-0)** validating **[35](#page-42-0)** license key **[1](#page-8-0)** nrcmd CLI **[92](#page-99-0)** uninstalling **[40](#page-47-0)** upgrading **[80](#page-87-0)** Network Registrar:installing extensions:configuring **[34](#page-41-0)** Network Registrar:reloading server **[34](#page-41-0)** Network Registrar:web UI:login username **[34](#page-41-0)** noninteractive installation **[38–39](#page-45-1)** about **[38](#page-45-1)** installing using response file **[39](#page-46-1)** nrcmd CLI **[92](#page-99-0)**

#### **O**

obtain license **[88](#page-95-0)**

operating system **[7](#page-14-1)** requirements **[7](#page-14-1)** overview **[1](#page-8-1)**

#### **P**

PacketCable **[97](#page-104-0)** configuring DPE **[97](#page-104-0)** post-uninstallation task **[41](#page-48-0)** product documentation **[vii](#page-6-1)** PWS **[26](#page-33-0)** interactive installation **[26](#page-33-0)**

#### **R**

RDU **[13](#page-20-0), [23](#page-30-0), [40](#page-47-0), [73](#page-80-0), [77](#page-84-0)** interactive installation **[23](#page-30-0)** listening port **[13](#page-20-0)** migrating database **[73,](#page-80-0) [77](#page-84-0)** using migrateDb.sh tool **[73](#page-80-0)** verifying integrity **[77](#page-84-0)** RDU agent **[40](#page-47-0)** shared secret **[13](#page-20-0)** RDU Redundancy **[44,](#page-51-0) [48,](#page-55-0) [51,](#page-58-0) [54–55](#page-61-0), [57](#page-64-0), [60](#page-67-0)** configure HA mode **[57](#page-64-0)** HA Setup **[48](#page-55-0)** install\_bac.sh **[51](#page-58-0)** installation scripts **[51](#page-58-0)** logical volume manager **[44](#page-51-0)** miscellaneous requirements **[44](#page-51-0)** post\_install\_bac\_HA.sh **[51](#page-58-0)** pre\_install\_bac\_HA.sh **[51](#page-58-0)** prerequisites **[44](#page-51-0)** primary server **[48](#page-55-0)** primary-only mode **[54](#page-61-0)** recovery mode **[60](#page-67-1)** redundancy requirements **[44](#page-51-0)** secondary server **[48](#page-55-0)** secondary-only mode **[55](#page-62-0)** SSH keys **[48](#page-55-0)** Two Node Failover Pair **[51](#page-58-0)** uninstall **[60](#page-67-0)** utility requirements **[44](#page-51-0)** recovering **[66](#page-73-0)** RDU database **[66](#page-73-0)** requirements **[7–8,](#page-14-1) [10](#page-17-0)** hardware **[8](#page-15-0)** Network Registrar **[10](#page-17-0)**

requirements *(continued)* patches **[7](#page-14-1)** Requirements **[9](#page-16-0)** Database **[9](#page-16-0)** REST PWS **[29](#page-36-1)** interactive installation **[29](#page-36-1)**

# **S**

scope selection tag **[92](#page-99-0)** shared secret **[13](#page-20-0)** SSL libraries **[36](#page-43-0)** Supports **[63](#page-70-0)** 64-bit servers **[63](#page-70-0)** inline migration **[63](#page-70-0)**

## **T**

Tomcat process **[40](#page-47-0)** detecting **[40](#page-47-0)** tool **[73](#page-80-0)** migrateDb.sh **[73](#page-80-0)**

### **U**

uninstall **[40](#page-47-0)** uninstall\_bac\_HA.sh **[60](#page-67-0)** uninstallation **[40–41](#page-47-0)** post-uninstallation task **[41](#page-48-0)** uninstalling **[40](#page-47-0)** upgrade **[69–70,](#page-76-0) [78,](#page-85-1) [80,](#page-87-1) [83](#page-90-0)** CPNR-EP **[80](#page-87-1)** DPE **[69–70,](#page-76-0) [78](#page-85-1)** KDC **[83](#page-90-0)** Upgrade requirements **[63](#page-70-0)** upgrading **[66,](#page-73-0) [73,](#page-80-0) [77,](#page-84-0) [80](#page-87-0)** components **[80](#page-87-0)** Network Registrar extensions **[80](#page-87-0)** migrating RDU database **[73,](#page-80-0) [77](#page-84-0)** using migrateDb.sh **[73](#page-80-0)** verifying database integrity **[77](#page-84-0)** RDU migration **[66](#page-73-0), [73](#page-80-0)**

### **V**

verify **[66](#page-73-0)** database integrity **[66](#page-73-0)** **INDEX**

Г

I